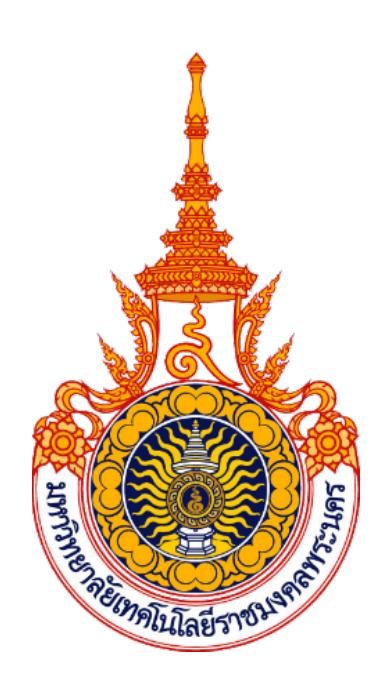

**คูมือการปฏิบัติงานระบบจัดการคอมพิวเตอร**

**ศูนยการเรียนรูดวยตนเองดวย FOG Project**

**นายณัฐพงศ การะนอย**

**สํานักวิทยบริการและเทคโนโลยีสารสนเทศ**

**มหาวิทยาลัยเทคโนโลยีราชมงคลพระนคร**

คูมือการปฏิบัติงานระบบจัดการคอมพิวเตอรศูนยการเรียนรูดวยตนเองดวย FOG Project เล่มนี้ เป็นคู่มือสำหรับเจ้าหน้าที่ประจำงานศูนย์การเรียนรู้ด้วยตนเอง กลุ่มงานเครือข่ายคอมพิวเตอร์ และการสื่อสาร ใชเปนแนวทางในการทํางานเพื่อใหบรรลุวัตถุประสงคของหนวยงานทําให ผูปฏิบัติงานไดเขาใจขั้นตอน และวิธีการปฏิบัติงานไปในทางเดียวกัน สามารถใชเปนเครื่องมือในการ จัดเก็บทรัพยากรสารสนเทศในรูปแบบดิจิตอลในรูปแบบต่าง ๆ ที่ได้จากการสร้างสรรค์ ประดิษฐ์ ศึกษาและการวิจัย ในองค์กรอย่างมีประสิทธิภาพ

สํานักวิทยบริการและเทคโนโลยีสารสนเทศ มหาวิทยาลัยเทคโนโลยีราชมงคลพระนคร ไดมีการพัฒนาระบบที่ชวยดูแลคอมพิวเตอรภายในศูนยการเรียนรูดวยตนเอง โดยใชแอปพลิเคชัน FOG Project ซึ่งเปนซอฟตแวรประเภทโอเพนซอสสามารถนํามาใชงานไดโดยไมมีคาลิขสิทธิ์ เพื่อ สนับสนุนงานด้านการให้บริการระบบสารสนเทศของมหาวิทยาลัย และเพื่อให้การใช้งานระบบ ดังกลาวเปนไปดวยความเรียบรอย และเปนมาตรฐานเดียวกัน ดังนั้น จึงไดจัดทําคูมือปฏิบัติงาน ้สำหรับเจ้าหน้าที่ประจำกลุ่มงานเครือข่ายคอมพิวเตอร์ และการสื่อสารขึ้น ผู้จัดทำหวังว่าเอกสารคู่มือ การปฏิบัติงานเรื่องการลงระบบปฏิบัติการและซอฟตแวรภายในศูนยการเรียนรูดวยตนเองดวย FOG Project จะชวยใหการบริการระบบสารสนเทศของมหาวิทยาลัย เปนไปดวยความเรียบรอย

## **สารบัญ**

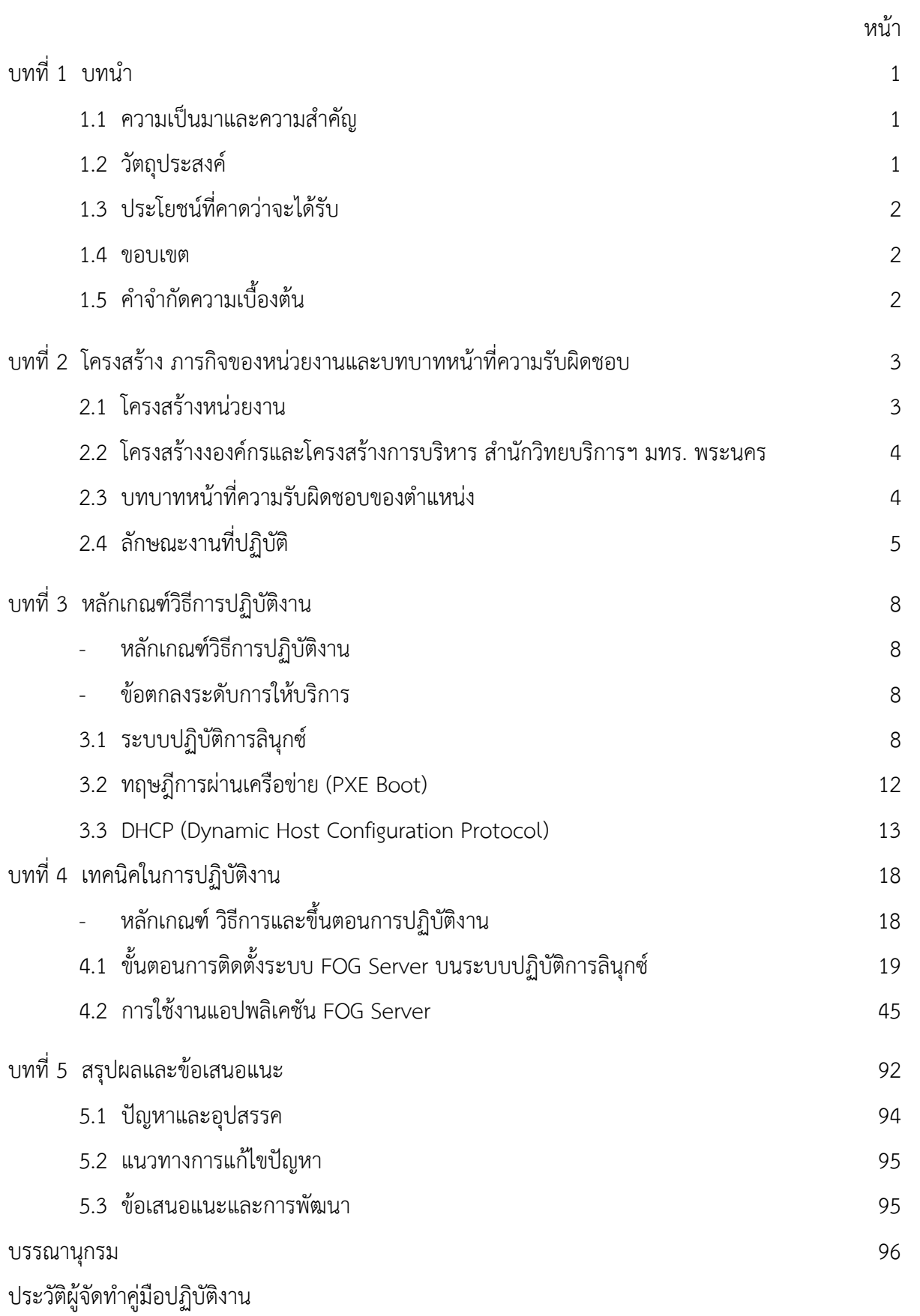

# **สารบัญภาพ**

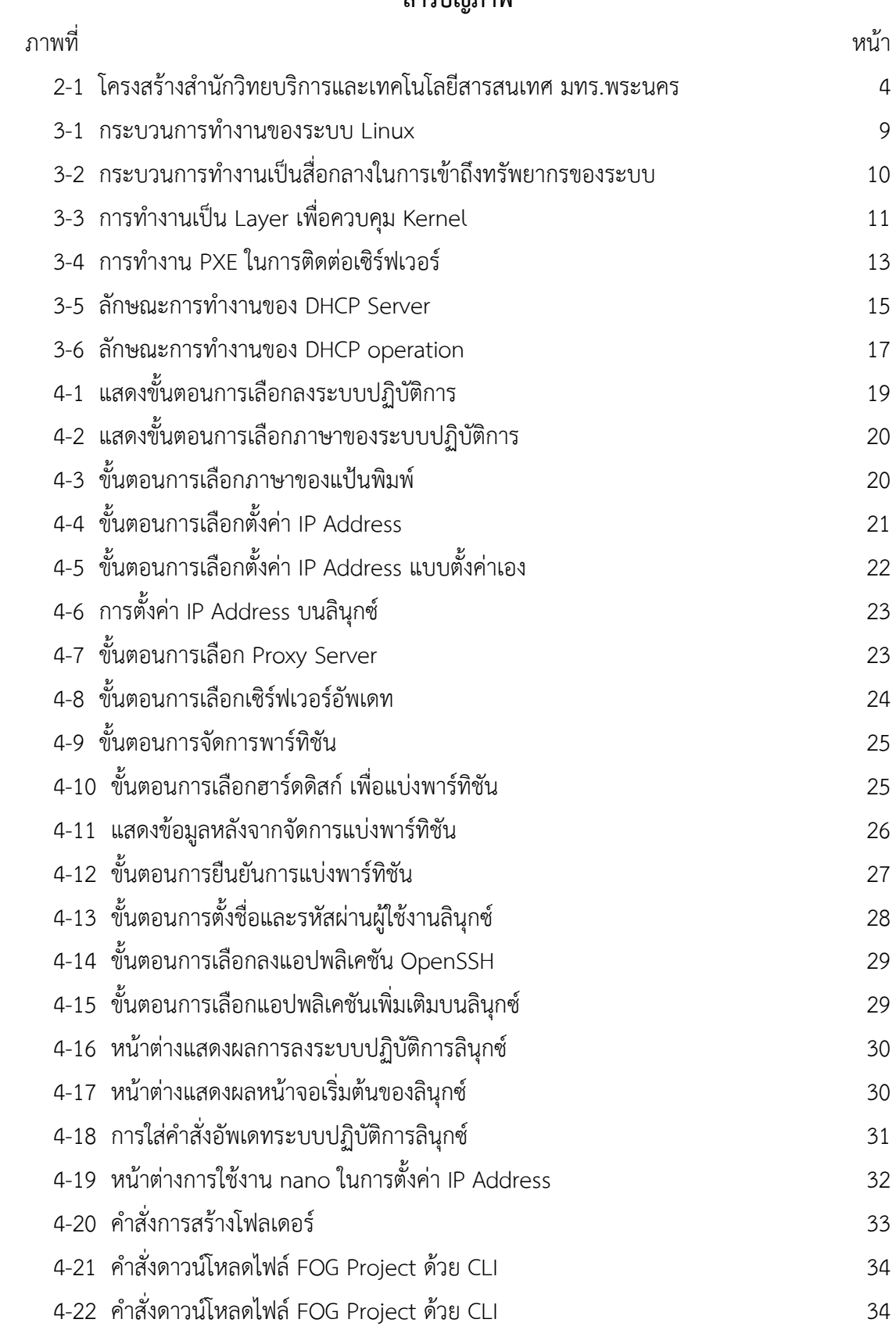

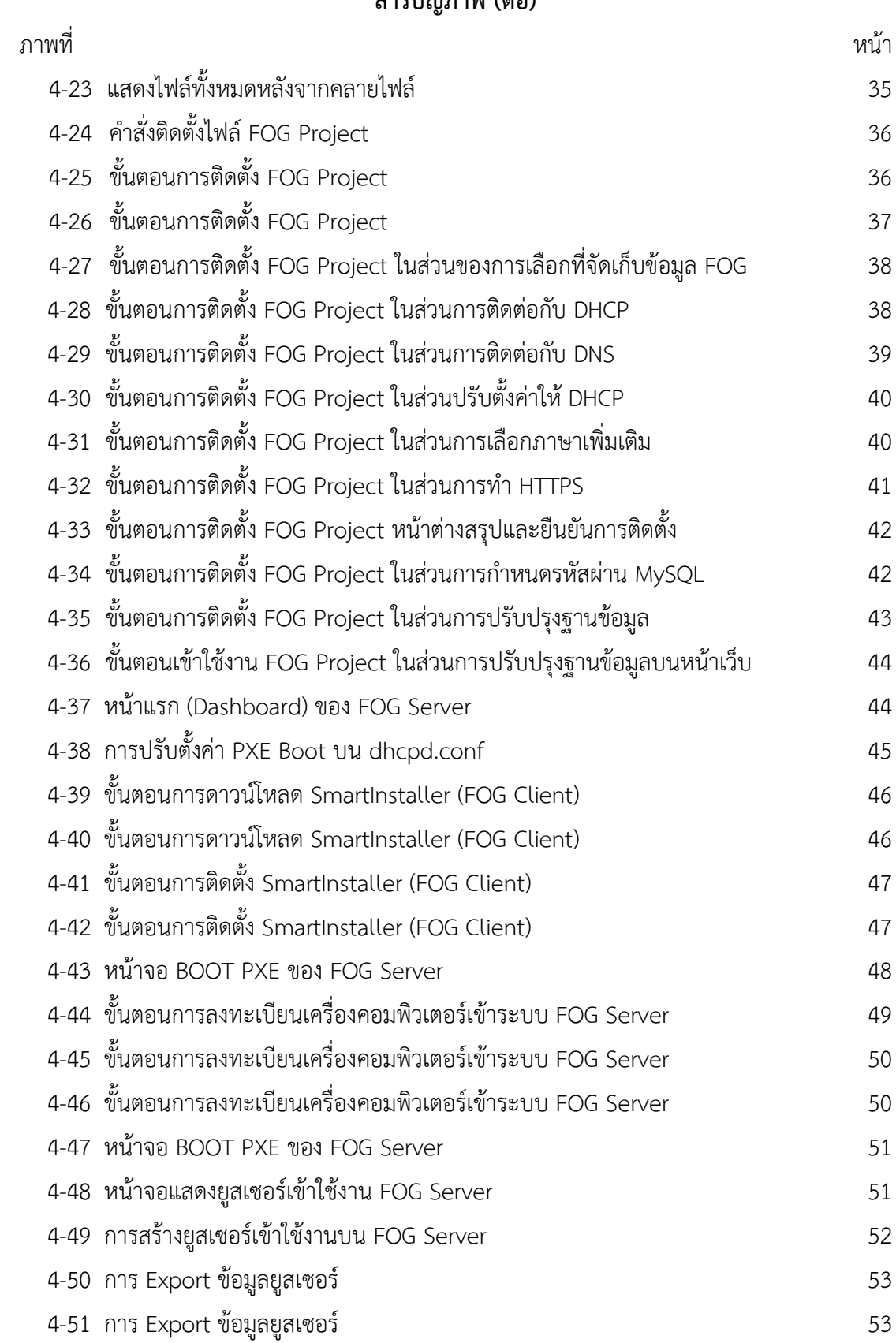

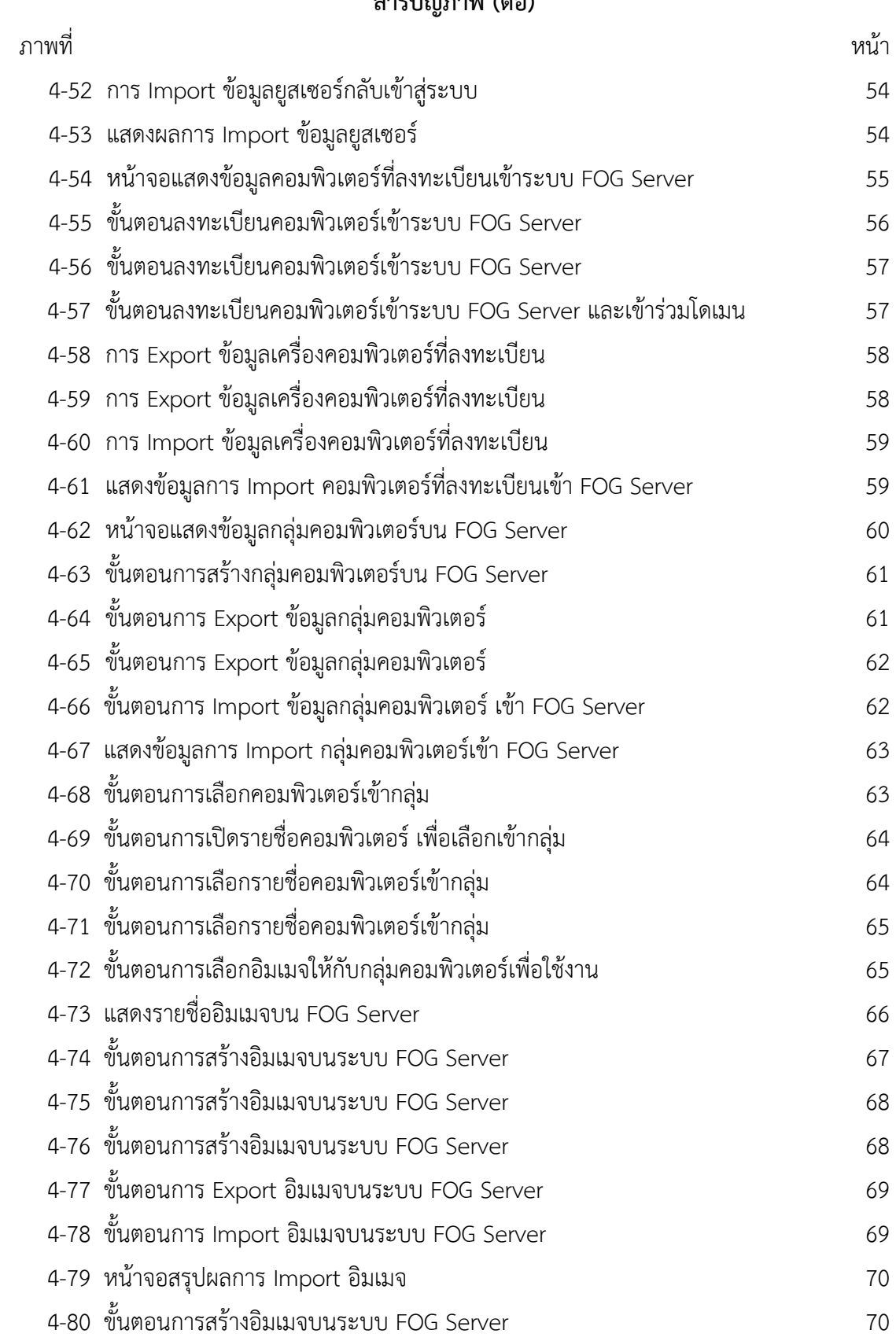

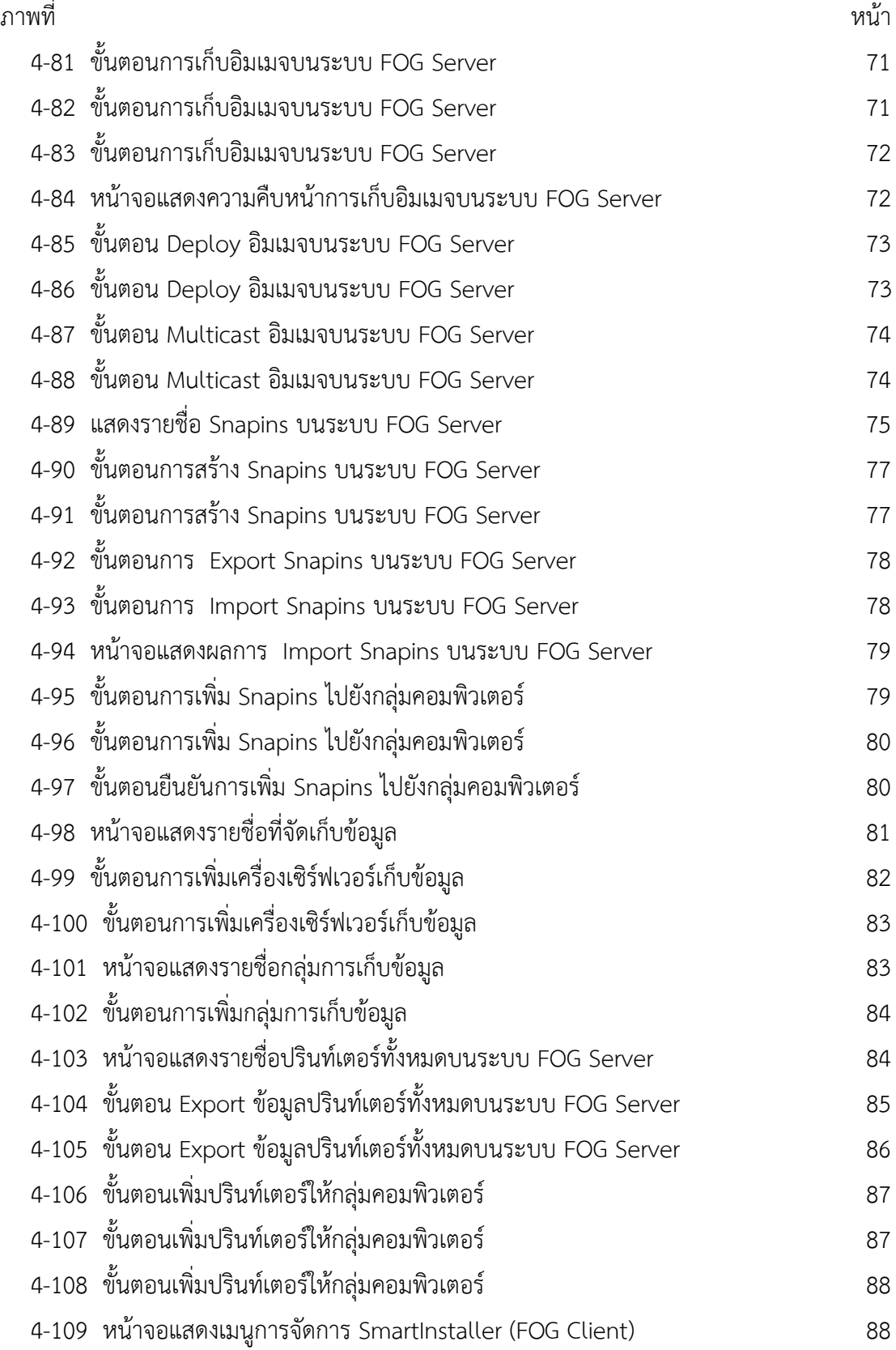

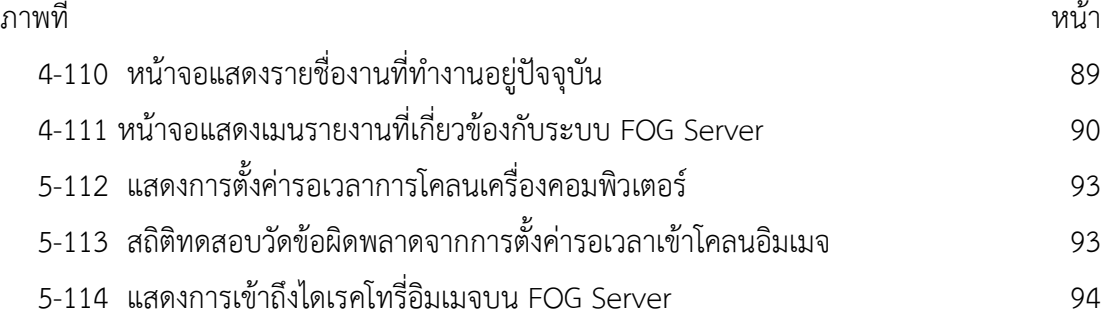

# **บทที่ 1 บทนํา**

#### **1.1 ความเปนมาและความสําคัญ**

การจัดการลงระบบปฏิบัติการและซอฟต์แวร์ภายในศนย์การเรียนร้ด้วยตนเอง มีความหลากหลายใน การใช้ซอฟต์แวร์ และโอกาสการใช้งานแต่ละโอกาสแตกต่าง ทำให้การจัดการซอฟต์แวร์ที่ต้องใช้ต้องเพิ่มลด แบบกะทันหันเพื่อให้ตรงกับความต้องการในแต่ละโอกาส ดังนั้นการจัดการลงระบบปฏิบัติการและซอฟต์แวร์ ให้เสร็จพร้อมกันเป็นจำนวนมาก โดยใช้เวลาในการจัดการน้อย และลดข้อผิดพลาดเมื่อลงซอฟต์แวร์ทีละ เครื่อง การจัดทําคูมือการลงระบบปฏิบัติการและซอฟตแวรลงคอมพิวเตอรภายในศูนยการเรียนรูดวยตนเอง มหาวิทยาลัยเทคโนโลยีราชมงคลพระนคร จึงจําเปนที่จะศึกษาปญหาและแนวทางเพื่อใหการทํางานมีความ รวดเร็วและถูกต้องมากที่สุด

เนื่องจากการปฏิบัติงานดานคอมพิวเตอร การลงระบบปฏิบัติการ, ซอฟตแวร และไดรเวอรเชื่อมตอ ้อุปกรณ์ต่างๆ มีหลักการใช้งาน, ตั้งค่า และปรับปรุงแพทช์และอัพเดท ต้องอยู่ภายในกรอบมาตรฐานของการ ้ ปฏิบัติงานที่ถูกต้อง ภายใต้กฎเกณฑ์ของหน่วยงาน และทฤษฎีที่เกี่ยวข้อง ประกอบต้องอาศัยประสบการณ์ ้ และความเชี่ยวชาญเพื่อให้เป็นไปตามมาตรฐาน และถูกต้อง อาจจะมีการดำเนินการที่แตกต่างกันไป ดังนั้น เพื่อใหการปฏิบัติงานดานคอมพิวเตอร การลงระบบปฏิบัติการและซอฟตแวรไปในแนวทางเดียวกัน ผูจัดทําจึง ได้รวบรวมและวิเคราะห์ข้อมูลจากทฤษฎีต่างๆ ที่เกี่ยวข้องกับการลงระบบปฏิบัติการและซอฟต์แวร์ทีละ จํานวนมาก

จากความเปนมาและความสําคัญดังกลาว ผูเขียนจึงมีความสนในเขียนคูมือการปฏิบัติงานระบบ จัดการคอมพิวเตอรศูนยการเรียนรูดวยตนเอง FOG Project การจัดทําคูมือการปฏิบัติงานระบบจัดการ คอมพิวเตอร์ศูนย์การเรียนรู้ด้วยตนเอง FOG Project ได้นำประสบการณ์จากการทำงานในการลงโปรแกรม คอมพิวเตอรจํานวนมาก ผูจัดทําหวังเปนอยางยิ่งวา คูมือปฏิบัติงานฉบับนี้ จะเปนประโยชนแกเจาหนาที่ที่ ปฏิบัติงานดานคอมพิวเตอร เพื่อเปนแนวทางในการปฏิบัติงานที่กอใหเกิดประสิทธิภาพและประสิทธิผล หากมี ขอบกพรองประการใด ผูจัดทําตองขออภัยไว ณ ที่นี้ และจะพัฒนาการปฏิบัติงานเรื่องการลงระบบปฏิบัติการ และซอฟตแวรภายในศูนยการเรียนรูดวยตนเองใหดียิ่งขึ้น

## **1.2 วัตถุประสงค**

1) เพื่อให้เป็นแนวทางการปฏิบัติสำหรับผู้ปฏิบัติงานในการลงระบบคอมพิวเตอร์ของศูนย์การเรียนรู้ ของทุกพื้นที่ใหบริการ ภายในมหาวิทยาลัยเทคโนโลยีราชมงคลพระนคร

2) เพื่อให้เป็นคู่มือใช้ศึกษาทำความเข้าใจ และเป็นแหล่งความรู้เกี่ยวกับทฤษฎีที่เกี่ยวข้องในการลง ระบบปฏิบัติการและซอฟตแวร

3) เพื่อสรางการปฏิบัติงาน และมาตรฐานในการจัดการคอมพิวเตอรภายในมหาวิทยาลัยเทคโนโลยี ราชมงคลพระนคร

## **1.3 ประโยชนที่คาดวาจะไดรับ**

1) เปนแนวทางการปฏิบัติสําหรับผูปฏิบัติงานในการลงระบบคอมพิวเตอรของศูนยการเรียนรูของทุก พื้นที่ให้บริการ

2) เป็นคู่มือใช้ศึกษาทำความเข้าใจ และเป็นแหล่งความรู้เกี่ยวกับทฤษฎีที่เกี่ยวข้องในการลง ระบบปฏิบัติการและซอฟตแวร

3) สร้างมาตรฐานในการปฏิบัติงาน และมาตรฐานในการจัดการคอมพิวเตอร์ภายในมหาวิทยาลัยราช มงคลพระนคร

#### **1.4 ขอบเขต**

คูมือฉบับนี้ใชสําหรับการปฏิบัติงานของผูปฏิบัติงานดานคอมพิวเตอรของสํานักวิทยบริการและ เทคโนโลยีสารสนเทศ คณะ และหนวยงานภายในมหาวิทยาลัยเทคโนโลยีราชมงคลพระนครโดยการปฏิบัติงาน ้ ครอบคลุมขั้นตอนจากการทดลอง ตรวจสอบความถูกต้องของการทำงานคอมพิวเตอร์ การใช้งานคอมพิวเตอร์ อบรมในหัวขอตางๆ ตลอดจนการใหบริการคอมพิวเตอรกับนักศักษา และบุคลากรทางการศึกษาที่มีการใช งานคอมพิวเตอรที่มีซอฟทแวรที่ตางกันในแตละหนวย

# **1.5 คําจํากัดความเบื้องตน**

**ลีนุกซ์** คือ ระบบปฏิบัติการที่เป็นระบบปฏิบัติการแบบฟรีแวร์ ที่มีความนิยมนำมาทำเซิร์ฟเวอร์ต่างๆ เนื่องจากมีความปลอดภัย และมีความเร็วในการทำงานสงกว่าระบบปฏิบัติการอื่นๆ

**ทฤษฎีการบูตผานเครือขาย** คือ โปรโตคอลมาตรฐานที่ใชสําหรับบูตผานเครือขาย โดยมีเซิรฟเวอร PXE Proxy DHCP ทํางานกอน โดยมีจุดประสงคเพื่อใหติดตอกับการทํางานแอปพลิเคชันตางๆ กอนที่จะ ระบบปฏิบัติการที่ใชทํางานปกติ

**ดีเอชซีพี**คือ มาตรฐานของเน็ตเวิรกโปรโตคอลที่ใชบน IP network โดนควบคุมผาน DHCP server เพื่อแจกจายการตั้งคาคอนฟกของเน็กเวิรกใหกับโฮสที่อยูภายในเน็ตเวิรกเดียวกัน เชน IP, Subnet, Gateway

## **บทที่ 2**

## **โครงสราง ภารกิจของหนวยงานและบทบาทหนาที่ความรับผิดชอบ**

#### **2.1 โครงสรางหนวยงาน**

วันที่ 14 พฤศจิกายน พ.ศ. 2549 จึงไดมีกฎกระทรวง จัดตั้งสวนราชการในมหาวิทยาลัยเทคโนโลยี ราชมงคล ใหเปนสํานักวิทยบริการและเทคโนโลยีสารสนเทศ ดังแผนภูมิโดยมีสํานักงานชั่วคราวตั้งอยูที่ อาคาร 1 ชั้น 4 มหาวิทยาลัยเทคโนโลยีราชมงคลพระนคร เทเวศร และมีศูนยวิทยบริการและเทคโนโลยีสารสนเทศ ้อีก 4 แห่ง ได้แก่ สาขาโชติเวช สาขาพณิชยการพระนคร สาขาชุมพรเขตรอุดมศักดิ์ และสาขาพระนครเหนือ โดยมีชื่อ Domain name ดังนี้

- 1. มหาวิทยาลัยเทคโนโลยีราชมงคลพระนคร Domain Name : rmutp.ac.th
- 2. วิทยาเขตเทเวศร์ Domain Name : thewes.rmutp.ac.th
- 3. วิทยาเขตโชติเวช Domain Name : chtwc.rmutp.ac.th
- 4. วิทยาเขตพณิชยการพระนคร Domain Name : bcc.rmutp.ac.th
- 5. วิทยาเขตชุมพรเขตรอุดมศักดิ์ Domain Name : ckus.rmutp.ac.th
- 6. วิทยาเขตพระนครเหนือ Domain Name : nbk.rmutp.ac.th

สํานักวิทยบริการและเทคโนโลยีสารสนเทศ (Office of Academic Resource and Information Technology) เริ่มดําเนินการจัดตั้งเปนโครงการจัดตั้งสํานักวิทยบริการและเทคโนโลยีสารสนเทศ เมื่อวันที่ 1 ตุลาคม พ.ศ.2548 โดยมีนายนิวัตร จารุวาระกูล เปนประธานโครงการจัดตั้งสํานักวิทยบริการและเทคโนโลยี สารสนเทศ สํานักงานตั้งอยูที่อาคาร 1 (ตึกบอปลา) ชั้น 4 มหาวิทยาลัยเทคโนโลยีราชมงคลพระนคร เทเวศร

ในวันที่ 15 ตุลาคม พ.ศ. 2548 มีการจัดตั้งสํานักวิทยบริการและเทคโนโลยีสารสนเทศ มหาวิทยาลัย เทคโนโลยีราชมงคลพระนคร (RMUTP Net) ซึ่งประกอบดวยวิทยาเขตเทเวศร, วิทยาเขตโชติเวช, วิทยาเขต พณิชยการพระนคร, วิทยาเขตชุมพรเขตรอุดมศักดิ์ และวิทยาเขตพระนครเหนือ และในวันที่ 2 มีนาคม พ.ศ. 2549 สํานักวิทยบริการและเทคโนโลยีสารสนเทศ มหาวิทยาลัยเทคโนโลยีราชมงคลพระนคร ทําการ ปรับเปลี่ยนวงจรสื่อสาร จากสํานักเทคโนโลยีสารสนเทศ มหาวิทยาลัยเทคโนโลยีราชมงคลธัญบุรีไปเชื่อมตอ กับสำบักงาบบริหาร

เทคโนโลยีสารสนเทศเพื่อพัฒนาการศึกษา (UniNet) โดยใชวงจรการสื่อสารของ CAT Telecom เพื่อเชื่อมตอกับ (UniNet) ดวยชองสัญญาณของมหาวิทยาลัยมีขนาด 20Mb และวงจรเชื่อมตอของวิทยาเขต

พณิชยการพระนคร และวิทยาเขตพระนครเหนือ มีชองสัญญาณขนาด 10Mb เชื่อมตอกับสํานักวิทยบริการ และเทคโนโลยีสารสนเทศ มหาวิทยาลัยเทคโนโลยีราชมงคลพระนคร วิทยาเขตเทเวศร

#### **2.2 โครงสรางองคกรและโครงสรางการบริหาร**

## **โครงสรางสํานักวิทยบริการและเทคโนโลยีสารสนเทศ มหาวิทยาลัยเทคโนโลยีราชมงคลพระนคร**

สํานักวิทยบริการและเทคโนโลยีสารสนเทศ มหาวิทยาลัยเทคโนโลยีราชมงคลพระนคร มีโครงสราง หนวยงานที่ประกอบดวย 5 กลุมงาน ไดแก

- กลุมบริหารทั่วไป
- กลุมวิทยบริการ
- กลุมพัฒนานวัตกรรมและเทคโนโลยีการศึกษา
- กลุมเทคโนโลยีสารสนเทศ
- กลุมเครือขายคอมพิวเตอรและการสื่อสาร

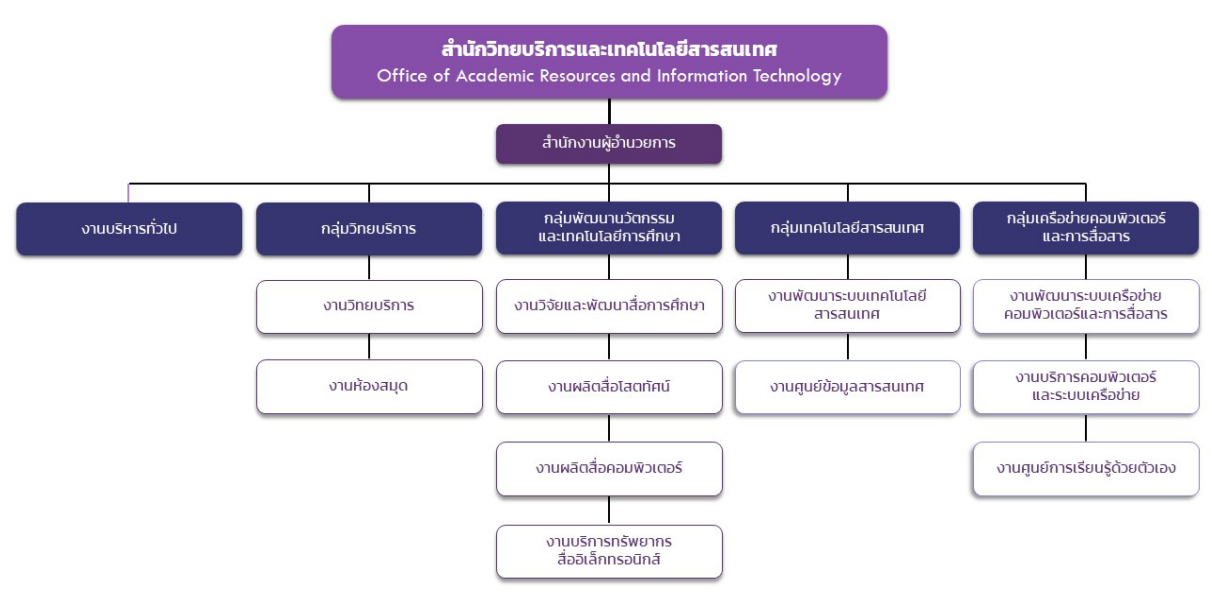

**ภาพที่ 2-1** โครงสรางสํานักวิทยบริการและเทคโนโลยีสารสนเทศ มหาวิทยาลัยเทคโนโลยีราชมงคลพระนคร

## **2.3 บทบาทหนาที่ความรับผิดชอบของตําแหนง**

 ปฏิบัติงานในฐานะผูปฏิบัติงานที่ตองใชความรู ความสามารถทางวิชาการ และทักษะการ ้ปฏิบัติงานด้านวิทยาการคอมพิวเตอร์ การติดตั้ง ดูแล ปรับค่าชุดคำสั่งเครื่องคอมพิวเตอร์แม่ข่าย พัฒนาระบบ ้ เครือข่าย ดูแล ปรับปรุงชุดคำสั่งอุปกรณ์เครือข่ายปลายทาง ซ่อมบำรุงเครื่องคอมพิวเตอร์ บริการลงซอฟท์แวร์ ในพื้นที่ที่รับผิดชอบ และปรับปรุง ดูแล พัฒนาระบบการดูแลศูนย์การเรียนรู้ด้วยตนเอง ภายใต้การกำกับ แนะนํา ตรวจสอบ และปฏิบัติงานอื่นที่ไดรับมอบหมาย

## **2.4 ลักษณะงานที่ปฏิบัติ**

ลักษณะงานที่ปฏิบัติของกลุ่มงานเครือข่ายคอมพิวเตอร์และการสื่อสาร งานศูนย์การเรียนรู้ด้วตนเอง 2.2.1 ดานการปฏิบัติการ

- 1. ควบคุม กํากับ ดูแล ตรวจสอบ การติดตั้งเครื่องคอมพิวเตอรแมขาย ชุดคําสั่ง ระบบปฏิบัติการ หรือชุดคําสั่งสําเร็จรูปอื่น ๆ ที่เกี่ยวของ โดยตรวจผลการทดสอบ คุณสมบัติดานเทคนิคของเครื่องคอมพิวเตอรแมขาย วิเคราะห สรุปผล ประเมิน ประสิทธิภาพ เมื่อมีการพัฒนาสารสนเทศใหมหรือมีการรองขอจากหนวยงานภายในและ ภายนอก เพื่อให้ระบบสารสนเทศต่างๆ สามารถทำงานได้อย่างถูกต้อง
- 2. ศึกษา ค้นคว้า ด้านระบบเครือข่ายคอมพิวเตอร์และคอมพิวเตอร์แม่ข่ายขั้นสูง โดยทำการ ิทดลอง วิเคราะห์ สังเคราะห์ ด้วยเทคโนโลยีที่ทันสมัย เพื่อนำมาใช้การพัฒนางานด้าน ระบบเครือขายที่มีประสิทธิภาพสูงและมีเสถียรภาพในการทํางาน
- 3. ให้คำแนะนำ เสนอแนะ ในการจัดทำคู่มือด้านระบบเครือข่าย เมื่อมีการพัฒนาระบบใหม่ หรือการปรับปรุงระบบ โดยจัดให้มีมีการเผยแพร่สู่ผู้ใช้งานในหลายช่องทาง เช่น เว็บไซต์ หรือสื่อสิ่งพิมพ์อื่นๆ เพื่อให้ผู้ใช้งานระบบได้รับข้อมูลและสามารถนำไปปฏิบัติตามได้
- 4. ควบคุม ดูแล ความเรียบรอยและสถานะการทํางานของระบบโทรทัศนวงจรปด โดยมีระบบ ้ที่สามารถสร้างการแจ้งเตือนได้ เมื่ออุปกรณ์ทำงานผิดพลาดหรือเกิดความเสียหาย เพื่อให้ ระบบ อุปกรณอิเล็กทรอนิกส สายสัญญาณ รวมถึงอุปกรณอื่น ๆ ที่เกี่ยวของอยูในสภาพที่ เพียงพอและพรอมตอการใชงานอยูเสมอ
- 5. ควบคุม ดูแล การจัดทําทะเบียนเครื่องคอมพิวเตอรลูกขาย บันทึก รวบรวมขอมูลพื้นฐานที่ เกี่ยวของกับคอมพิวเตอรลูกขาย เมื่อมีการเพิ่ม ลดจํานวน หรือการโอนถายอุปกรณไปยัง หนวยงานอื่น เพื่อใหมีฐานขอมูลที่เปนปจจุบัน ใชสนับสนุนการปฏิบัติงานใหเปนไปตาม ระเบียบวิธีปฏิบัติ สะดวกต่อการค้นหา และเป็นหลักฐานข้อมูลที่ตรวจสอบได้
- 6. วิเคราะห ตรวจสอบ ควบคุม การติดตั้งอุปกรณเครือขาย และชุดคําสั่งของระบบเครือขาย และการสื่อสาร โดยกำกับให้การปฏิบัติงานให้เป็นไปด้วยความเรียบร้อยและเสร็จสิ้นตาม เวลาที่กําหนด ดูแลดานการใหบริการระบบเครือขาย เมื่อมีการพัฒนาใหมหรือการปรับปรุง ระบบเครือขายหรือมีการรองขอจากหนวยงานภายในและภายนอก เพื่อใหสามารถรองรับ การทํางานของระบบสารสนเทศตาง ๆ เพื่อสนับสนุนภารกิจหลักของมหาวิทยาลัย
- 7. ควบคุม ดูแล การติดตั้งคอมพิวเตอรลูกขาย ติดตั้งระบบปฏิบัติการ และโปรแกรมประยุกต สําเร็จรูปที่เกี่ยวของ โดยการทดสอบคุณสมบัติดานเทคนิคของเครื่องคอมพิวเตอร สรุปผล ประสิทธิภาพ เมื่อมีการรองขอจากหนวยงานภายในและภายนอก เพื่อใหสามารถรองรับ การทํางานของระบบสารสนเทศตาง ๆ ของหนวยงานภายในและภายนอก
- 8. สราง แกไข ลบฐานขอมูล บัญชีผูใชงานอินเตอรเน็ต แกนักศึกษา อาจารย เจาหนาที่ และ

6

ควบคุม ตรวจสอบ และแนะนําการใชงานระบบลงทะเบียนแกผูใตบังคับบัญชา เมื่อไดรับ การรองขอ รวมทั้งตอบปญหา และชี้แจงเรื่องตางๆ เพื่อใหผูรับบริการไดรับทราบขอมูลที่ ถูกต้องชัดเจน สามารถใช้งานระบบเครือข่ายได้

- 9. ควบคุม ดูแลความเรียบรอยของศูนยการเรียนรูดวยตนเอง โดยที่คอมพิวเตอรลูกขาย ระบบแมขาย และระบบเครือขายที่เกี่ยวของกับศูนยการเรียนรูดวยตนเอง เพื่อใหสามารถ ใช้งานได้ตามปกติ รองรับการให้บริการแก่นักศึกษา อาจารย์ เจ้าหน้าที่ เมื่อมีการร้องขอ การเขาใชงานหองศูนยการเรียนรูดวยตนเอง
- 10. ใหคําแนะนํา เสนอแนะ ในจัดทําคูมือ เมื่อมีกฎ และระบบใหม หรือเมื่อมีการปรับปรุง ระบบที่เกี่ยวของกับนักศึกษาและเจาหนาที่ โดยจัดใหมีมีการเผยแพรสูผูใชงานผานทาง เว็บไซตขององคกรและสื่อสิ่งพิมพอื่นๆ ประชาสัมพันธความรูและองคกร เพื่อใหผูใชงาน ระบบไดรับขอมูลและสามารถนําไปปฏิบัติตามได
- 2.2.2 ดานการวางแผน
	- 1. รวมกําหนดแผน เสนอแนะ ใหคําแนะนําดานการจัดการคอมพิวเตอร เพื่อกําหนดมาตรฐาน ในการควบคุมการใช้งาน วิธีการบริหารจัดการศูนย์การเรียนรู้ด้วยตนเอง และการให้บริการ ้ คอมพิวเตอร์และระบบเครือข่ายที่มีประสิทธิภาพ สามารถใช้บริการได้ในช่วงเวลาทำการ โดยจัดทำเป็นข้อกำหนด และนโยบายการใช้งานคอมพิวเตอร์และเครือข่าย
	- 2. รวมกําหนดแผนงานการปฏิบัติงาน การใหบริการศูนยการเรียนรูดวยตนเอง จัดเตรียม ขอมูล ศึกษาเทคโนโลยี และเอกสารที่เกี่ยวของประกอบการวางแผนวิเคราะหความ ต้องการใช้งาน แผนการปรับปรุงศูนย์การเรียนรู้ด้วยตนเอง ตลอดจนการทบทวนการ ปรับแตงขั้นตอนการปฏิบัติงาน โดยจัดทําเปนแผนปฏิบัติงานการใหบริการดาน คอมพิวเตอร และระบบเครือขาย ของศูนยการเรียนรูดวยตนเอง
- 2.2.3 ดานการประสานงาน
	- 1. ประสานงานการทำงานร่วมกัน โดยมีบทบาทในการให้ความเห็น และคำแนะนำเบื้องต้น แกสมาชิกในทีมงาน หรือหนวยงานอื่น เกี่ยวกับการพัฒนาระบบเครือขาย และการ ใหบริการคอมพิวเตอรและเครือขาย เพื่อใหเกิดความรวมมือและผลสัมฤทธิ์ตามที่กําหนด ไว
	- 2. ประสานงานการทํางานรวมกัน ใหขอคิดเห็นหรือคําแนะนําเบื้องตนแกสมาชิกในทีมงาน หรือบุคคล หรือหน่วยงานที่เกี่ยวข้อง โดยทำหนังสือชี้แจงหรือชี้แจงด้วยวาจา เพื่อสร้าง ความเขาใจหรือความรวมมือในการดําเนินงาน และงานสัมฤทธิ์ผลตามแผนที่วางไว
- 2.2.4 ดานการบริการ
	- 1. ควบคุม วางแผน การให้บริการศูนย์การเรียนรู้ด้วยตนเอง สำหรับอาจารย์ เจ้าหน้าที่และ นักศึกษา โดยมีหองคอมพิวเตอรที่จัดเตรียมเครื่องคอมพิวเตอรไวใหบริการ เพื่อใชใน การศึกษา คนควาหรือการวิจัย
- 2. ควบคุม วางแผน การใหบริการศูนยการเรียนรูดวนตนเอง สําหรับอาจารย เจาหนาที่ และนักศึกษา เพื่อบริการหองดานการอบรม ศึกษาเรียนรู สอบวัดผล และสอบคัดเลือก บุคลลากรของมหาวิทยาลัย
- 3. ให้คำปรึกษาแนะนำ เผยแพร่ ถ่ายทอดความรู้ โดยทำการศึกษา วิเคราะห์ ทดลองระบบ แมขายเครือขายที่ยุงยากซับซอน แกนักศึกษา ผูรับบริการทั้งภายในและภายนอก หนวยงาน รวมทั้งตอบปญหาและชี้แจงเรื่องตางๆ เกี่ยวกับงานในหนาที่ เพื่อพัฒนา ความรู เทคนิค และทักษะ ใหสามารถนําไปประยุกตใชในการแกไขปญหาและ ดําเนินงานไดอยางมีประสิทธิภาพ
- 4. ควบคุม วางแผน การใหบริการดานคอมพิวเตอรและเครือขาย โดยการจัดเตรียมเครื่อง คอมพิวเตอร์และอุปกรณ์เครือข่ายไว้สำหรับให้บริการ ซึ่งมีจำนวนเพียงพอและอยู่ใน สภาพพรอมใชงาน เมื่อไดรับการรองขอจากบุคลากรทั้งในและภายนอกหนวยงาน เพื่อ สนับสนุนงานดานคอมพิวเตอรและระบบเครือขาย

# **บทที่ 3 หลักเกณฑวิธีการปฏิบัติงาน**

#### **หลักการและวิธีปฏิบัติ**

ผู้ปฏิบัติงานด้านคอมพิวเตอร์ ต้องเป็นผู้รอบรู้ในงานที่พึงปฏิบัติ ทั้งในวิธีปฏิบัติงาน และทฤษฎี ที่เกี่ยวของ โดยมีหนาที่ตองศึกษา ปฏิบัติ ใหคําปรึกษาแนะนํา ตรวจสอบ และรายงานผลการปฏิบัติ ตามทฤษฎี มาตรฐานต่างๆ ที่เกี่ยวข้องกับการทำ Fog Server ดังนี้

## **ทฤษฎีที่เกี่ยวของ**

FOG Project เปน Software Open Source ที่ทํางานบนระบบปฏิบัติการ Linux ทําหนาที่ เป็นตัวเก็บ Images หรือต้นฉบับสำหรับ OS ต่างๆ เพื่อใช้ในการเก็บไฟล์ข้อมูลพร้อมระบบปฏิบัติการ ลงในไฟล Images และกูคืน Images เมื่อคอมพิวเตอรเกิดปญหา การกูคืนระบบ (Restore) รูปแบบ การใช้งานและควบคุมทำผ่านเว็บ Browser ซึ่งระบบเซิร์ฟเวอร์ FOG มีข้อมูลทฤษฎีที่เกี่ยวข้องที่จะ ้สามารถนำมาประยุกต์ใช้งานได้ โดยจำแนกเป็นหัวข้อหลักๆ ดังนี้

3.1 ระบบปฏิบัติการลินุกซ(Linux) 3.2 ทฤษฎีการผานเครือขาย (PXE Boot) 3.3 ทฤษฎีการสงผานขอมูลโปรโตคอล DHCP

#### **3.1 ระบบปฏิบัติการลินุกซ**

เปนระบบปฏิบัติการเชนเดียวกับ Microsoft DOS ไมโครซอฟตวินโดวสหรือ Unix โดยลินุกซ นั้นจัดวาเปนระบบปฏิบัติการยูนิกซประเภทหนึ่ง เนื่องจากความสามารถของตัวระบบปฏิบัติการและ โปรแกรมประยุกตที่ทํางานบนระบบลินุกซโดยเฉพาะอยางยิ่งโปรแกรมในตระกูลของ GNU (GNU's Not UNIX) และสิ่งที่สําคัญที่สุดก็คือระบบลินุกซเปนระบบปฏิบัติการประเภทฟรีแวร (Freeware) คือ ไมเสียคาใชจายในการซื้อโปรแกรม

ระบบลินุกซ์ตั้งแต่เวอร์ชั่น 4 นั้น สามารถทำงานได้บนซีพียูทั้ง 3 ตระกูลคือบนซีพียูของอินเทล (PC Intel) ดิจิตอลอัลฟาคอมพิวเตอร (Digital Alpha Computer) และซันสปารค (SUN SPARC) เนื่องจากใช้เทคโนโลยีที่เรียกว่า RPM (Red Hat Package Management) ถึงแม้ว่าในขณะนี้ลินุกซ์ยัง ไมสามารถแทนที่ไมโครซอฟต วินโดวส บนพีซีหรือแมคโอเอส (Mac OS) ไดทั้งหมดก็ตาม แตผูใช จำนวนไม่น้อยที่หันมาใช้และช่วยพัฒนาโปรแกรมประยุกต์บนลินุกซ์กัน และเรื่องของการดูแลระบบลิ นุกซ์นั้น ภายในระบบลินุกซ์เองมีเครื่องมือช่วยสำหรับดำเนินการให้สะดวกยิ่งขึ้น

Linux เกิดขึ้นจากการพัฒนาบน Computer (PC) ที่ใช Chipset Intel x86 (32bit) มีการ พัฒนาใหรองรับกับ Platform อื่นๆทั่วไป เพราะการเขาครอบครองตลาดของ Android บน Smartphone ทำให้ Linux กลายเป็นระบบปฏิบัติการที่แพร่หลายมาก อีกทั้งยังสามารถใช้งานในด้าน Server หรือ Mainframe

3.1.1 สวนประกอบของ Linux Operation System

1) The Bootloader เปน Software ที่ทําหนาที่จัดการเรื่องการ Boot ของคอมพิวเตอร ้สำหรับ User คือหน้าจอที่แสดงขึ้นมาช่วงที่กำลังเริ่มเข้าสู่ระบบปฏิบัติการ จะมีกระบวนการทำงาน เฉพาะดังนี้

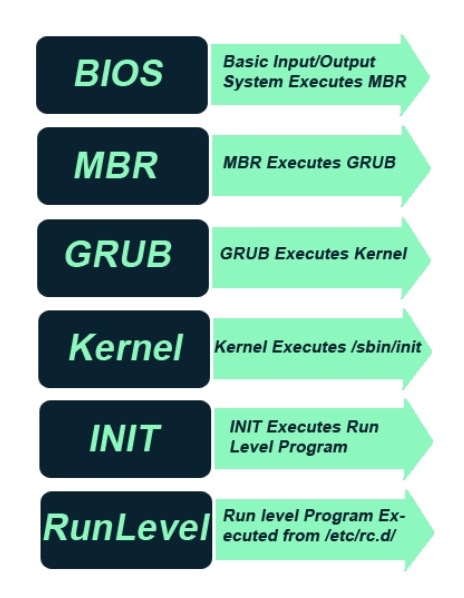

**ภาพที่ 3-1** กระบวนการทํางานของระบบ Linux

2) The Kernel คือระบบส่วนกลางที่ทำหน้าจัดการทรัพยากรต่างๆ เช่น CPU, Memory และ อุปกรณ์ต่อเสริมต่าง เป็น Layer ต่ำสุดที่อยู่ใกล้กับ OS คือ โปรแกรมที่เป็นศูนย์กลางในระบบ Computer ทําหนาที่ควบคุมการทํางานตั้งแตเริ่ม Boot Server รวมถึงการ start/stop program และ input/output จาก Software ทั้งหมด คอยจัดการทรัยากรตางๆ หรือ Hardware เชน Keyboard, Monitor, Printer, Speaker โดย Kernel ทําหนาที่เชื่อมการทํางานระหวาง Software และ Hardware เขาดวยกันสวนที่เปน Code สําคัญของ Kernel จะถูก Load เขาสวน Memory ที่จองไวใหเฉพาะ เพื่อ ปองกันการเขียนทับจาก Application อื่นการเชื่อมตอของ Kernel เปนระดับต่ําสุดที่เกียวของกับ

Hardware เมื่อมีการ Request ไปยัง Kernel เราจะเรียกว่า System Call และส่วนที่ใช้งานจะเรียกว่า Resource มีกระบวนการทํางานเฉพาะดังนี้

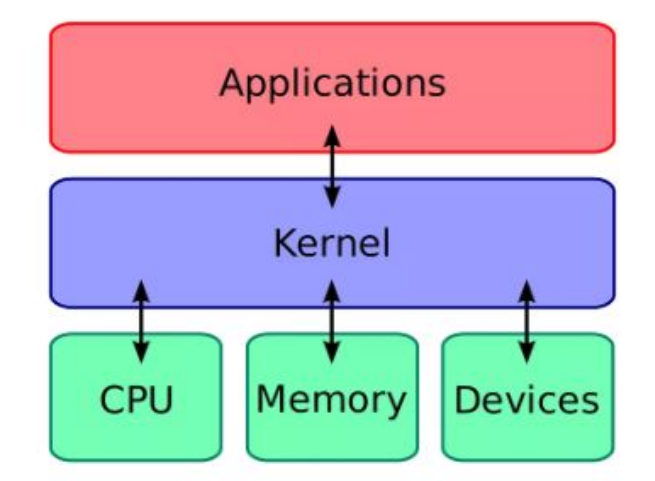

**ภาพที่ 3-2** กระบวนการทํางานเปนสื่อกลางในการเขาถึงทรัพยากรของระบบ

a) หนาที่ของ Kernel หลักๆคือทํางานเปนสื่อกลางในการเขาถึงทรัพยากรของ

ระบบ เช่น

- Central Processing Unit ทําหนาที่ควบคุมจัดการ Program ที่กําลัง

ทํางาน โดย Kernel จะรับผิดชอบในการตัดสินใจวา Program แตละตัวจะจองหนวยประมวลผล Core ไหน และกี่ Core ในการทํางาน

- Random Access Memory ใช้ในการเก็บข้อมูลของ Program ที่ใช้งาน ซึ่งโดยปกติจะมี Program จำนวนมากเข้ามาใช้งานตลอดเวลาตามความต้องการของแต่ละ Application ซึ่ง Kernel มีหน้าที่ตัดสินใจว่า Memory ส่วนไหนที่ Process แต่ละอันสามารถใช้งานได้ และ ควรทําอยางไรเมื่อ Memory ไมเพียงพอ

 - Input/Output(I/O) Devices I/O ของแตละอุปกรณ เชน Keyboard, Mouse, Disk, Printer, Network Adapter หรือ จอ Monitor ทั้งหมดนี้ Kernel จะควบคุมการสื่อสาร ระหวาง Application และ Hardware ให

b) ประเภทของ Kernel

- Monolithic Kernels เกิดขึ้นในยุดเริ่มแรกของ Kernel โดยระบบพื้นฐาน ทั้งหมด เชน process และการจัดการ memory จะถูกรวมอยูใน module เดียวกันภายใน Kernel ซึ่ง

เปนผลทําให Kernel มีขนาดใหญ และ ยากตอการดูแล ภายหลังจึงไดมีการแยก Module ออกมาและ ทําการเลือก Load ใชงานตามความเหมาะสม เปนเสมือน Extension ให OS เลือกใช

- Microkernels จากปญหาในเรื่องขนาดของ Kernel ที่โตขึ้นเรื่อยๆของ Monolithic ทําใหมีการแยกสวนของระบบพื้นฐานเชน Driver, Protocol Stack, File System ออกมา รันขางนอก ทําใหลดขนาดของ Kernel ลง และยังเพิ่ม Security และ Stability ใหกับ OS อีกดวย โดย ้ทั้งหมดจะทำงานในส่วนของ User Space และทำงานบนระบบตามการเรียกใช้ของ Program

- Hybrid Kernels ถูกนํามาใชงานกับ OS ระดับ Commercial มีลักษณะ คลาย Microkernel ยกเวนแตวามันไดรวมเอา Code เสริมใน Kernel Space มาเพิ่มความสามารถ โดยใชเปน Extension ใหกับ Microkernel ดวยคุณสมบัติของ Monolithic Kernel ซึ่งตางจาก Monolithic แท้ๆเพราะอันนั้นไม่สามารถ Load Module ในขณะทำงานได้ เพราะฉะนั้นจึงสรุปได้ว่า Hybrid Kernel เป็น Microkernel ที่มี Code เสริ่มบางอย่างบน Kernel Space ที่ช่วยทำให้ทำงานได้ ไวขึ้น

3) The Shell คือการทำงานของคำสั่งที่ทำให้สามารถควบคุมและสั่งการผ่าน การพิมพ์ ตัวอักษรเขาไป ซึ่งเปนสวนหนึ่งที่ทําให User หลายคนคอนขางกลัวในการใชงาน Shell คือตัวแปลง คําสั่งที่ชวยใหผูใชงานสามารถเขาถึงระบบ Operating System มีดวยกัน 2 แบบคือ

CLI – Command Line Interface รับคําสั่งโดยขอมูล Text และแสดงผลในรูปแบบ Text เชนกัน GUI – Graphical User Interface รับคำสั่งโดยอาศัย Mouse และ รูปบนจอ Monitor ขึ้นอยู่กับระบบ Computer ที่ใช้งานว่าออกแบบมาสำหรับงานประเภทไหน Shell มีที่มาจากการที่มันทำหน้าที่เป็น Layer ครอบคลุมการทํางานของ Kernel มีรายละเอียดตามรูปภาพดังนี้

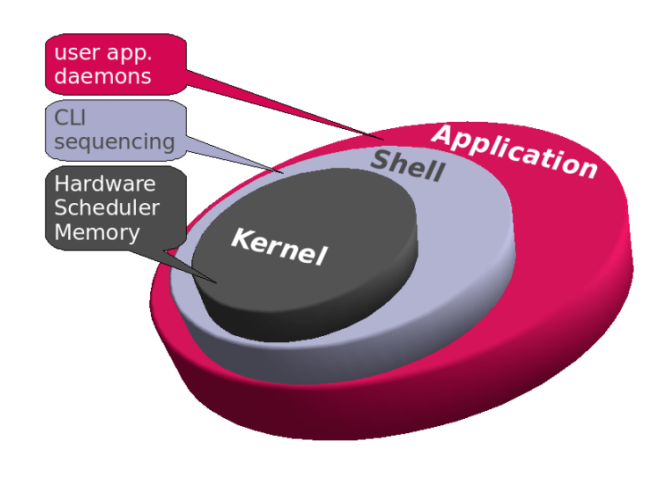

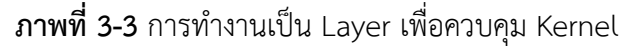

4) Desktop Environment คือส่วนที่ User ใช้งานจริง ซึ่งมีให้เลือกได้หลายที่โดยซึ่งก็คือ ชุดของ Application ตางๆที่ถูกจํามารวมกัน เชน Managers, Configuration Tools, Web Browsers, Games

5) Applications เนื่องจาก Desktop Environment นั้นไมไดจัด Application มาครบ เหมือน Windows หรือ Mac เนื่องจาก Linux มี Software ที่มีคุณภาพที่งายตองการคนหาแลวติดตั้ง Linux ที่ไดรับความนิบมสวนใหญมักจะมีเครื่องมือที่ใชสําหรับคนหาและติดตั้ง Application ติดมาให เชน Ubuntu Linux ก็จะมี Software Center คือ APT (Advanced Packaging Tool) ที่ใชในการ Download และ ติดตั้ง Application จากศูนยกลาง

#### **3.2 ทฤษฎีการบูตผานเครือขาย**

PXE booting คือ โปรโตคอลมาตรฐานที่ใชสําหรับบูตผานเครือขาย PXE: Pre boot Execution Environment Booting คือ โปรโตคอลมาตรฐานที่ใชสําหรับบูตผานเครือขาย เซิรฟเวอร PXE Proxy DHCP ทําหนาที่เหมือนเซิรฟเวอร DHCP โดยรอสัญญาณสําหรับทราฟฟกของไคลเอ็นต DHCP ปกติ และตอบสนองการรองขอบางอยาง ของไคลเอ็นต อยางไรก็ตาม แตกตางจากเซิรฟเวอร DHCP เซิร์ฟเวอร์ PXE Proxy DHCP ไม่ควบคมดแลแอดเดรสเครือข่าย และตอบสนองเฉพาะไคลเอ็นต์ ที่แสดงตัววาเปนไคลเอ็นต PXE การตอบสนองที่ใหโดยเซิรฟเวอร PXE Proxy DHCP มีกลไกทีไคลเอ็นต คนหาบูตเซิรฟเวอร หรือแอดเดรสเครือขาย และคําอธิบายของการสนับสนุน ความเขากันไดของบูต เซิรฟเวอร

การใชเซิรฟเวอร PXE Proxy DHCP นอกเหนือจากเซิรฟเวอร DHCP ควรพิจารณาสาม ประเด็นสําคัญ อยางแรกเราสามารถแยกการควบคุมดูแลของ แอดเดรสเครือขายจากการควบคุมดูแล ของบูตอิมเมจ การใชสองโปรเซสที่แตกตางกันบนระบบเดียวกัน เราสามารถกําหนดคอนฟกขอมูล การบูตที่จัดการโดยเซิรฟเวอร PXE Proxy DHCP โดยไมรบกวน หรือรองขอการเขาถึง Configuration ของเซิรฟเวอร DHCP อยางที่สอง เราสามารถกําหนดเซิรฟเวอรแบบบูตหลายระบบ และใหไคลเอนต PXE เลือกเซิรฟเวอรเฉพาะระหวางเวลาบูต ตัวอยางเชน แตละบูตเซิรฟเวอรสามารถเสนอ ระบบปฏิบัติการ หรือคอนฟกกูเรชันระบบที่แตกตางกัน อยางสุดทาย การใชพร็อกซีเซิรฟเวอรชวยให กําหนดคอนฟกไคลเอ็นต PXE ที่จะใช IP แอดเดรสแบบมัลติคาสตเพื่อสํารวจ ตําแหนงของบูต เซิรฟเวอรที่เขากันได

เซิรฟเวอร PXE Proxy DHCP สามารถกําหนดคอนฟกใหทํางานระบบเดียวกันที่กําลังรัน เซิรฟเวอร DHCP หรือบนระบบที่แตกตางกัน นอกจากนี้ ยังสามารถกําหนดคอนฟกใหรันบนระบบ

เดียวกันที่กำลังรัน Daemon ของบุตเซิร์ฟเวอร์หรือระบบที่แตกต่างกัน การสื่อสารผ่านเครือข่ายนั้นมี อยู 3 แบบ ดังนี้

2.4.1 Unicast (ยูนิคาสท์) เป็นการสื่อสารแบบเดี่ยว ๆ เครื่องต่อเครื่อง เชิร์ฟเวอร์จะส่งดาต้า ไปยังเครื่องลูกขายที่ระบุไว โดยใชไอพีแอดเดรสหรือแมคแอดเดรส

2.4.2 Broadcast (บรอดคาสต) เปนการกระจายสัญญาณไปยังทุกเครื่องในเครือขายที่อยูใน ซับเน็ตเดียวกัน วิธีการบรอดคาสต์นี้ก็อย่างเช่น การสตรีมมิ่งต่าง ๆ ซึ่งไม่จำเป็นต้องระบุปลายทางผู้รับ

2.4.3 Multicast (มัลติคาสต์) เป็นการกระจายสัญญาณไปยังทกเครื่องในเครือข่าย โดยระบ

ีปลายทางที่กำหนด เช่น ชุดไอพีแอดเดรสตั้งแต่ 1-100 เป็นต้น หรือระบุเป็นชุดแมคแอดเดรสก็ได้ การโคลนผานเครือขายทีละหลาย ๆ เครื่องแบบที่นิยมใชก็คือ Multicast (มันติคาสต) เนื่องจาก ใชประสิทธิภาพของเครือขายไดดีกวา เซิรฟเวอรไมรับภาระหนักมาก เพราะแคกระจายสัญญาณไปยัง ชุดเครื่องลูกขายที่ระบุไวเทานั้น นอกจากนี้ หากเครื่องใด เครื่องหนึ่งมีปญหา เครื่องที่เหลือก็ยังสามารถ โคลนตอไปไดจนเสร็จโดยไมหยุดชะงัก

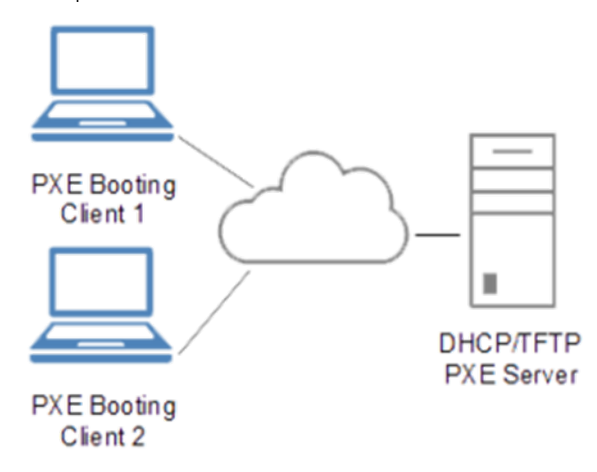

**ภาพที่ 3-4** การทำงาน PXF ในการติดต่อเซิร์ฟเวอร์

#### 3.3 **DHCP หรือ Dynamic Host Configuration Protocol**

DHCP หรือ Dynamic Host Configuration Protocol คือโพรโทคอลที่ใชในการ จัดการจัดสรรการตั้งค่าการเข้าใช้งานเครือข่าย เช่น IP Address, Subnet Mark, DNS หรือ ้ค่าพารามิเตอร์ต่างๆ โดยอัตโนมัติซึ่งเป็นผลดีต่อผู้ดูแลระบบที่ไม่จำเป็นต้องไปตั้งค่าให้กับเครื่องไคล เอนท์ทกๆ เครื่องทีละเครื่องซึ่งจะเป็นการยากแก่การจัดการดูแล ดังนั้นโพรโทคอลชนิดนี้จะนิยมใช้ใน ึกรณีที่ภายในเครือข่ายมีเครื่องไคลเอนทุ<sub>่</sub>เป็นจำนวนมาก เพื่อป้องกันปัญหาการตั้งค่าพารามิเตอร์ที่ ซ้ําซอนกันโพรโทคอล DHCP ทํางานแบบ เซิรฟเวอร-ไคลเอนท ถูกพัฒนามาจากโพรโทรคอลเกาคือ BOOTP ที่มีมาในป 1985 โดยนาย Gilmore ของบริษัท Sun Microsystem และทุนสนับสนุนของ

มหาวิทยาลัย Stanford ซึ่งส่วนมากอย่ภายใต้มาตรจาน RFC 2131 ถูกประกาศในเดือนมีนาคมปี ค.ศ. 1997 โพรโทรคอล DHCP ยังถูกพัฒนาการทำงานอยู่เรื่อยๆ รุ่นล่าสุดของ DHCP คือ DHCPv6 ซึ่งใช้กับ โพรโทคอล IPv6 ที่ไดรับการอนุมัติเมื่อเดือนกรกฎาคม ป ค.ศ. 2003

3.3.2 หลักการทํางานของ DHCP Server

อุปกรณใน Network จะทําการสงขอมูลภายใน หรือ ระหวาง Network ผาน TCP/IP ซึ่ง DHCP Server เองสามารถจัดการคา TCP/IP ของแตละอุปกรณใน Network ใหอัตโนมัติ หรือ บาง อปกรณ์สามารถกำหนดค่าเองโดยไม่ต้องอ้างอิงตาม DHCP ก็ได้ เช่นในบ้านเรือนปกติจะได้รับ Public IP จากผูใหบริการ Internet หรือ ISP เพียแค 1 IP ซึ่งถาเรามีอุปกรณที่ตองการเชื่อมตอ Internet หลายอุปกรณ เราสามารถใชคุณสมบัติ DHCP ใน Router เพื่อแจกจาย Local IP หรือ Private IP (192.168.1.0/24) แจกจายใหกับอุปกรณภายในบานแทน ซึ่งทั้งหมดก็จะ NAT กลับออกสู Internet ดวย Public IP

DHCP ทํางานในลักษณะ Client-Server เมื่ออุปกรณภายใน Network ไดเชื่อมตอเขา มา ฝั่ง DHCP Client หรืออุปกรณ์เองจะทำการส่ง Broadcast เพื่อค้นหาข้อมูล DHCP Server และ เมื่อ DHCP Server ได้รับข้อมูลคำขอแล้ว จะทำการจัดการกับ IP Pool ที่ตัวเองเก็บไว้ ซึ่งจะมีข้อมูล ของ Default Gateway, Domain Name, Name Servers และ Time Servers โดย DHCP server จะส่งข้อมูล Configuration Network ที่ยังไม่มีผู้ใช้งาน ให้กับ Client ซึ่งค่านี้ฝั่ง DHCP จะทำการจดจำ ไวในชวงระยะเวลาหนึง ซึ่งถา Client มีการ Reboot และเชื่อมตอมาใหม ทาง DHCP Server จะไดสง คาเดิมกลับไปให แตถาเกินชวงเวลาที่วา DHCP Server ก็อาจจะสงคาใหมกลับไปใหแทน

 1) DHCP Discover เริ่มจากเมื่อเปดเครื่อง Client ขึ้นมาก็จะถูกกําหนดให Obtain an IP address automatically ในหน้าจอ TCP/IP Properties ก็จะ Broadcast Message DHCP DISCOVER ออกไป ซึ่งจะไปถึงยังคอมพิวเตอรทุกเครื่องใน Network Segment และยังสงหมายเลข แอดเดรส MAC ของการดเน็ตเวิรก และชื่อแบบ NetBIOS ของเครื่องคอมพิวเตอร

 2) DHCP Offer เครื่อง DHCP Server บอก Client วาตัวเองสามารถจัดสรร IP Address ให้ได้ Message ของเซิร์ฟเวอร์เครื่องใดไปถึง Client ก่อนก็จะถูกเลือกใช้งานโดยไคลเอนต์ (First-Come-First-Serve)

3) DHCP Request เปนการตอบรับไปยังเซิรฟเวอร ตอนนี้ไคลเอนตเองก็ยังไมไดรับไอ พีแอดเดรส ดังนั้นการตอบกลับนี้ก็ยังจำเป็นต้องเป็นแบบ "Broadcast"

4) DHCP Acknowledgement เมื่อได้รับข้อมูลยืนยันเรียบร้อยแล้วเซิร์ฟเวอร์จะตอบ กลับไปยังไคลเอนต์ประกอบด้วยข้อมูล IP Address ที่จัดสรรให้ไคลเอนต์ ตลอดจนค่า Configuration อื่นๆ

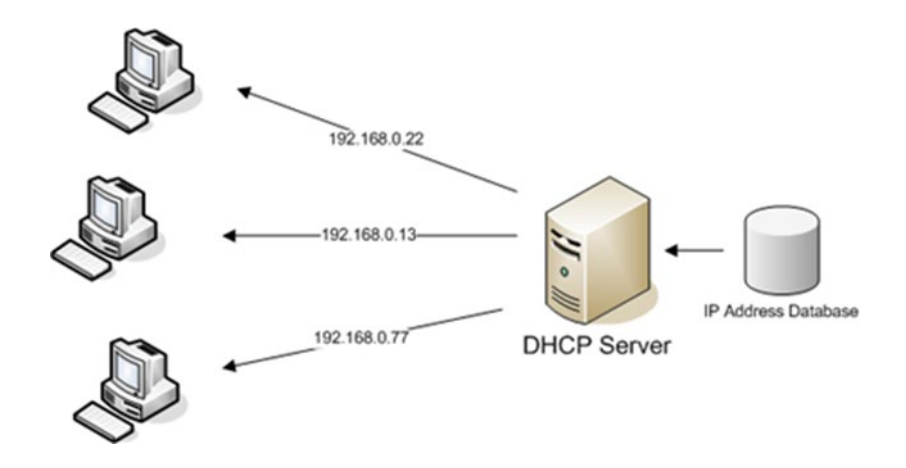

**ภาพที่ 3-5** ลักษณะการทํางานของ DHCP Server

3.3.3 ขั้นตอนการการเลือก IP Address ของ DHCP server มี 3 รูปแบบ

1) Dynamic Allocation

ผูดูแลระบบสามารถกําหนด Range ของ IP Address สําหรับ DHCP ไดวา DHCP Client ในระบบจะไดรับการแจกจาย IP Address อะไรบาง และสามารถตั้งชวงเวลาที่จะให DHCP Server ดึง IP Address หลังจากไม่มีการใช้งานกลับเข้า Pool เพื่อแจกจ่ายให้อุปกรณ์อื่นได้ 1

2) Automatic Allocation

DHCP Server แจกจาย IP Address แบบถาวรใหกับ Client ที่รองขอเขามาตาม Range ที่ผูดูแลกําหนดเชนเดียวกับ Dynamic Allocation แตคราวนี้ DHCP Server จะทําการเก็บ ข้อมูลในตารางว่า IP Address ที่ได้แจกจ่ายออกไปให้กับอุปกรณ์ใดบ้าง เพื่อคราวหน้าที่มีการเชื่อมต่อ DHCP Server จะทําการแจกจาย IP Address เดิมที่เคยแจกใหกับอุปกรณนั้น ถา IP Address นั้นยัง ว่างอยู่ 1 = DHCP สามารถรองรับการทำงานบน IPv4 และ IPv6

3) Manual Allocation (Static Allocation)

DHCP Server สามารถกําหนด Private IP ใหกับอุปกรณโดยดูจาก MAC Address ของ Client ที่ร้องขอได้ ด้วยการ Configure Mapping โดยผู้ดูแลระบบ เราเรียกคุณสมบัตินี้ว่า Static DHCP Assignment หรือ Fixed-Address (DHCP) ซึ่งถาระบบไมพบ Mac Address ที่จะ Mapping ไดตัว DHCP Server จะสามารถกลับไปแจกดวย Dynamic หรือ Automatic Allocation แทน

3.3.4 DHCP Operation มีขั้นตอนที่เรียกวา DORA หรือ Discovery, Offer, Request, Acknowledgement

#### 1) DHCP Discovery

 Client ทําการ Broadcast Message ไปบน Network Subnet ที่ IP Address 255.255.255.255 หรือ Subnet Broadcast อื่นๆ บางครั้ง Request ไปที่ IP Address สุดทายที่รูจัก ซึ่งถ้า Client Connect เข้าไปยัง Network เดิมฝั่ง Server ก็จะยอมรับ Request นั้นแต่ก็ขึ้นอยู่กับ การจัดการของฝง Server เอง ซึ่งถาเกินเวลา Timeout Expired ไปแลว ก็จะตองสงคําขอ IP Address ใหม

#### 2) DHCP offer

เมื่อ DHCP Server ไดรับ DHCP Discovery จากฝง Client ทาง DHCP Server จะ ทําการจอง IP Address ใหสําหรับ Client และทําการสง DHCP Offer ไปให Client ซึ่งภายในจะมี ข้อมูล MAC Address ของ Client, IP Address ที่แจกให้, Subnet Mask, ระยะเวลาที่อนุญาตใช้งาน และ IP Address ของ DHCP Server ให้การติดต่อ

#### 3) DHCP Request

ใชตอบกลับ DHCP offer จากฝง client โดยสามารถรับ DHCP offer จากหลากหลาย server ได้ แต่จะมีแค่ DHCP offer เดียวที่ client ยอมรับ จากนั้นด้วย DHCP request จะบอกว่า server ตัวไหนที่ client เลือก และเมื่อ DHCP server ไดรับ message นี้ สวน server อื่นที่ไมไดถูก เลือก ก็จะยกเลิกการจอง IP address และคืนกลับสู pool

#### 4) DHCP acknowledgement

หลังจาก DHCP Server ได้รับ DHCP Request จากฝั่ง Client แล้ว การ Configuration ก็เข้ามาสู้ Phase สุดท้าย ซึ่งก็คือการส่ง DHCP Ack Packet กลับไป โดย Packet จะมี ข้อมูล ระยะเวลาที่ให้ใช้งาน รวมถึง ข้อมูลในสำหรับ Configuration อื่นๆที่ทาง Client อาจจำเป็นต้อง ใช ซึ่งสวนนี้ IP Address ไดถูก Setup เรียบรอยแลว

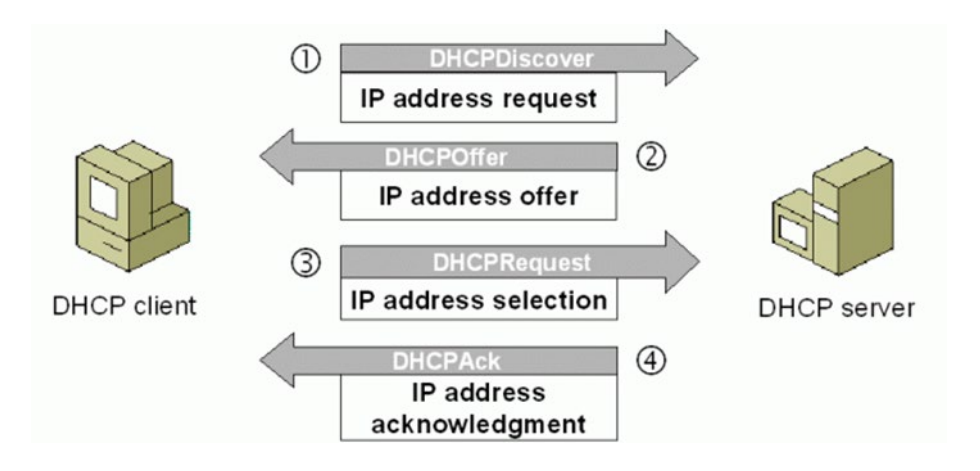

**ภาพที่ 3-6** ลักษณะการทํางานของ DHCP operation

## **บทที่ 4**

## **เทคนิคในการปฏิบัติงาน**

## **หลักเกณฑ วิธีการและขึ้นตอนการปฏิบัติงาน**

หลักเกณฑ์ วิธีการและขั้นตอนการปฏิบัติงานของผู้ใช้งาน และขั้นตอนการทำงานของระบบการจัดการ การสํารองขอมูล FOG Server มีหัวขอที่เกี่ยวของ ดังนี้

## **4.1 ขั้นตอนการติดตั้งระบบ FOG Server บนระบบปฏิบัติการลินุกซ**

- 4.1.1 การติดตั้งระบบปฏิบัติการลินุกซ
- 4.1.2 การตั้งคาหลังจากลงระบบปฏิบัติการ
- 4.1.3 การ Install FOG Server

#### **4.2 การใชงานแอปพลิเคชัน FOG Server**

- 4.2.1 ขั้นตอนเตรียมการลงทะเบียนคอมพิวเตอร์เข้าระบบ FOG Server
- 4.2.2 การจัดการระเบียนผูใชงานระบบ FOG Server
- 4.2.3 การจัดการเครื่องคอมพิวเตอรที่ลงทะเบียน FOG Server
- 4.2.4 การจัดการกลุมใหคอมพิวเตอรที่ลงทะเบียนบน FOG Server
- 4.2.5 การเพิ่มสมาชิกเข้ากลุ่มบน FOG Server
- 4.2.6 การจัดการระบบอิมเมจบนระบบ FOG Server
- 4.2.7 การจัดเก็บอิมเมจจากคอมพิวเตอรบนระบบ FOG Server
- 4.2.9 การแจกอิมเมจแบบเปนกลุมบนระบบ FOG Server (Multicast Image)
- 4.2.10 การติดตั้งแอปพลิเคชันผานระบบ FOG Server (Snapin Management)
- 4.2.11 การใช้งาน Snapin กับกลุ่มคอมพิวเตอร์บนระบบ FOG Server
- 4.2.12 การจัดการหนวยจัดเก็บขอมูลบนระบบ FOG Server (Storage Management)
- 4.2.13 การจัดการเครื่องปรินทเตอรใหกับคอมพิวเตอรบนระบบ FOG Server (Printer Management)
- 4.2.14 การเพิ่มเครื่องปรินทเตอรใหกับคอมพิวเตอรบนระบบ FOG Server
- 4.2.15 การจัดการ FOG Client (Smart Installer)
- 4.2.15 การจัดการระบบงานบน FOG Server (Task)

#### 4.2.16 การจัดการรายงานบน FOG Server

# **4.1 ขั้นตอนการติดตั้งระบบ FOG Server บนระบบปฏิบัติการลินุกซ**

## 4.1.1 การติดตั้งระบบปฏิบัติการลินุกซ

หลังจากที่ใส่ไฟล์อิมเมจระบบปฏิบัติการ หรือใส่อุปกรณ์ที่ทำตัวบูตระบบปฏิบัติการลินุกซ์ ให้กดเลือกลง Install Ubuntu Server

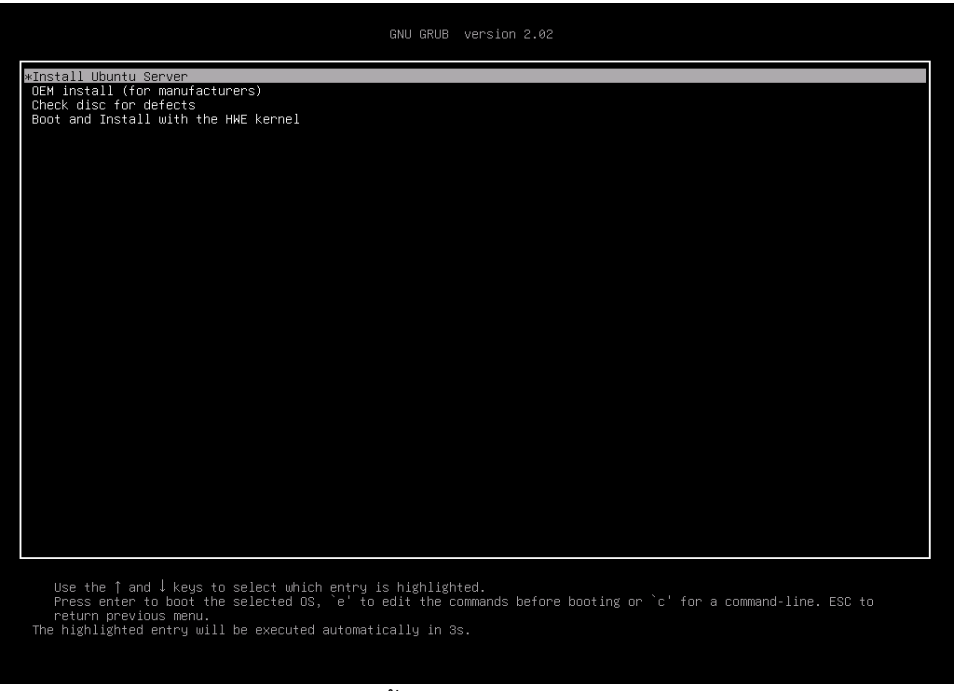

# **ภาพที่ 4-1** แสดงขั้นตอนการเลือกลงระบบปฏิบัติการ

เมื่อกดเลือกแลว ขั้นตอนตอไปจะเปนขั้นตอนการเลือกภาษาที่ใชในการติดตั้งระบบปฏิบัติการ

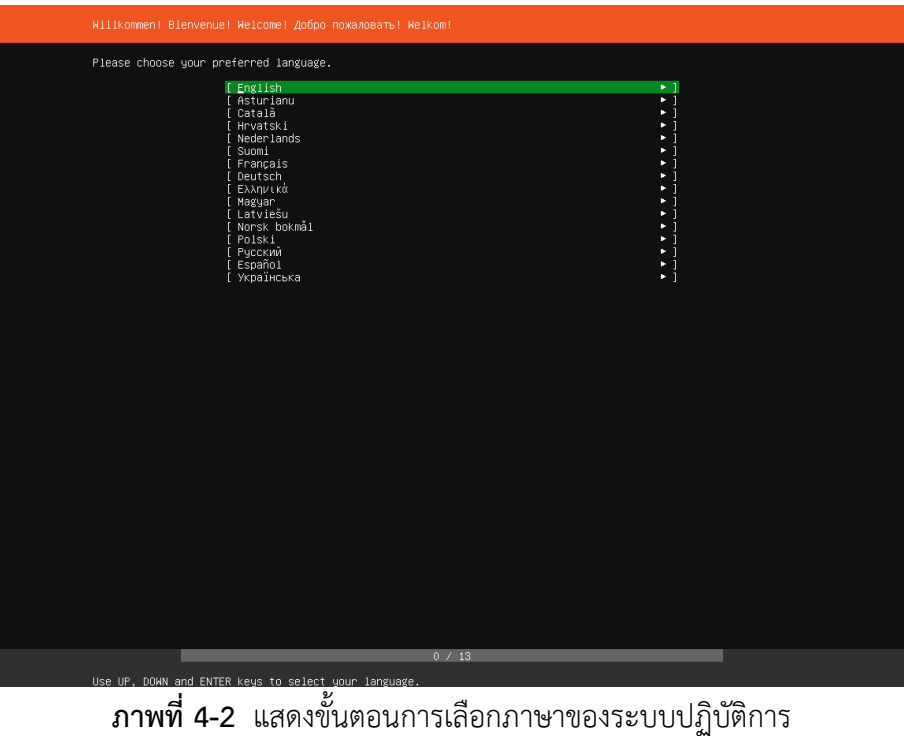

ขั้นตอนต่อไปจะเป็นการเลือกภาษาที่ใช้ในการพิมพ์ Keyboard ให้เลือก Layout เป็น English (US) เนื่องจากเป็น Layout ที่ใช้งานปกติในชีวิตประจำวัน

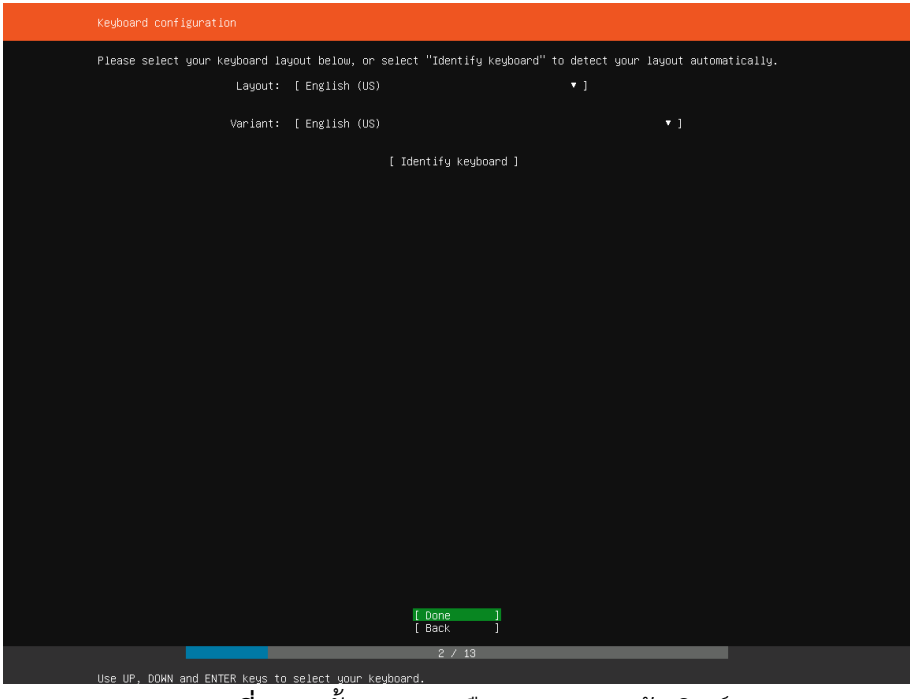

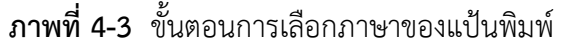

ขั้นตอนต่อมาจะเป็นการตั้งค่า IP Address ที่ใช้งาน FOG Server โดยขั้นตอนนี้จำเป็นต้องระมัดระวัง และควรมีการวางแผนการใช้งาน IP Address ที่ไว้ใช้สำหรับ Server หรืออยู่ในกฎเกณฑ์การใช้ IP Address ของ แตหนวยงาน ซึ่งอาจจะไมเหมือนกัน เบื้องตนใหเลือกที่ eth0 (Ethernet 0) ไปเลือกปรับแตง IPv4 เลือกไปที่ eth0 เพื่อตั้งคา IP แบบกําหนดเอง

| Network connections                                                                                                    |
|----------------------------------------------------------------------------------------------------|
| Configure at least one interface this server can use to talk to other machines, and which preferably provides<br>sufficient access for updates.                                |
| TYPE NOTES<br>NAME<br>$[$ eth $0$<br>d<br>$\triangleleft$ (close)<br>$eth -$<br>DHCPv4 172.24.10.77/24<br>Info<br>в<br>Edit IPv4<br>C<br>00:15:5d:0a:4e:01 / Unknown Vend<br>٠ |
| Edit IPv6<br>[ Create bond > ]<br>Add a VLAN tag<br>٠                                                                                                    |
|                                                                                                    |
|                                                                                                    |
|                                                                                                    |
|                                                                                                    |
|                                                                                                    |
|                                                                                                    |
|                                                                                                    |
|                                                                                                    |
|                                                                                                    |
|                                                                                                    |
| Done<br>[ Back<br>п                                                                                                    |
| 3 / 13                                                                                                    |
| Select an interface to configure it or select Done to continue                                                                                                    |
| ขั้นตอนการเลือกตั้งค่า IP Address<br>ภาพที่ 4-4                                                                                                    |

ปกติในการใชงานระบบเครือขายจะมี DHCP Server กําหนด IP Address ใหแตละเครื่องโดยอัตโนมัติ แต่การทำ Server จำเป็นต้องใช้เป็น Manual เพื่อหลีกเลี่ยงการเปลี่ยน IP Address เมื่อใช้งาน DHCP Server

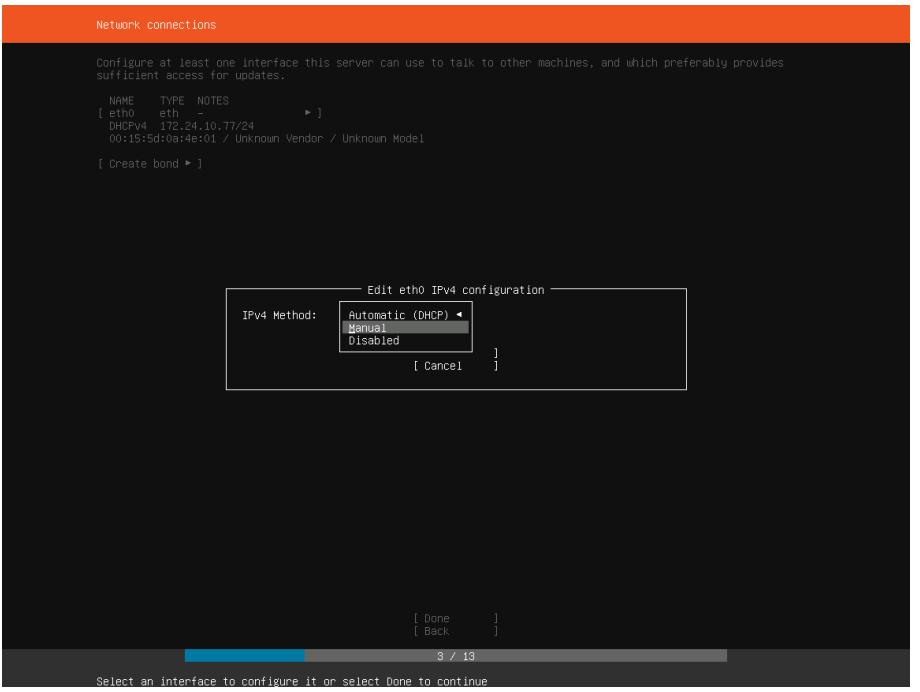

**ภาพที่ 4-5** ขั้นตอนการเลือกตั้งคา IP Address แบบตั้งคาเอง

ตอมาจะเปนขั้นตอนการตั้งคา IPv4 โดยมีดังตอไปนี้

- Subnet: Subnet Mask ตัวอยาง 255.255.255.0
- Address: เปนเลข IP Address เวลาเรียกใชงานเซิรฟเวอรตัวอยาง 192.168.1.250
- Gateway: Default Gateway แตละหนวยงานจะมีการใชงานไมเหมือนกัน ตัวอยาง 192.168.1.1
- Name Server: IPv4 DNS Server ใหใสเลข IP DNS ของหนวยงานหรือใส IP DNS ของ Google เชน 8.8.8.8
- Search Domains: Join Domain Name หากหนวยงานมี Domain ก็ใหใสไปดวยในหัวขอนี้

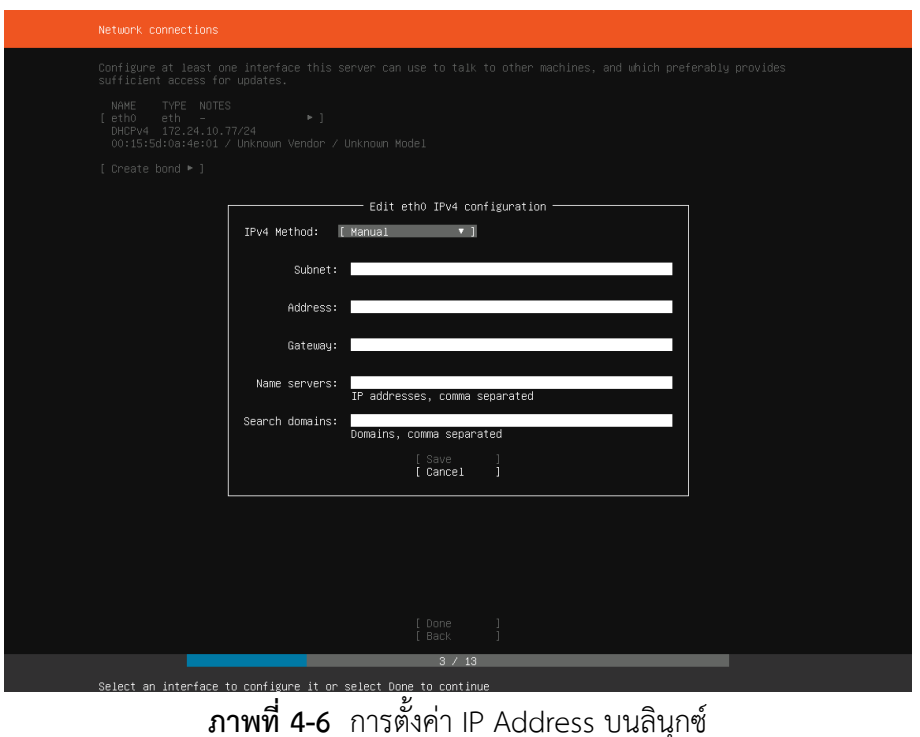

ตอมาจะเปนขั้นตอนในการใส IP Address ของ Proxy Server หากไมมีก็ปลอยเปนชองวางแลวกด Enter เพื่อไปยังขั้นตอนตอไป

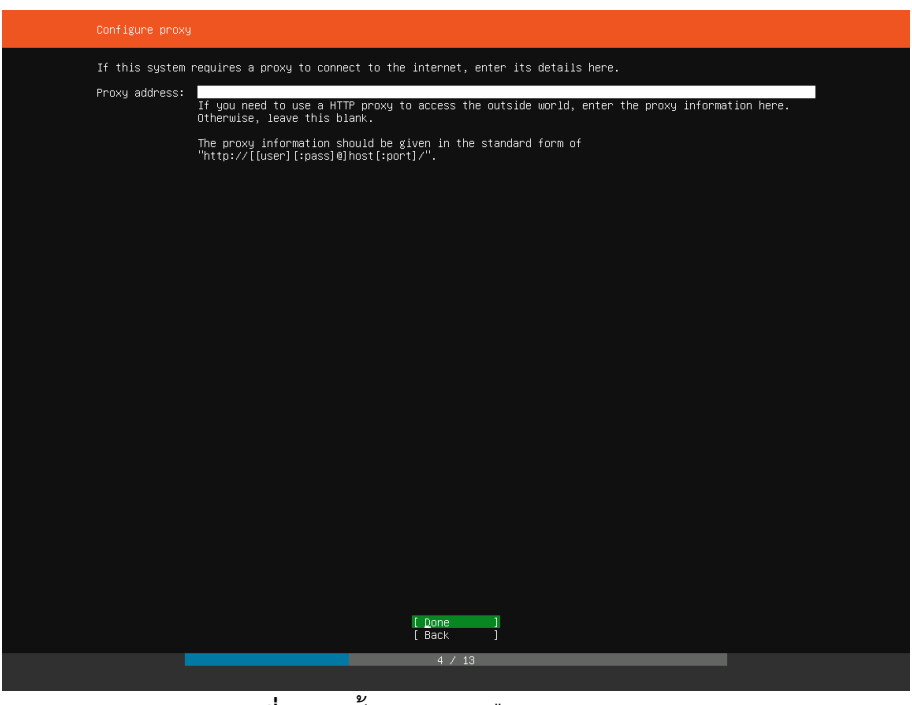

**ภาพที่ 4-7** ขั้นตอนการเลือก Proxy Server

้ขั้นตอนนี้จะเป็นการเลือกเซิร์ฟเวอร์อัพเดท เมื่อมีเวลาอัพเดท, แพทช์ และโหลดแอปพลิเคชัน จะทำการ โหลดผานเซิรฟเวอรที่ตั้งคาตรงนี้ โดยในรูปจะเปนเซิรฟเวอรไทย หากตองการเปนอเมริกาใหตั้งคาดังนี้ http://us.archive.ubuntu.com/ubuntu/

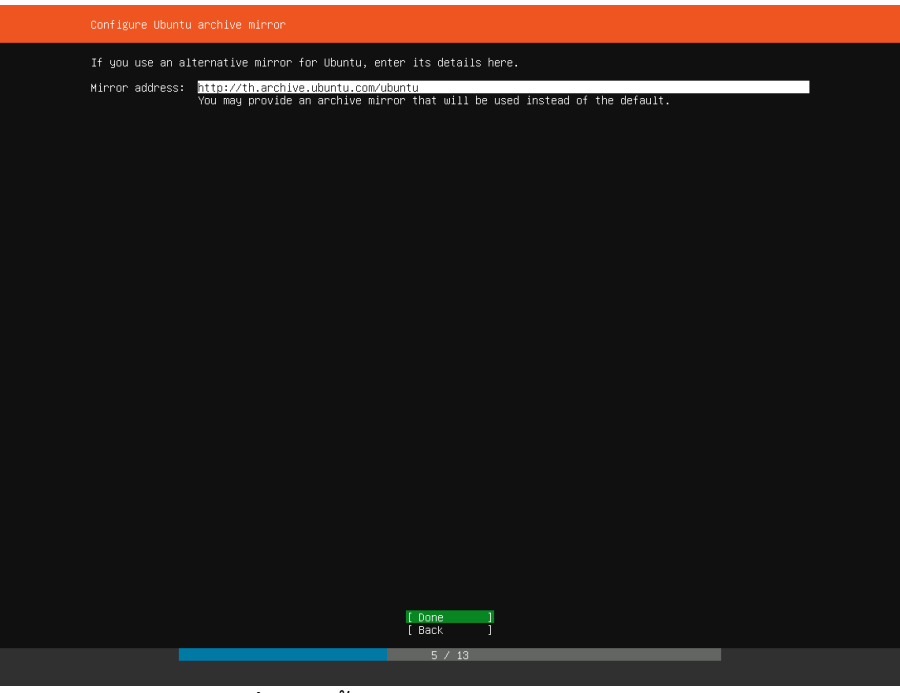

**ภาพที่ 4-8** ขั้นตอนการเลือกเซิรฟเวอรอัพเดท

ขั้นตอนนี้จะเปนขั้นตอนการจัดการฮารดดิสก ในกรณีตัวอยางนี้มีฮารดดิสก 1 ลูก ขนาด 1 เทราไบต ซึ่งไม่มีระบบปฏิบัติการใดๆ อยู่บนฮาร์ดดิสก์ โดยมีวิธีการทำดังนี้ โดยขั้นแรกจะเป็นขั้นตอนการเลือกวิธีการจัดการ ฮาร์ดดิสก์แบบ LVM (Logical Volume Management) ซึ่งเป็นวิธีการของระบบปฏิบัติการลีนุกซ์เอาไว้แบ่ง พารทติชัน

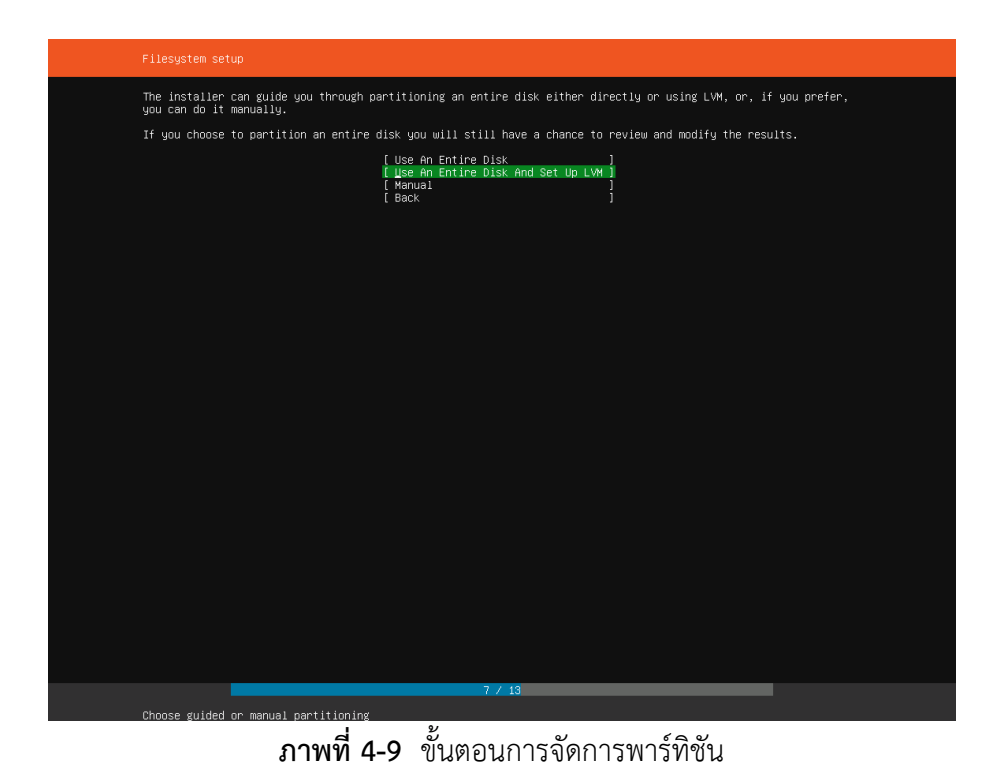

ขั้นตอนนี้จะเปนการเลือก Local Disk และพารทติชัน เพื่อกําหนดลงระบบปฎิบัติการ

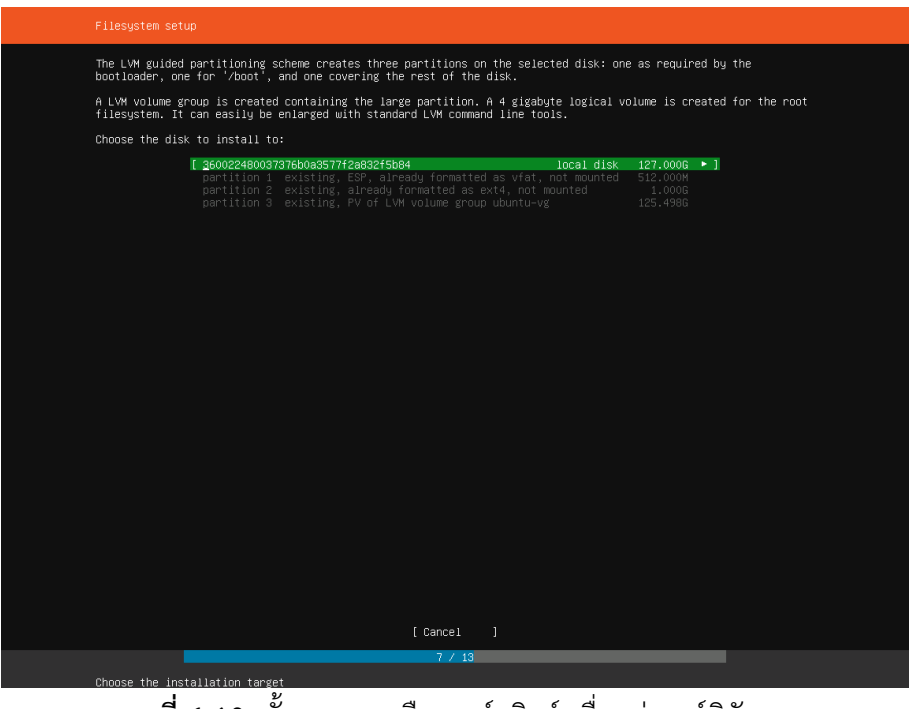

**ภาพที่ 4-10** ขั้นตอนการเลือกฮารดดิสก เพื่อแบงพารทิชัน

หน้าต่างนี้จะเป็นหน้าต่างสรุปผลการตั้งค่า LVM โดยจะสรุปผลการตั้งค่าว่าแต่ละพาร์ทติชันมีพื้นที่ว่าง ระบบปฏิบัติการ พร้อมทั้งการฟอร์แมตฮาร์ดดิสก์แบบ ext4 ซึ่งเป็นระบบจัดการไฟล์ของลินุกซ์ ซึ่งทางวินโดวส์จะ เปนแบบ NTFS

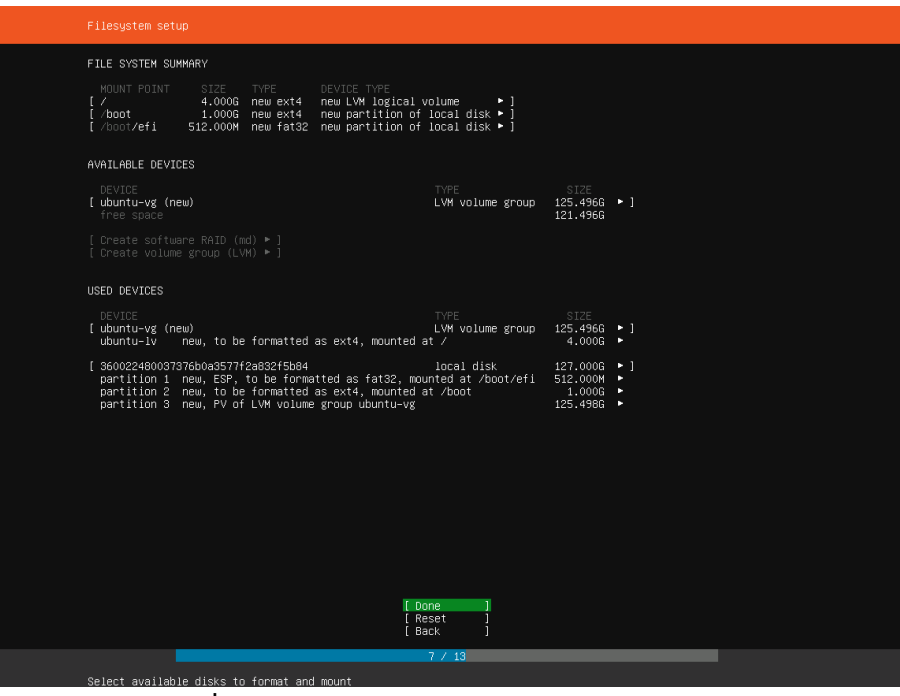

**ภาพที่ 4-11** แสดงขอมูลหลังจากจัดการแบงพารทิชัน

หลังจากสรุปแล้ว จะมีหน้าแจ้งเตือนก่อนจะมีมีการฟอร์แมต ว่าจะไม่มีการย้อนกลับไปทำขั้นตอนเก่า

และขอมูลจะถูกฟอรแมต หากยอมรับใหเลือก Continue

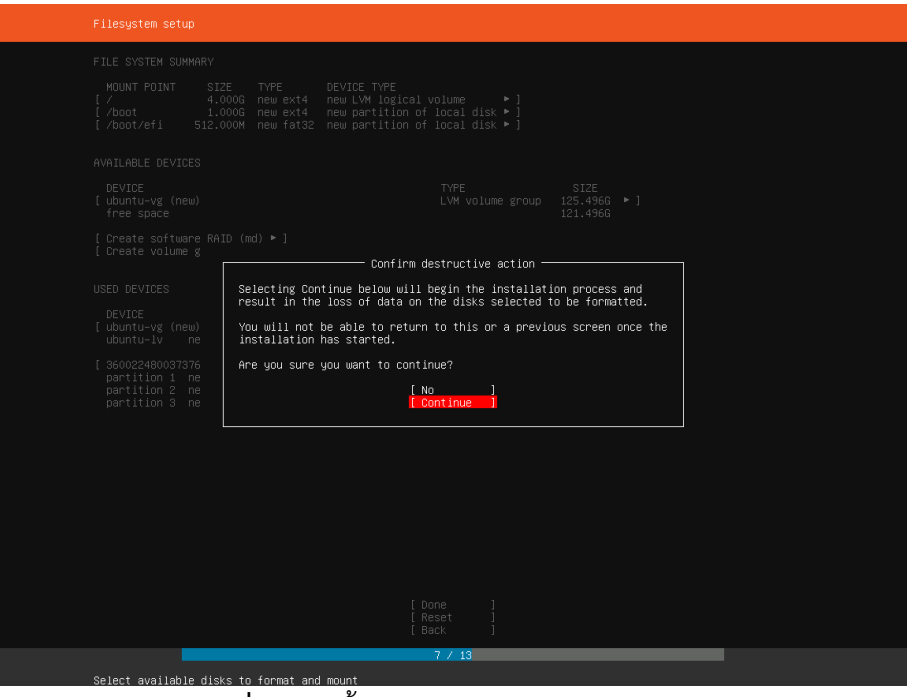

**ภาพที่ 4-12** ขั้นตอนการยืนยันการแบงพารทิชัน

ขั้นตอนตอไปจะเปนการตั้งชื่อเครื่อง และการตั้ง Username Password ในการเขาเครื่องรวมไปถึงเวลา มีการลงแอปพลิเคชัน, อัพเดท, จัดการไฟล์ต่างๆ และปิดเครื่อง จะมีการยืนยัน Password จากการตั้งค่าตรงนี้

- $\bullet$  Your name: เป็นช่องสำหรับการตั้งชื่อ แต่ไม่ได้นำไปใช้งานในระบบเน็ตเวิร์ก
- Your server's name: เปนชื่อที่ใชสําหรับการติดตอผานระบบเน็ตเวิรก ควรเปนชื่อที่กระชับ เขาใจ ได้ง่าย
- Pick a username: ตั้งชื่อผูเขาใชงาน
- $\bullet$  Choose a password: กำหนดรหัสผ่านให้ผู้ใช้งานที่ตั้งเอาไว้
- Confirm your password: ยืนยันรหัสผานในหัวขอที่แลว จําเปนตองใสใหเหมือนกันทั้งหมด

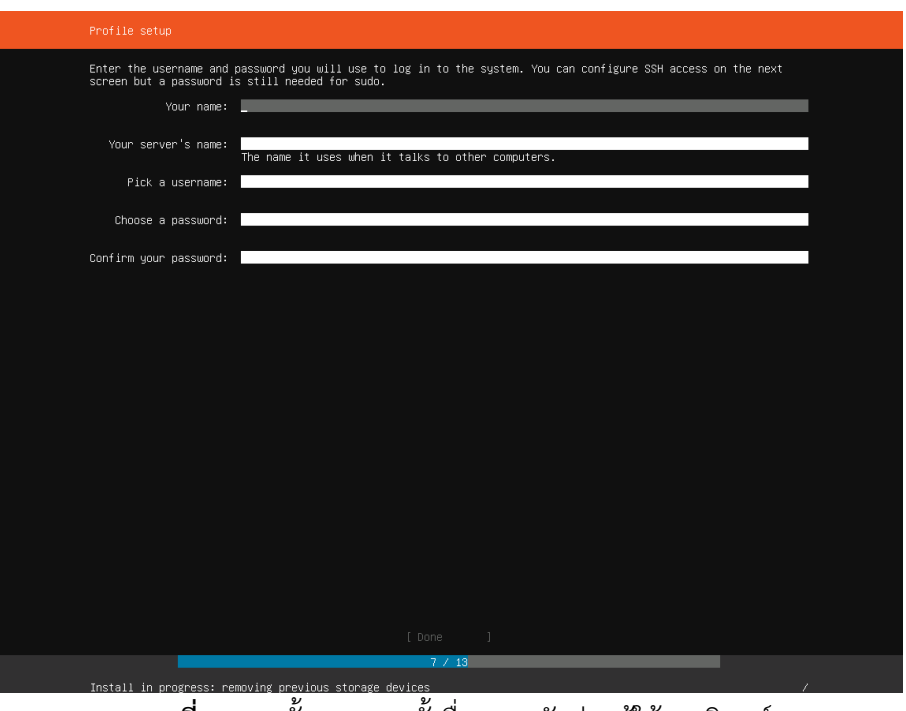

**ภาพที่ 4-13** ขั้นตอนการตั้งชื่อและรหัสผานผูใชงานลินุกซ

ขั้นตอนนี้จะเป็นการเลือกลงแอปพลิเคชัน OpenSSH ที่ใช้สำหรับการ Remote เข้ามาทำงานทุกอย่าง บนลินุกซ โดยเรียกใชงานผาน IP Address, ยูสเซอรเนม และพาสเวิรสที่ตั้งเมื่อขั้นตอนที่ผานมา โดยการเลือกให กด Spacebar ในหัวข้อ Install OpenSSH server เพื่อให้เกิดกากบาทหน้าหัวข้อ หากกด Spacebar อีกครั้งจะ เปนการลบกากบาทออก ซึ่งเปนการยกเลิกการเลือก
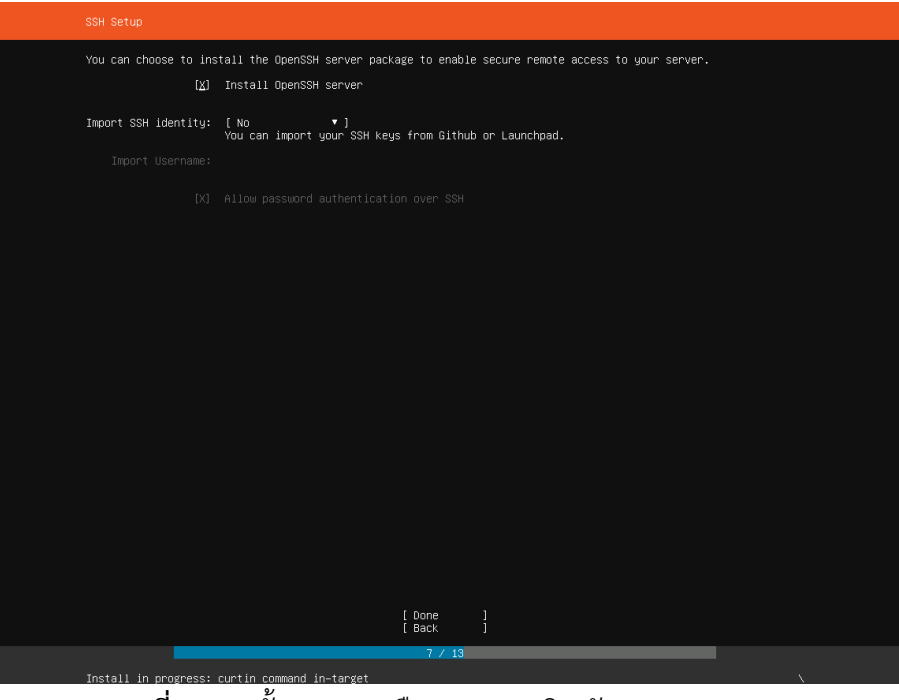

**ภาพที่ 4-14** ขั้นตอนการเลือกลงแอปพลิเคชัน OpenSSH

ขั้นตอนถัดไปจะเปนการเลือกแอปพลิเคชันเซิรฟเวอรที่เราตองการใช ซึ่งหัวขอที่มาใหเลือกจะเปน แอปพลิเคชันเซิร์ฟเวอร์ที่นิยมใช้งาน หากเลือกจากตรงนี้ทางระบบปฏิบัติการก็จะลงให้อัตโนมัติ หากไม่ต้องการให้ ไปที่ Done

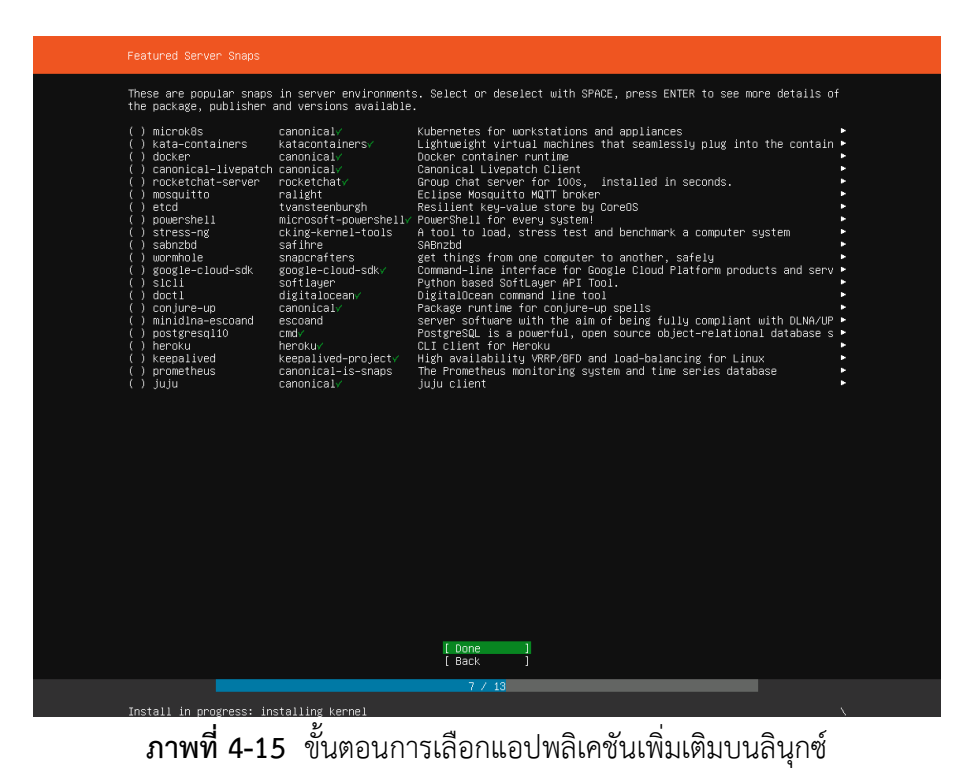

ถัดมาจะเปนขั้นตอนสรุปผลทั้งหมดที่เลือก ตั้งแตขั้นตอนการจัดการ IP Address จนถึงขึ้นตอนการลง แอปพลิเคชัน หากตรวจสอบแลวถูกตองตามที่เลือกใหไปหัวขอ Reboot เพื่อยืนยันการลงระบบปฏิบัติการ

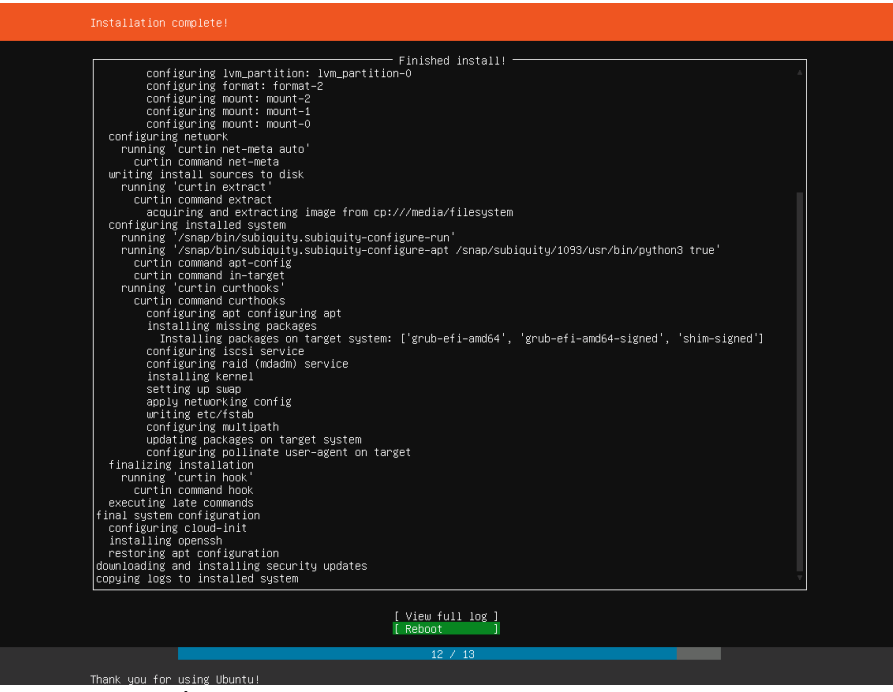

**ภาพที่ 4-16** หนาตางแสดงผลการลงระบบปฏิบัติการลินุกซ

## 4.1.2 การตั้งคาหลังจากติดตั้งระบบปฏิบัติการ

หลังจากที่ลงระบบปฏิบัติการเรียบร้อย จะมีตัวหนังสือให้ Login โดยมีการแสดงชื่อผู้ใช้งานที่ตั้งไว้ขณะลง ้ ระบบปฏิบัติการ หากต้องการใช้งานให้ใส่รหัสผ่านสำหรับผู้ใช้งานนี้ เมื่อ Login ผ่านจะมีหน้าจอดังภาพต่อไปนี้

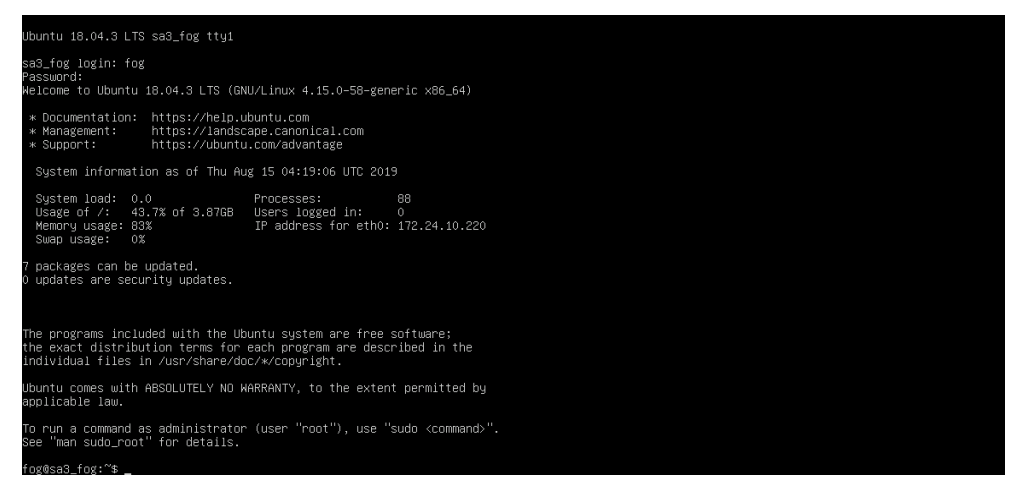

**ภาพที่ 4-17** หนาตางแสดงผลหนาจอเริ่มตนของลินุกซ

จากนั้นใหทําการอัพเดทระบบปฏิบัติการใหทันแพทชปจจุบัน โดยใชคําสั่งดังนี้

\$sudo apt-get update

\$sudo apt-get upgrade

เมื่อมีหัวขอใหเลือกการอัพเกรดแอปพลิเคชัน ระหวาง [Y/n] ใหเลือก Y หรือกด Enter เนื่องจากคา เริ่มตนของขอนี้จะเปน Yes ใหสังเกตจาก Y ที่เปนตัวพิมพใหญ

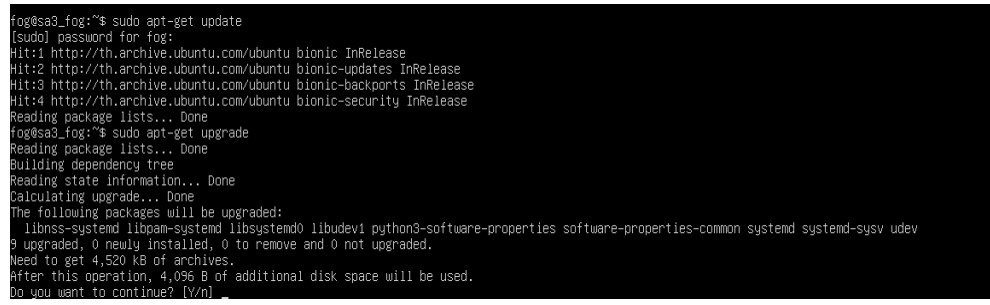

**ภาพที่ 4-18** การใสคําสั่งอัพเดทระบบปฏิบัติการลินุกซ

เนื่องจากชื่อผู้ใช้งาน ไม่ได้มีสิทธิ์ที่สูงสุดเหมือน root หรือ administrator เมื่อใส่คำสั่งทุกครั้งจำเป็นต้อง ้มี sudo นำหน้า เพื่อขอใช้สิทธิ์สูงสุดในการใช้งานต่างๆ โดยจะใส่รหัสผ่านครั้งแรกเพียงครั้งเดียวเมื่อมีการใช้คำสั่ง sudo

ขั้นตอนต่อมาเป็นขั้นตอนสำคัญมากๆ ซึ่งอาจจะมีการตั้งค่าตั้งแต่ก่อนลงระบบปฏิบัติการ ถ้าหากลืมตั้งค่า หรือบังเอิญใช้เปิดการใช้งาน DHCP เอาไว้ ก็จะมีขั้นตอนนี้ที่จะเป็นขั้นตอนกำหนด IP Address เพื่อให้ให้มีการ เปลี่ยน IP จาก DHCP โดยมีขั้นตอนดังนี้

1) \$sudo nano /etc/netplan/\*.yaml

เปนคําสั่งที่เรียก Text Editor ที่ชื่อ Nano ขึ้นมาใชงาน โดยเรียกไฟลตามพารทที่กําหนด ในที่นี้ \*.yaml จะมีชื่อ 50-cloud-init.yaml ถาหากเปนเครื่องอื่นอาจจะเปนชื่อไฟลคนละชื่อกัน

2) จากนั้นจะขึ้น Text Editor ขึ้นมาให้แก้ไข โดยให้ใส่รายละเอียดดังต่อไปนี้ Network:

Ethernets:

Eth0:

addresses:

- 1.2.3.4/24 (โดยใหใส IP Address ตามดวย /24 ที่เปน Subnet ที่ใชอยูในปจจุบัน) gateway4: 1.2.3.4 (ใส IP Address ที่เปน IP Gateway สวนนี้ไมตองใส Subnet) nameservers:

addresses:

- 1.2.3.4 (Nameserver ในลินุกซจะหมายถึง DNS ถามี DNS ของหนวยงานก็ใสของ หน่วยงานได้ แต่ถ้าไม่มี ก็ให้ใช่ DNS ของ Google เพื่อใช้งานเบื้องต้น โดยใส่ 8.8.8.8)

- 3) เมื่อตั้งค่าเสร็จแล้ว ให้กดเซฟ โดยใช้คำสั่ง Ctrl+O แล้วกด Enter เพื่อยืนยันการเซฟไฟล์ทับไฟล์เดิม
- 4) ออกจาก Text Editor โดยกด Ctrl+x

| GNU nano 2.9.3 |                                                                          |                   |                          | /etc/netplan/50-cloud-init.yaml |                  |          |               |                |
|----------------|--------------------------------------------------------------------------|-------------------|--------------------------|---------------------------------|------------------|----------|---------------|----------------|
|                | This file is generated from information provided by                      |                   |                          |                                 |                  |          |               |                |
|                | the datasource. Changes to it will not persist across an instance.       |                   |                          |                                 |                  |          |               |                |
|                | To disable cloud-init's network configuration capabilities, write a file |                   |                          |                                 |                  |          |               |                |
|                | /etc/cloud/cloud.cfg.d/99-disable-network-config.cfg with the following: |                   |                          |                                 |                  |          |               |                |
| network:       | network: {config: disabled}                                              |                   |                          |                                 |                  |          |               |                |
| ethernets:     |                                                                          |                   |                          |                                 |                  |          |               |                |
| eth0:          |                                                                          |                   |                          |                                 |                  |          |               |                |
|                | addresses:                                                               |                   |                          |                                 |                  |          |               |                |
|                | $-172.24.10.220/24$<br>gateway4: 172.24.10.254                           |                   |                          |                                 |                  |          |               |                |
|                | nameservers:                                                             |                   |                          |                                 |                  |          |               |                |
|                | addresses:                                                               |                   |                          |                                 |                  |          |               |                |
|                | $-172.24.100.1$                                                          |                   |                          |                                 |                  |          |               |                |
| version: 2     |                                                                          |                   |                          |                                 |                  |          |               |                |
|                |                                                                          |                   |                          |                                 |                  |          |               |                |
|                |                                                                          |                   |                          |                                 |                  |          |               |                |
|                |                                                                          |                   |                          |                                 |                  |          |               |                |
|                |                                                                          |                   |                          |                                 |                  |          |               |                |
|                |                                                                          |                   |                          |                                 |                  |          |               |                |
|                |                                                                          |                   |                          |                                 |                  |          |               |                |
|                |                                                                          |                   |                          |                                 |                  |          |               |                |
|                |                                                                          |                   |                          |                                 |                  |          |               |                |
|                |                                                                          |                   |                          |                                 |                  |          |               |                |
|                |                                                                          |                   |                          |                                 |                  |          |               |                |
|                |                                                                          |                   |                          |                                 |                  |          |               |                |
|                |                                                                          |                   |                          |                                 |                  |          |               |                |
|                |                                                                          |                   |                          |                                 |                  |          |               |                |
|                |                                                                          |                   |                          |                                 |                  |          |               |                |
|                |                                                                          |                   |                          |                                 |                  |          |               |                |
|                |                                                                          |                   |                          |                                 |                  |          |               |                |
|                |                                                                          |                   |                          |                                 |                  |          |               |                |
|                |                                                                          |                   |                          |                                 |                  |          |               |                |
|                |                                                                          |                   |                          |                                 |                  |          |               |                |
|                |                                                                          |                   |                          |                                 |                  |          |               |                |
|                |                                                                          |                   |                          |                                 |                  |          |               |                |
|                |                                                                          |                   |                          |                                 |                  |          |               |                |
|                |                                                                          |                   |                          |                                 |                  |          |               |                |
|                |                                                                          |                   |                          |                                 |                  |          |               |                |
|                |                                                                          |                   |                          |                                 |                  |          |               |                |
|                |                                                                          |                   |                          |                                 |                  |          |               |                |
|                |                                                                          |                   |                          | [ Read 15 lines ]               |                  |          |               |                |
| G Get Help     | O Write Out<br>^R                                                        | <b>N</b> Where Is | $\uparrow$ K<br>Cut Text | Justify                         | <b>C</b> Cur Pos | M-U Undo | M-A Mark Text | M-I To Bracket |
| <b>Fxit</b>    | Read File                                                                | Replace           | Uncut Text               | To Spell                        | Go To Line       | M-E Redo | Copy Text     | Where Is Next  |
|                | d<br>Λ<br>$\sim$ $\sim$ $\sim$                                           | 1 O               |                          |                                 |                  | ಕಿ       |               |                |

**ภาพที่ 4-19** หนาตางการใชงาน nano ในการตั้งคา IP Address

- 4.1.3 การ Install FOG Server
	- 1) สรางโฟลเดอรโดยตั้งชื่อวา Downloads โดยใชคําสั่ง

\$sudo mkdir Downloads

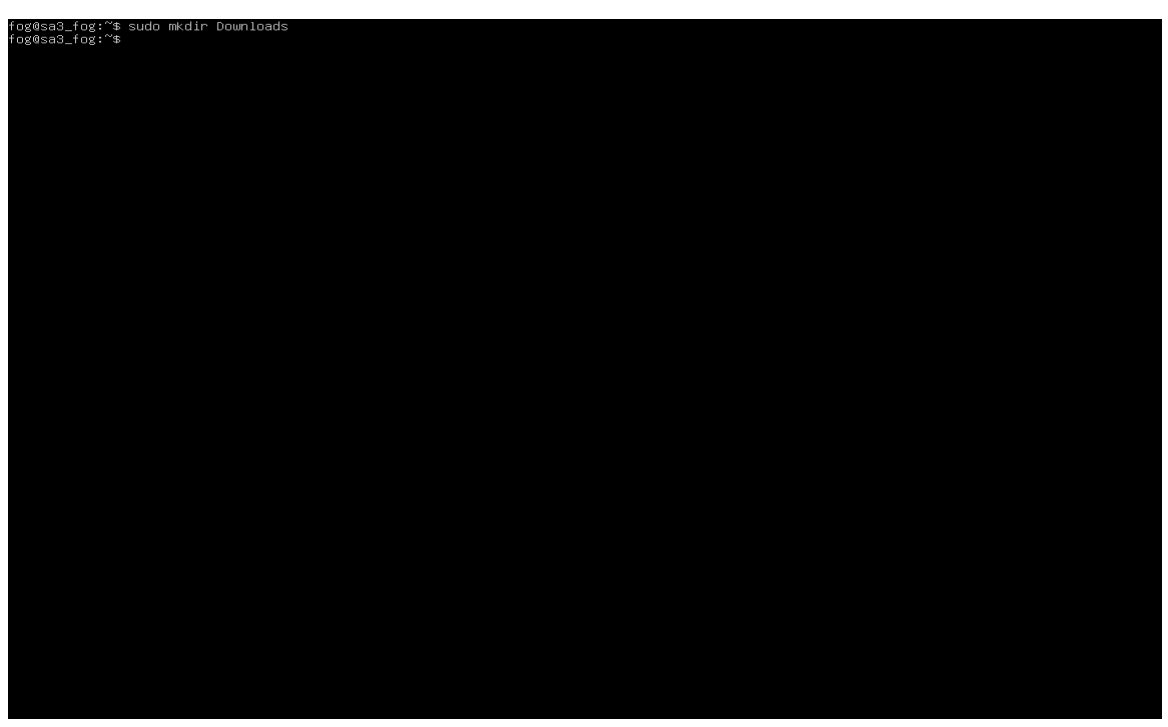

**ภาพที่ 4-20** คําสั่งการสรางโฟลเดอร

2) เมื่อสรางเสร็จแลว ใหทําการเขาไปยังโฟลเดอรที่สรางไว โดยใชคือ

\$cd Downloads

ถ้าหากเข้าเรียบร้อยแล้ว prompt จะมี /Downloads\$ มาข้างหน้า prompt

3) เมื่อเขาโฟลเดอรแลว ใหใชคําสั่งดาวนโหลดไฟลติดตั้งแอปพลิเคชันมายังโฟลเดอรที่อยุ ปจจุบัน

/Downloads\$sudo wget http://github.com/FOGProject/fogproject/archive/\*.tar.gz \*.tar.gz ใหอางอิงจากไฟลหนาเว็บ www.fogproject.org/download โดยใหใสเปนโดยให ใสเปนเวอรชันปจจุบัน เชน 1.5.7.tar.gz เปนตน

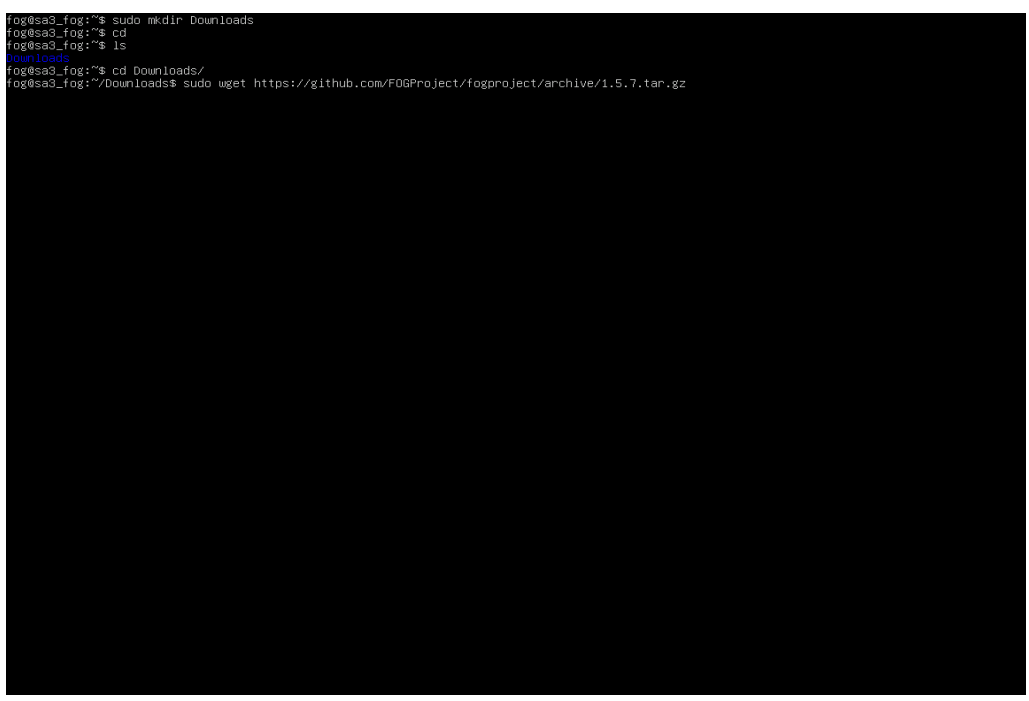

**ภาพที่ 4-21** คําสั่งดาวนโหลดไฟล FOG Project ดวย CLI

4) เมื่อดาวนโหลดเสร็จ ใหตรวจสอบไฟลวาเขามายังคอมพิวเตอร โดยใชคําสั่ง

/Downloads\$ls

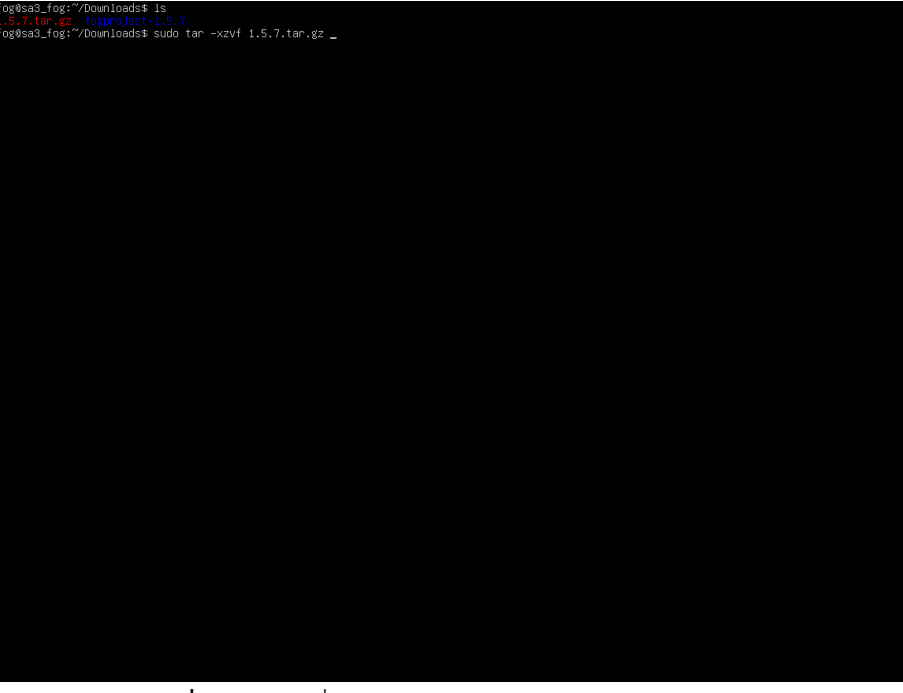

**ภาพที่ 4-22** คําสั่งดาวนโหลดไฟล FOG Project ดวย CLI

5) เนื่องจากไฟล 1.5.7.tar.gz เปนไฟลที่ถูกบีบอัดจากไฟลหลายๆ ไฟลใหเปนไฟลเดียว อยางเชน Winrar จึงจําเปนตองมีการคลายไฟลออกมาใชงาน โดยใชคําสั่ง /Downloads\$sudo –xzvf 1.5.7.tar.gz

เมื่อคลายไฟลเสร็จแลวจะมีโฟลเดอรใหมที่ชื่อวา fogproject-1.5.7 ขึ้นมา

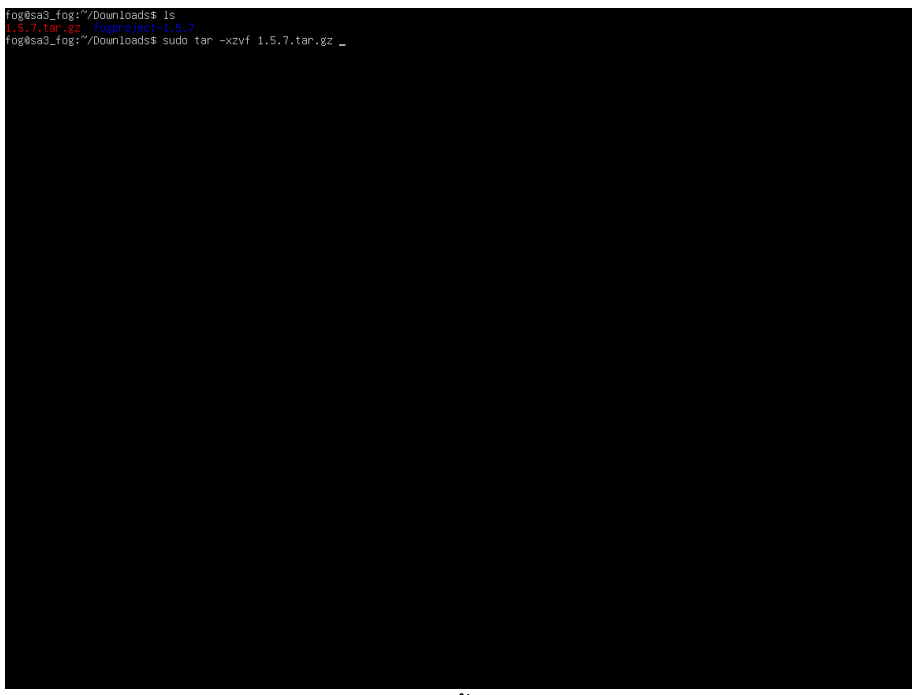

**ภาพที่ 4-23** แสดงไฟลทั้งหมดหลังจากคลายไฟล

6) จากนั้นใหเขาไปยังโฟลเดอร fogproject-1.5.7/bin โดยใชคําสั่ง

/Downloads\$cd fogproject-1.5.7/bin

เมื่อเข้าได้แล้วจะมีการขึ้นของ Prompt ดังนี้ /Downloads/fogproject-1.5.7/bin\$ เมื่อขึ้น

Prompt ที่ถูกต้องแล้วให้ใช้คำสั่งลงแอพพลิเคชัน โดยใช้คำสั่ง

/Downloads/fogproject-1.5.7/bin\$sudo ./installfog.sh

ซึ่ง installfog.sh เป็นไฟล์ Shell Script ที่รวบรวมคำสั่ง Shell ที่ใช้ทำงาน ซึ่งรวมกันเป็น ชุดคําสั่งหลายคําสั่งมาเปนไฟลเดียว

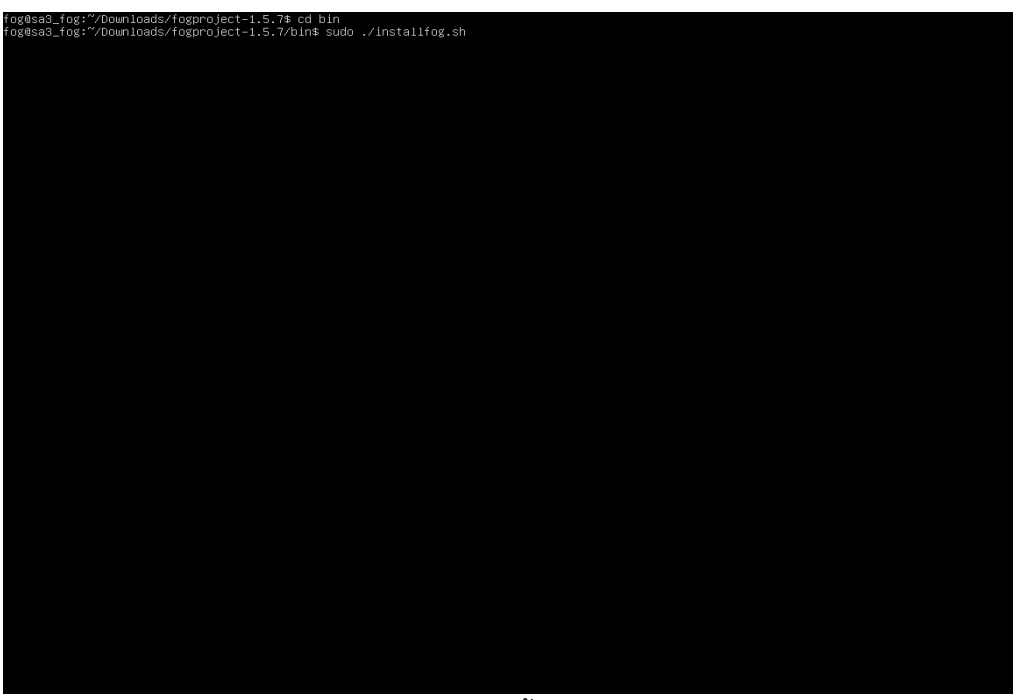

**ภาพที่ 4-24** คําสั่งติดตั้งไฟล FOG Project

7) จากนั้นจะเข้าหน้าติดตั้งแอปพลิเคชัน Fog Server ซึ่งขั้นตอนต่อไปนี้จะเป็นขั้นตอนเลือก ระบบปฏิบัติการที่ใช้งานอยู่กับปัจจุบัน เนื่องจากระบบปฏิบัติการแต่ละระบบนั้น มีการวาง ไฟล โฟลเดอรที่แตตางกัน ดังนั้นควรเลือกใหเหมาะสมกับที่ใชอยู ในที่นี้ใชระบบปฏิบัติการ Debian Base Linux (Ubuntu) ใหเลือกหัวขอที่ 2 แลวกด Enter

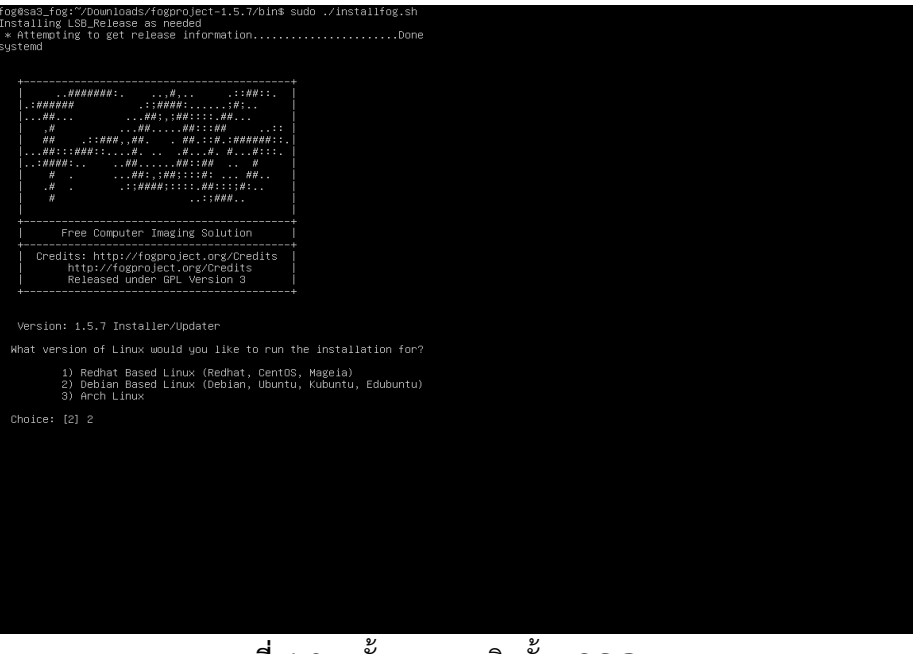

**ภาพที่ 4-25** ขั้นตอนการติดตั้ง FOG Project

8) ขั้นตอนนี้จะเปนการลงแอปพลิเคชัน Apache และ PHP เพิ่มเติมในสวนที่เปนเว็บ แอปพลิเคชัน แต่ขั้นตอนนี้จะมีคำเตือนบอกว่ามีการพบ Apache และ PHP ที่มีอยู่แล้ว ภายในเครื่อง ถาตองการติดตั้งตอจะมีการเลือกระหวางการลบเวอรชั่น และไฟลเกาทิ้ง หรือ จะเก็บไว แลวตัวติดตั้งจะไปสรางโฟลเดอรเพิ่มใหใหมโดยที่ไมยุงกับของเดิม กรณีศึกษานี้ได ทําการกด Y

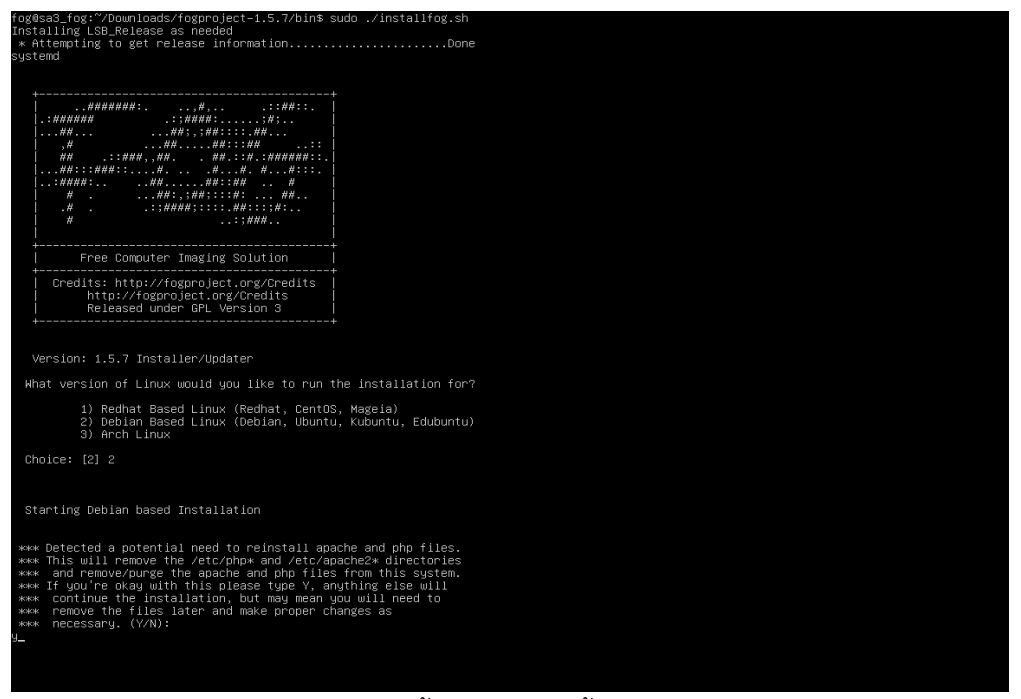

**ภาพที่ 4-26** ขั้นตอนการติดตั้ง FOG Project

- 9) ขั้นตอนตอมาจะเปนการเลือกเก็บขอมูลตางๆ ที่เกี่ยวกับ Fog Server โดยจะมีใหเลือก ระหวาง
	- Normal Server: จะเปนการจัดเก็บขอมูลภายในตัวเครื่องที่ลงระบบปฏิบัติการ
	- Storage Node: จะเปนการเก็บขอมูลบนเครื่องจัดเก็บขอมูลโดยเฉพาะ โดยเรียกใชผาน โปรโตคอลตางๆ ตามที่แอปพลิเคชันเรียกใช แตจะอยูแยกจากเครื่องที่ลง ระบบปฏิบัติการและแอปพลิเคชัน FOG Server

กรณีนี้ใหเลือก N แลวกด Enter

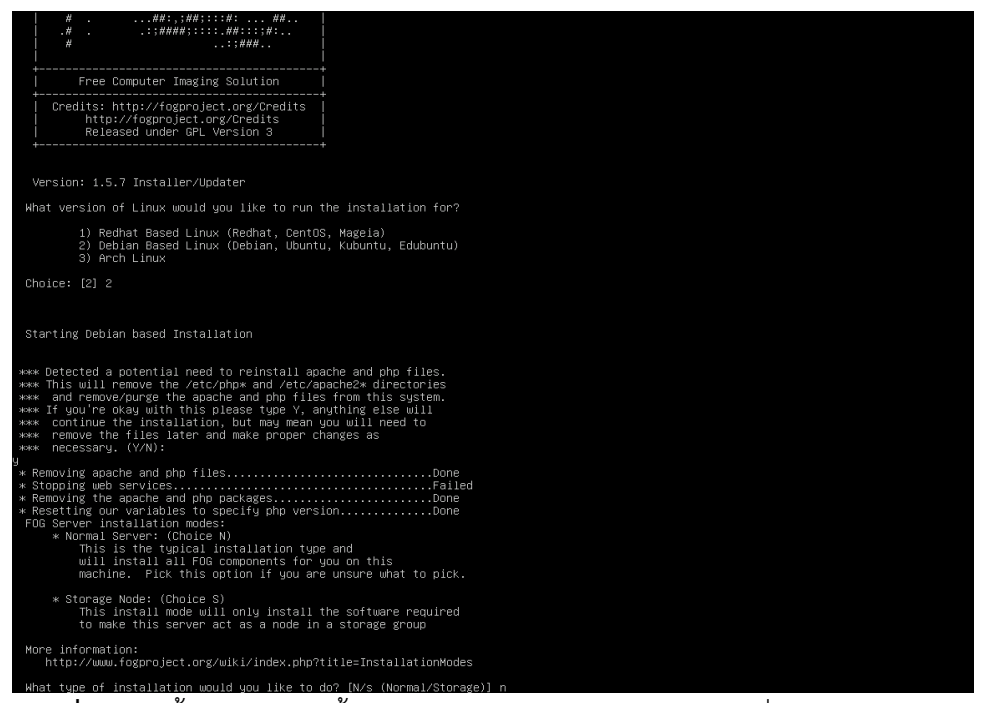

**ภาพที่ 4-27** ขั้นตอนการติดตั้ง FOG Project ในสวนของการเลือกที่จัดเก็บขอมูล FOG

10) ขั้นตอนตอไปจะเปนการใส IP Address ที่เปน DHCP เพื่อให FOG Server ไดติดตอ DHCP และหลังจากการติดตั้งจะได้เข้าไปตั้งค่าสำหรับ DHCP โดยขั้นตอนนี้ใส่ IP DHCP ที่ใช้อยู่ใน ปจจุบัน

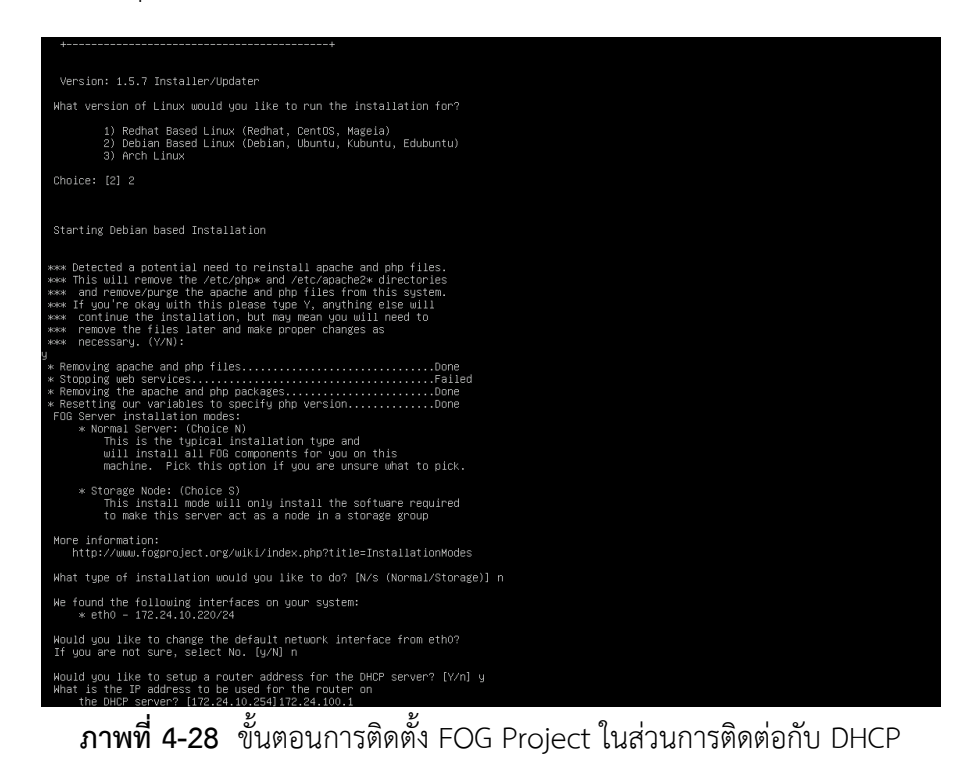

11) ขั้นตอนนี้ FOG Server ไดถามถึงสิทธิ์การควบคุม DNS โดย DHCP โดยขอนี้ใหตอบ Y และ ใหใส IP DNS

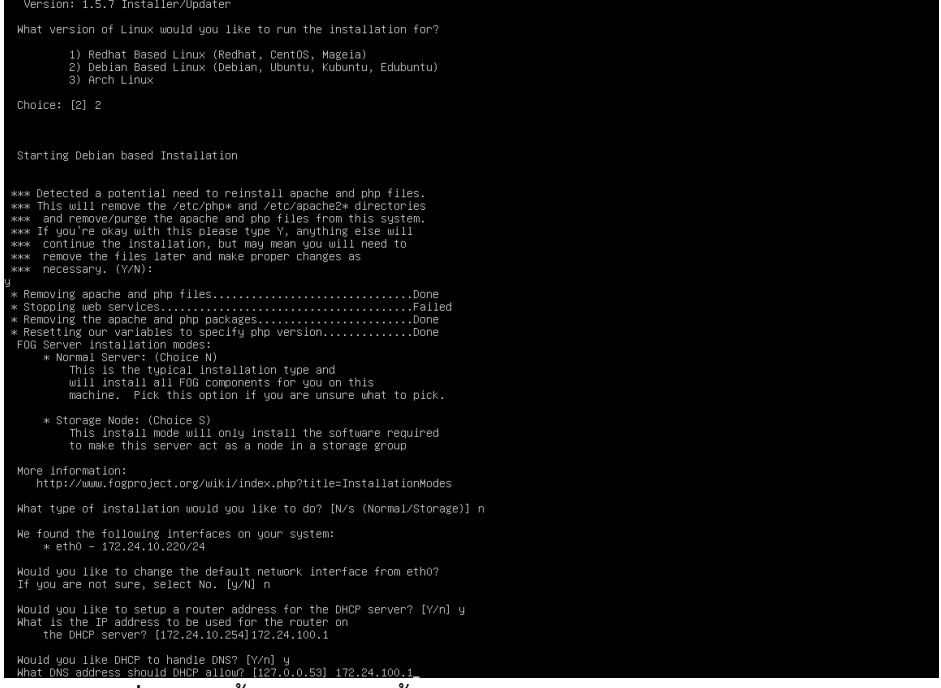

**ภาพที่ 4-29** ขั้นตอนการติดตั้ง FOG Project ในสวนการติดตอกับ DNS

12) ขั้นตอนนี้เปนการถามถึงการตั้งคาอัตโนมัติโดย FOG Server ขั้นนี้ใหตอบ N เนื่องจากการ ปรับใน DHCP Server เองนั้นจะระบุ VLAN หรือกำหนดค่าอื่นๆ ได้อีกตามที่ต้องการได้ใน ภายหลัง

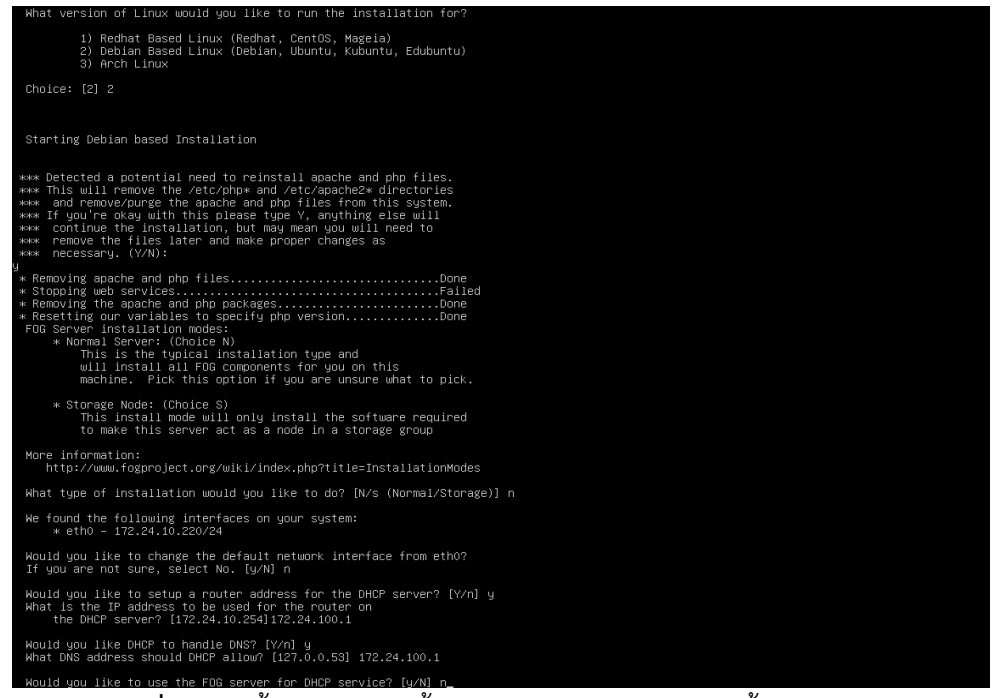

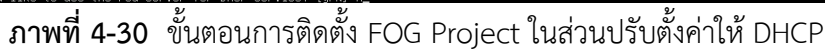

## 13) ขั้นตอนนี้เปนการเลือกภาษาเพิ่มเติมในตัวจัดการบนเว็บ ใหเลือก N

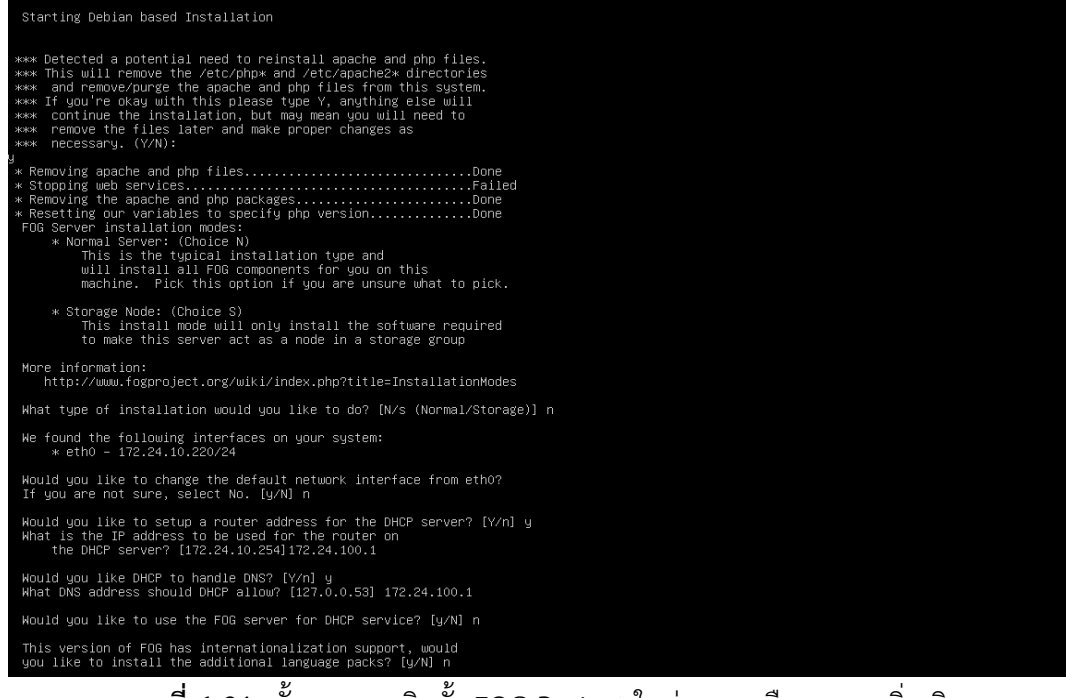

**ภาพที่ 4-31** ขั้นตอนการติดตั้ง FOG Project ในสวนการเลือกภาษาเพิ่มเติม

14) ขั้นตอนนี้เป็นการเลือกใช้ HTTPS บนเว็บแอปพลิเคชันเมื่อเรียกใช้งาน โดยให้กด N เนื่องจากเปนเว็บที่ใชภายในอินทราเน็ตจึงไมตองใช HTTPS

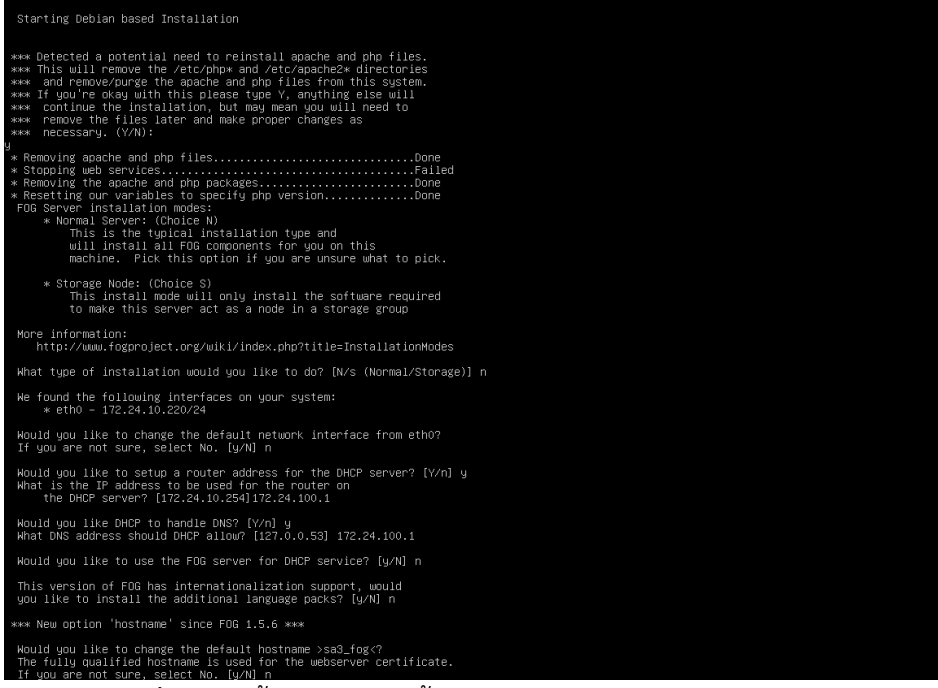

**ภาพที่ 4-32** ขั้นตอนการติดตั้ง FOG Project ในสวนการทํา HTTPS

15) เปนขั้นตอนสุดทายในการติดตั้งโดยจะมีรายละเอียดตอนเลือกหัวขอตางๆ มาสรุปใหดูใน หน้าจอนี้ หากถูกต้องให้กด Y เพื่อติดตั้ง

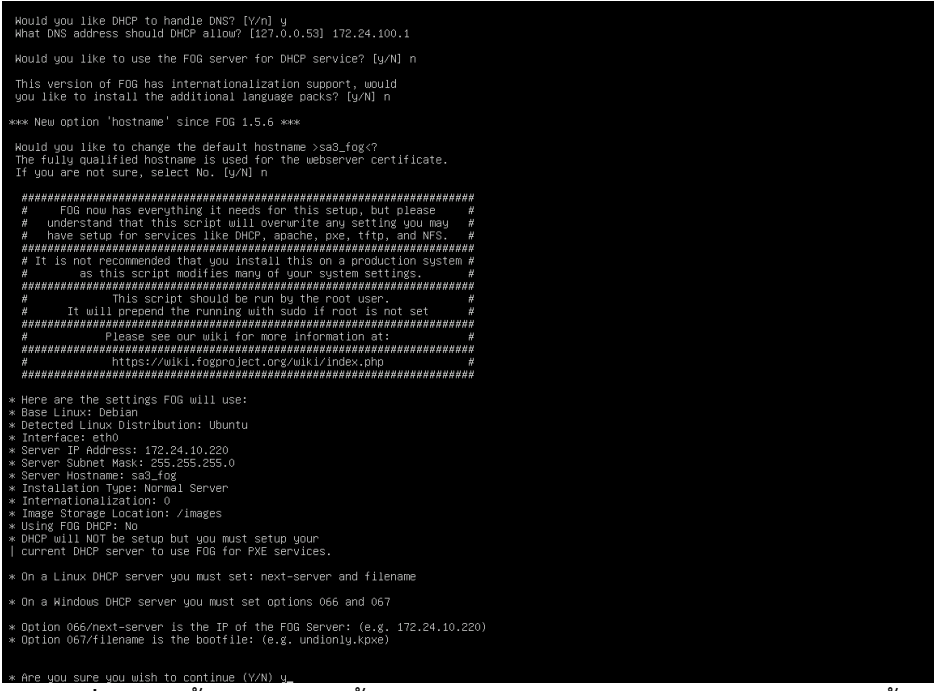

**ภาพที่ 4-33** ขั้นตอนการติดตั้ง FOG Project หนาตางสรุปและยืนยันการติดตั้ง

16) ขั้นตอนนี้เปนการกําหนด Password มีคาวาง ให MySQL หากกด Y จะเปนการยอมรับ และ ไปตั้งคาไดในภายหลัง

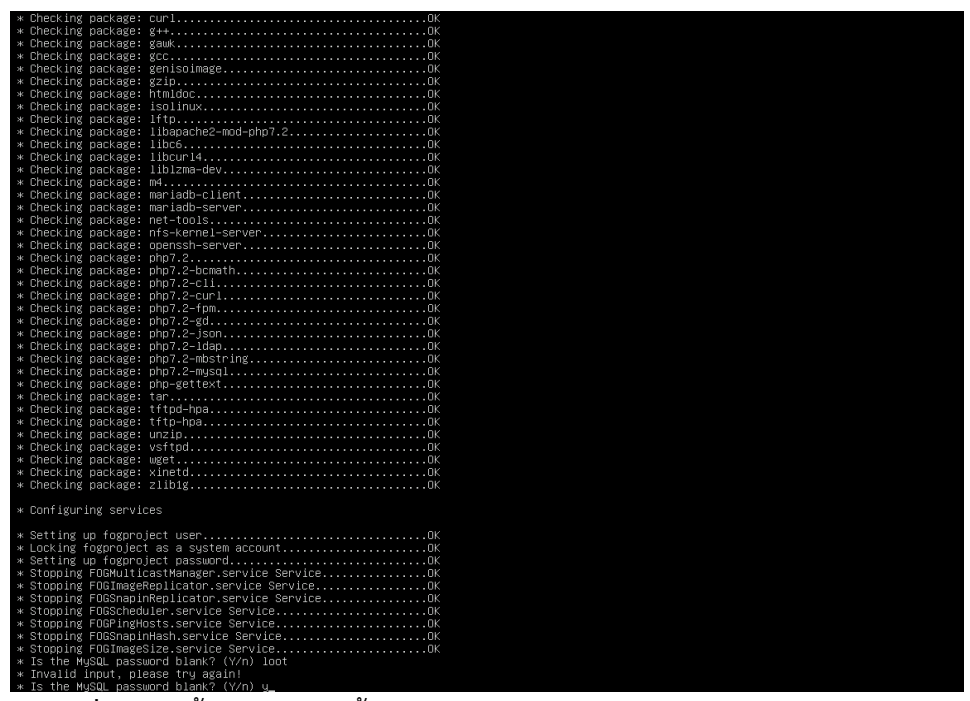

**ภาพที่ 4-34** ขั้นตอนการติดตั้ง FOG Project ในสวนการกําหนดรหัสผาน MySQL

17) ขั้นตอนนี้จะเปนขั้นตอนสุดทาย โดยจะมีขอความบอก IP Address ที่สามารถเขาถึงเว็บ แอปพลิเคชันได้ แล้วให้กด Enter เพื่อทำการออกจากการติดตั้งเสร็จ

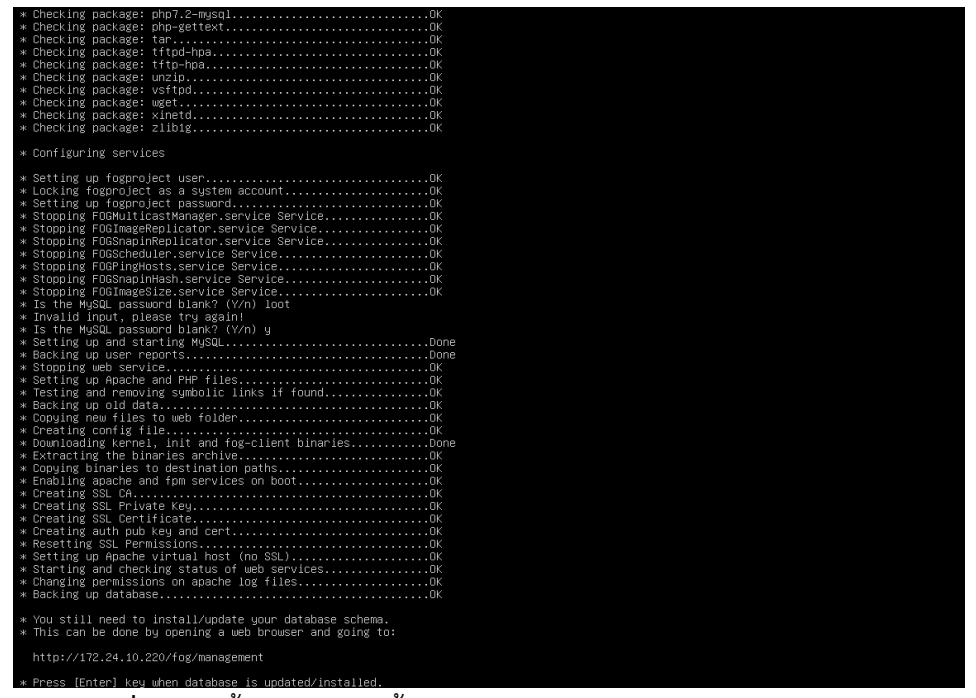

**ภาพที่ 4-35** ขั้นตอนการติดตั้ง FOG Project ในสวนการปรับปรุงฐานขอมูล

18) จากนั้นให้เข้า IP Address ผ่าน URL บนเว็บบราวเซอร์เพื่อเรียกใช้งานเว็บแอปพลิเคชัน เมื่อ เรียกแล้วเว็บแอปพลิเคชันจะให้ยืนยันการอัพเดทฐานข้อมูลก่อนใช้งาน โดยให้กดปุ่ม Install/Update Now เปนอันเสร็จเรียบรอยในขั้นตอนการติดตั้ง FOG Server

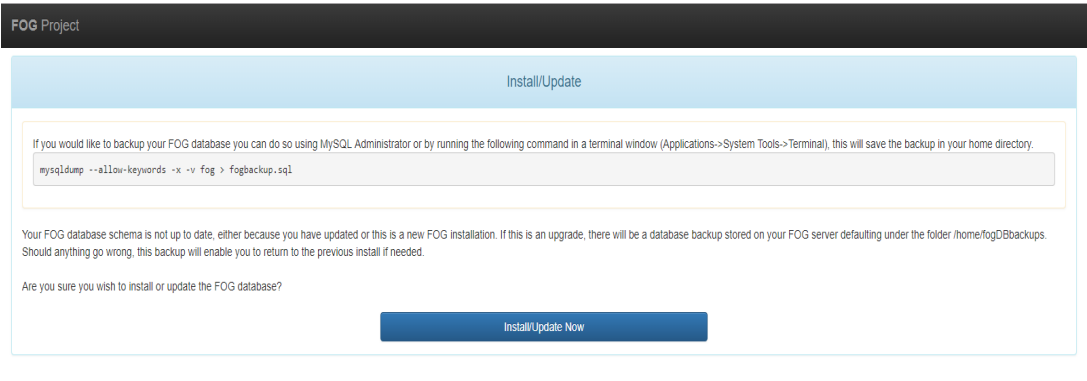

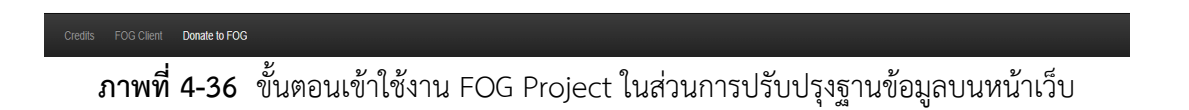

19) จากนั้นก็เข้า Login ปกติ โดยเข้าใช้งานจากชื่อผู้เข้าใช้งาน และรหัสเข้าใช้งานเบื้องต้นที่ทาง FOG Server กําหนดมาใหเริ่มตน เพื่อใหจัดการเรื่องการตั้งคาและจัดการตั้งคาอื่นๆ เมื่อเสร็จ เรียบรอยคอยไปปดชื่อผูใชงานเริ่มตนที่ FOG Server ตั้งขึ้นมา แลวไปสรางผูใชงานใหม

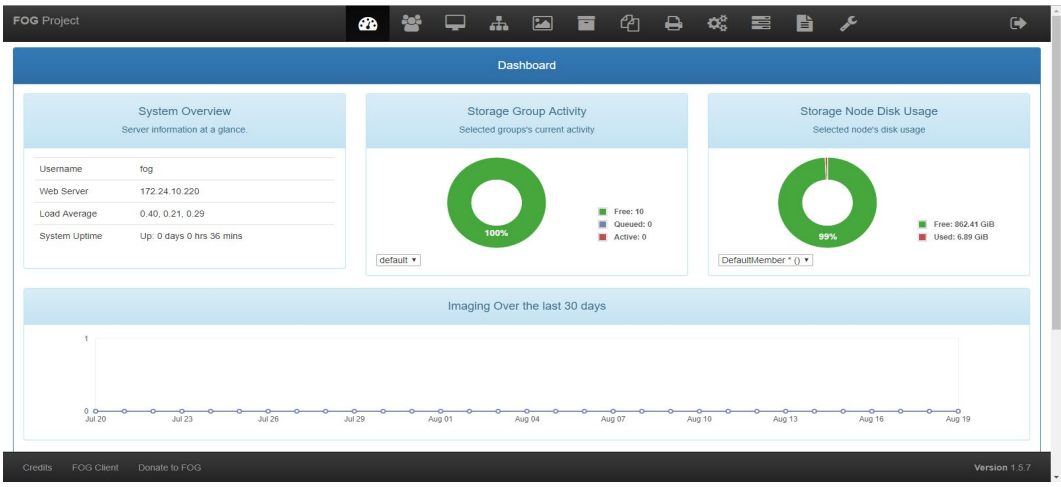

**ภาพที่ 4-37** หนาแรก (Dashboard) ของ FOG Server

20) ขั้นตอมาจะเปนขั้นตอนสุดทายในการติดตั้ง คือการตั้งคาใน DHCP Server ชี้คา PXE Boot มายัง FOG Server เพื่อให้เวลาเปิดเครื่องบูตผ่านการ์ดเครือข่าย จะสามารถเห็นหน้า แอปพลิเคชันกอนเขาวินโดวส โดยมีวิธีการดังนี้

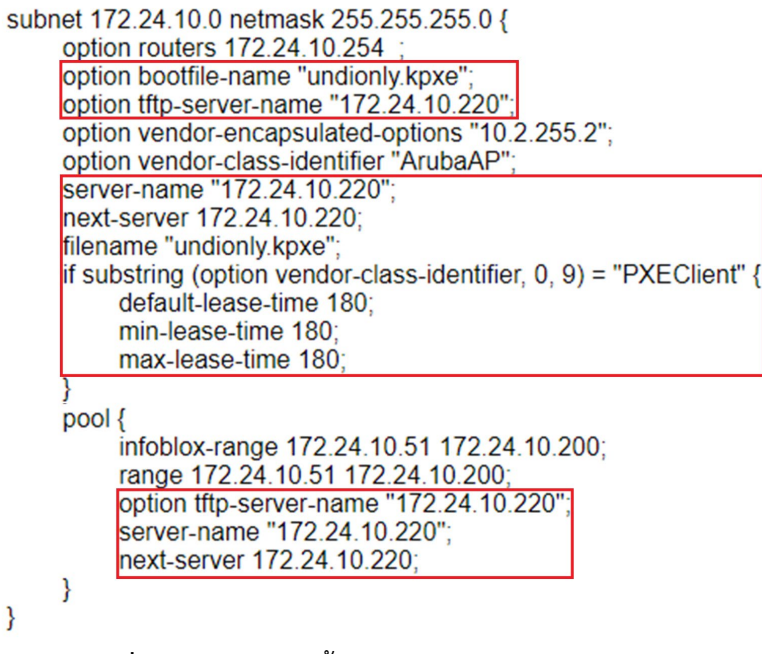

**ภาพที่ 4-38** การปรับตั้งคา PXE Boot บน dhcpd.conf

ใหนําขอความที่อยูภายในกรอบสี่เหลี่ยม ไปแทรกขอความในไฟลที่อยูภายใน DHCP Server ซึ่งไฟลมีชื่อวา dhcpd.conf โดยใชคําสั่ง \$sudo nano /etc/dhcp/dhcpd.conf ซึ่ง การตั้งคาทั้งหมดจะให DHCP กําหนดการทํางานของ FOG Server ใหทํางานขึ้นมาหลังจากการ ไดรับ IP Address จาก DHCP Server เรียบรอยแลว ในที่นี้จะใหติดตอไปยัง 172.24.10.220 และใหไปอานไฟลบูต undionly.kpxe เพื่อใหเจอ FOG Server กอนที่จะเขาระบบปฏิบัติการ

## 4.2 การใช้งาบแอปพลิเคชับ FOG Server

4.2.1 ขั้นตอนเตรียมการลงทะเบียนคอมพิวเตอรเขาระบบ FOG Server

1) การเขาตั้งคา BIOS แตละคายและรุนมีความแตกตางกันทั้ง PC และ Notebook โดยกําหนด คีย์ในการเข้า BIOS ของแต่ละยี่ห้อ โดยมีการปรับให้ใช้งานกับแอปพลิเคชัน FOG Server มี วิธีการปรับดังนี้ BIOS Setup > Setting > Boot Sequence โดยให Boot Sequence หรือ Boot Order ขึ้นตนดวยการ Boot PXE หรือ Onboard NIC ซึ่งขอความจะแตกตางกันไปใน แตละยี่หอ

2) เข้าเว็บ FOG Server ให้ไปที่ปุ่ม FOG Client ที่อยู่ด้านล่าง เลือกโหลด Smart Installer และจะไดไฟลชื่อ SmartInstaller.exe

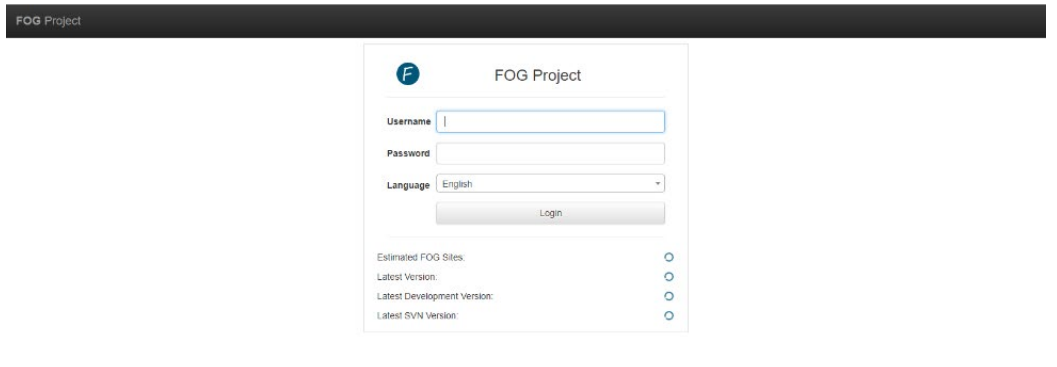

**ภาพที่ 4-39** ขั้นตอนการดาวนโหลด SmartInstaller (FOG Client)

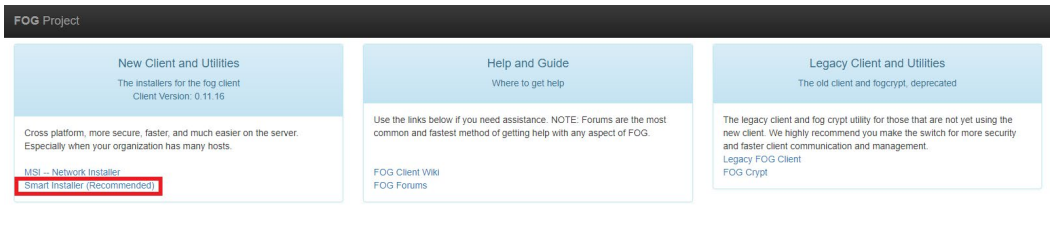

**ภาพที่ 4-40** ขั้นตอนการดาวนโหลด SmartInstaller (FOG Client)

3) จากนั้นให้นำตัวติดตั้งแอปพลิเคชันไปติดตั้งที่เครื่องคอมพิวเตอร์ แล้วเปิดตัวติดตั้งขึ้นมา

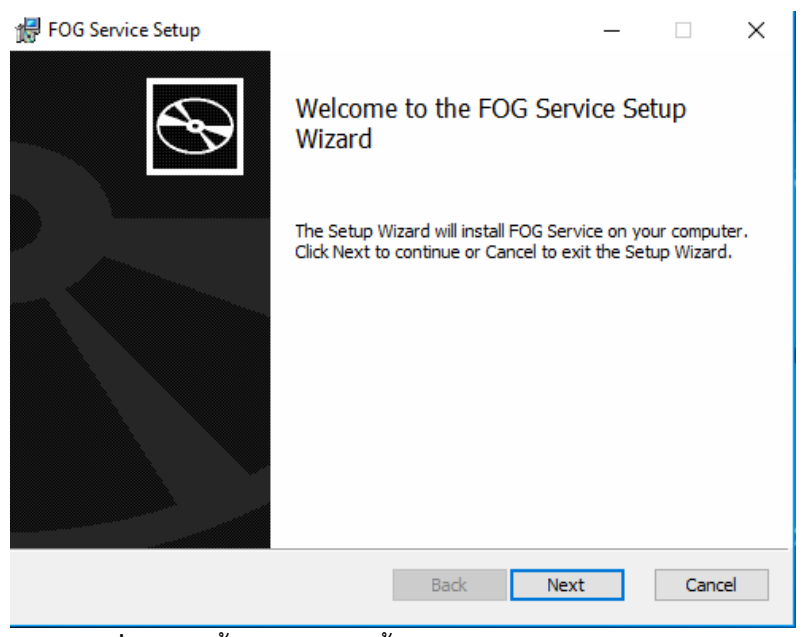

**ภาพที่ 4-41** ขั้นตอนการติดตั้ง SmartInstaller (FOG Client)

4) ในสวนของ FOG Server Address: IP 172.24.10.220 ในสวนที่เปนเครื่องหมายถูกในชอง Checkbox Enable FOG Tray ใหเปดใชงาน FOG Tray และ Put Log File in Filesystem root (Otherwise will be in Installation Directory) ใหใส Log File ในไดเรคโทรี่ของ Filesystem (ไมเชนนั้นจะอยูในไดเร็กทอรีสวนของการติดตั้ง FOG Client)

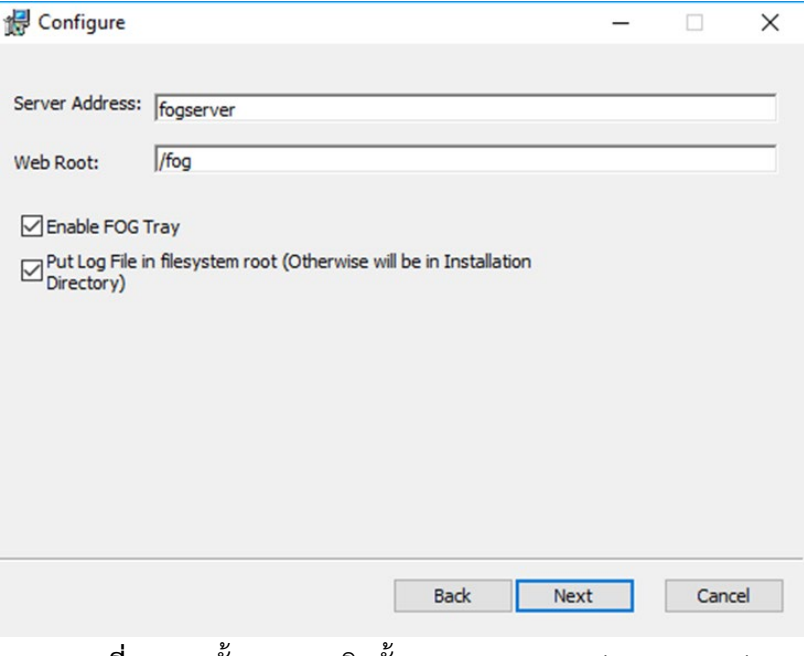

**ภาพที่ 4-42** ขั้นตอนการติดตั้ง SmartInstaller (FOG Client)

5) เมื่อติดตั้ง Smart Installer เรียบร้อยแล้ว ให้ทำการ Restart คอมพิวเตอร์ เพื่อให้บูตเข้าสู่ FOG Server โดยมีการขึ้นหน้าจอ FOG Project มีคำว่า "Host is NOT registered" ซึ่ง แสดงวาคอมพิวเตอรเครื่องนี้ยังไมไดลงทะเบียนในระบบ FOG ใหเลือก Perform Full Host Registration and Inventory

| <b>CONTRACTOR DESCRIPTIONS</b><br>Host is NOT registered! <b>Install and Separate Active</b>                                                                                                    |
|----------------------------------------------------------------------------------------------------|
| Boot from hard disk<br>Run Memtest86+<br>Perform Full Host Registration and Inventory<br>Quick Registration and Inventory<br><b>Deploy Image</b><br><b>Join Multicast Session</b><br>Client System Information (Compatibility)                                                                                                    |
| <u>The Bibliother Company of the Company of the Company of the Company of the Company of the Company of the Company of the Company of the Company of the Company of the Company of the Company of the Company of the Company of </u><br>HERESHING WAS SERVED<br><u>In the company of the company of the company of the company of the company of the company of the company of the company of the company of the company of the company of the company of the company of the company of the comp</u><br>THE REPORT OF STREET AND RELEASED FOR THE RESIDENCE.<br><u> Michael Britain (1989), provincial de la contrada de la contrada de la contrada de la contrada de la contrada</u><br>THE REPORT OF THE COMPANY OF THE COMPANY |
| <u> HARRIS HENRICH (HARRIS HENRICH HENRICH)</u><br><u> Bertham Hill Harrison (Martin Hill Harrison)</u>                                                                                                    |
| <b>B</b> FOG Project<br>Open Source Computer Cloning Solution                                                                                                    |

**ภาพที่ 4-43** หนาจอ BOOT PXE ของ FOG Server

- 6) ขั้นตอนการ Registration Host จะมีการใสขอมูลเพื่อตั้งชื่อเครื่อง (Computer Name) หรือ การสรางผูใชงานในระบบปฏิบัติการ เปนตน โดยมีวิธีการดังตอไปนี้
	- $\bullet$  Enter hostname for this computer: ขั้นตอนดังกล่าวให้ใส่ชื่อคอมพิวเตอร์
	- Enter the image ID to associate with computer (? For listing): ขั้นตอนนี้เปน ขั้นตอนการเลือกอิมเมจใหคอมพิวเตอรที่มาลงทะเบียน หากกด? จะเปนการดูอิมเมจ ้ทั้งหมด แต่ถ้าหากยังไม่ทราบหรือยังไม่มีอิมเมจ ให้เว้นว่างแล้วกด Fnter ข้ามไปยังข้อ ต่อไป
	- Would you like associate this host with groups? (y/n): เปนการแบงกลุมการใช ึ่งานคอมพิวเตอร์หากไม่ทราบหรือยังไม่ได้สร้างกลุ่มขึ้นมาก ให้เว้นว่างแล้วกด Enter หาก กด? เพื่อเปนการแสดงกลุมที่สรางไว
	- Would you like associate this host with snapins? (y/n) เป็นการเลือกชุดคำสั่งการ ลงแอปพลิเคชันบนระบบปฏิบัติการอัตโนมัติ โดยผาน FOG Server หากยังไมรู รายละเอียดของ Snapins ใหเวนวาง แลวกด Enter
- Would you like associate product key to this host? (y/n) เป็นการใส่เลขผลิตภัณฑ์ ของระบบปฏิบัติการ เพื่อให้ระบบปฏิบัติตรวจสอบโดยนำเลขชุดนี้ทำการใช้ยืนยัน ผลิตภัณฑ
- Would you like his host to join a domain, (using default setting)? (y/n) เป็นการ ใสชื่อโดเมนเพื่อเขาใชงาน หรือเขาถึงทรัพยากรขององคกร หากไมมีใหขามขอนี้
- $\bullet$  Enter the primary user for this computer: ขั้นตอนนี้เป็นการกำหนดชื่อผู้ใช้เวลาเข้า ใช้งานระบบปฏิบัติการ ควรใส่ให้สอดคล้องกับอิมเมจ หรือระบบปฏิบัติการที่ใช้ในปัจจุบัน หากไมทราบก็สามารถเวนไวเพื่อทําขั้นตอนตอไป

| <b>OK</b> | ration      |                                        |              |           |       |                               |
|-----------|-------------|----------------------------------------|--------------|-----------|-------|-------------------------------|
| $\ast$    |             |                                        |              |           |       | Running post init scriptsDone |
|           |             | -----------------------------------    |              |           |       |                               |
|           |             |                                        |              |           |       |                               |
|           | $=$ $=$ $=$ |                                        | -----        |           |       |                               |
|           | $=$ $=$ $=$ | ========== == === == ===               |              |           |       |                               |
|           | ===         | ========= ==== == ====                 |              |           | - 호텔로 |                               |
|           |             |                                        |              | ========= |       |                               |
|           | $= = =$     |                                        |              | ========= |       |                               |
|           | $=$ $=$ $=$ | --------- ---- -- --- ---              |              |           |       |                               |
|           | $= = =$     | ========= ==== == ==== ===             |              |           |       |                               |
|           | $= = =$     |                                        |              |           | ----  |                               |
|           | ===         |                                        | =====   ==== |           |       |                               |
|           |             | ====================================   |              |           |       |                               |
|           |             | ===== Free Opensource Ghost ======     |              |           |       |                               |
|           |             | --------------------------------       |              |           |       |                               |
|           |             | ============ Credits =============     |              |           |       |                               |
|           |             | $=$ https://fogproject.org/Credits =   |              |           |       |                               |
|           |             | ===================================    |              |           |       |                               |
|           |             | $==$ Released under GPL Version $3 ==$ |              |           |       |                               |
|           |             | ===================================    |              |           |       |                               |
|           |             | Version: 1.5.2                         |              |           |       |                               |
|           |             |                                        |              |           |       |                               |
|           |             | Starting host registration             |              |           |       |                               |
|           |             | Enter hostname for this computer:      |              |           |       |                               |

**ภาพที่ 4-44** ขั้นตอนการลงทะเบียนเครื่องคอมพิวเตอรเขาระบบ FOG Server

| $= = =$                                | --------- ---- --- --- ---             |  |  |           |                                                                            |  |  |  |  |  |  |  |  |
|----------------------------------------|----------------------------------------|--|--|-----------|----------------------------------------------------------------------------|--|--|--|--|--|--|--|--|
|                                        | === ======== ==== ==                   |  |  | ========= |                                                                            |  |  |  |  |  |  |  |  |
|                                        |                                        |  |  |           |                                                                            |  |  |  |  |  |  |  |  |
|                                        | === ========= ==== == === ===          |  |  |           |                                                                            |  |  |  |  |  |  |  |  |
|                                        |                                        |  |  |           |                                                                            |  |  |  |  |  |  |  |  |
|                                        | === ========= == === == ===            |  |  |           |                                                                            |  |  |  |  |  |  |  |  |
|                                        | === =========== ====== ====            |  |  |           |                                                                            |  |  |  |  |  |  |  |  |
|                                        | ====================================   |  |  |           |                                                                            |  |  |  |  |  |  |  |  |
|                                        | ===== Free Opensource Ghost ======     |  |  |           |                                                                            |  |  |  |  |  |  |  |  |
|                                        | =====================================  |  |  |           |                                                                            |  |  |  |  |  |  |  |  |
|                                        | ============ Credits =============     |  |  |           |                                                                            |  |  |  |  |  |  |  |  |
| = https://fogproject.org/Credits =     |                                        |  |  |           |                                                                            |  |  |  |  |  |  |  |  |
| ====================================== |                                        |  |  |           |                                                                            |  |  |  |  |  |  |  |  |
|                                        | $==$ Released under GPL Version $3 ==$ |  |  |           |                                                                            |  |  |  |  |  |  |  |  |
|                                        | ====================================== |  |  |           |                                                                            |  |  |  |  |  |  |  |  |
|                                        | Version: 1.5.2                         |  |  |           |                                                                            |  |  |  |  |  |  |  |  |
|                                        |                                        |  |  |           | * Using disk device/dev/sda                                                |  |  |  |  |  |  |  |  |
|                                        | * Starting host registration           |  |  |           |                                                                            |  |  |  |  |  |  |  |  |
|                                        |                                        |  |  |           | * Enter hostname for this computer: test1                                  |  |  |  |  |  |  |  |  |
|                                        |                                        |  |  |           | Enter the image ID to associate with computer (? for listing):             |  |  |  |  |  |  |  |  |
|                                        |                                        |  |  |           | Hould you like to associate this host with groups? (y/N)                   |  |  |  |  |  |  |  |  |
|                                        |                                        |  |  |           | Hould you like to associate this host with snapins? (y/N)                  |  |  |  |  |  |  |  |  |
|                                        |                                        |  |  |           | Hould you like to associate a product key to this host? (y/N)              |  |  |  |  |  |  |  |  |
|                                        |                                        |  |  |           | Hould you like this host to join a domain, (using default settings)? (y/N) |  |  |  |  |  |  |  |  |
|                                        |                                        |  |  |           | * Enter the primary user for this computer: test1                          |  |  |  |  |  |  |  |  |
|                                        |                                        |  |  |           |                                                                            |  |  |  |  |  |  |  |  |

**ภาพที่ 4-45** ขั้นตอนการลงทะเบียนเครื่องคอมพิวเตอรเขาระบบ FOG Server

| <b>PU @ 3.10GH</b><br>----------------------------                                      | Current Speed: 3100 MHz<br>Max Speed: 4000 MHz                   |
|-----------------------------------------------------------------------------------------|------------------------------------------------------------------|
| Memory Information<br>---------------------------                                       |                                                                  |
| +------------------------------                                                         | 3906636 kB                                                       |
| : Hard Disk Information :<br>----------------------------                               |                                                                  |
| $*$<br>FwRev=17.01H17, SerialNo=WD-WMAYU1771221<br>1.<br>------------------------------ |                                                                  |
| <b>Case Information</b><br>---------------------------                                  |                                                                  |
| * Case Serial Number:BGH892S                                                            | Case Manufacturer:Dell Inc.<br>* Case Asset Number:Not Specified |
| Attempting to send inventoryDone                                                        |                                                                  |

**ภาพที่ 4-46** ขั้นตอนการลงทะเบียนเครื่องคอมพิวเตอรเขาระบบ FOG Server

7) หลังจากเครื่องได้ทำการ Restart แล้วก็จะเข้าเสู่ FOG แต่จะไม่มีคำว่า "Host is NOT registered" แตจะมีคําวาขั้นแทน "Host is registered as (ชื่อที่ตั้งไว)" ซึ่งแสดงวา คอมพิวเตอรเครื่องนี้ไดลงทะเบียนอยูในระบบ FOG Server และรอจนกวาเขาไปยัง ระบบปฏิบัติการ

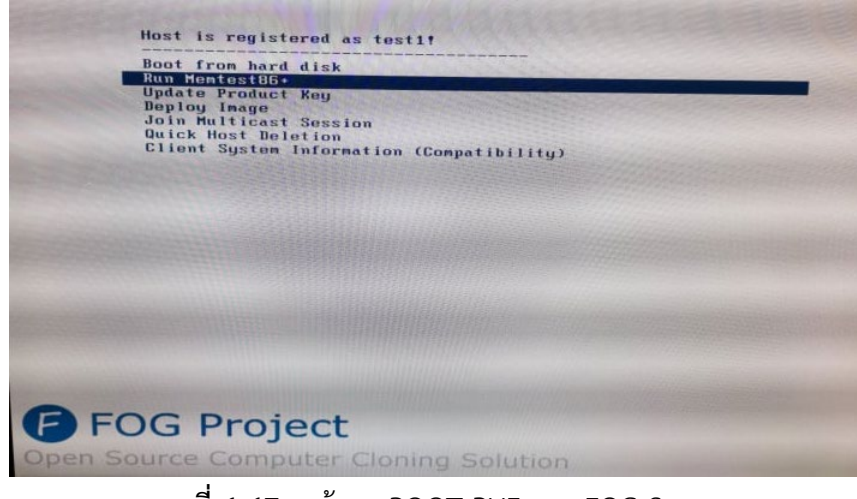

**ภาพที่ 4-47** หนาจอ BOOT PXE ของ FOG Server

- 4.2.2 การจัดการระเบียนผูใชงานระบบ FOG Server
	- 1) การจัดการระเบียนผูเชาใชงานเปนการเพิ่มมาตรการความมั่นคงใหกับแอปพลิเคชัน FOG Server เนื่องจากการใชยูสเซอรเริ่มตนที่ FOG Server กําหนดมาให ก็จะมีความเสี่ยงในการ ถูกเจาะระบบ ดังนั้นการสร้างยูสเซอร์ใหม่ แล้วไปปิดยูสเซอร์เบื้องต้น จะทำให้เกิดความ มั่นคงที่มากขึ้น แทปเมนู Users จะมีหน้าต่างเริ่มต้นโดยเริ่มจาก Main Menu ย่อยทางด้าน ซ้าย โดยเริ่มจาก List All Users จะเป็นการแสดงรายชื่อยูสเซอร์ทั้งหมดที่สามารถใช้งาน แอปพลิเคชันนี้ได้ เมนูนี้ก็ใช้สำหรับลบได้ด้วยเช่นกัน โดยติ๊กที่ Check Box ยูสเซอร์ที่ต้องการ ลบ แลวไปกดที่ปุม Delete

|                                            |                                                                         |       |        | <b>User Management</b>          |  |                        |               |                    |
|--------------------------------------------|-------------------------------------------------------------------------|-------|--------|---------------------------------|--|------------------------|---------------|--------------------|
| Main Menu                                  |                                                                         |       |        |                                 |  | All Users              |               |                    |
| List All Users                             |                                                                         |       |        | API? + Username + Friendly Name |  |                        |               | $\hat{\mathbf{v}}$ |
| <b>Create New User</b>                     |                                                                         | Searc | Search | Search                          |  |                        |               |                    |
| <b>Export Users</b><br><b>Import Users</b> | $\qquad \qquad \qquad \qquad \qquad \qquad \qquad \qquad \qquad \qquad$ | Yes   | fog    |                                 |  |                        |               |                    |
|                                            |                                                                         |       |        |                                 |  | <b>Delete Selected</b> |               |                    |
|                                            |                                                                         |       |        | Delete selected users           |  |                        | <b>Delete</b> |                    |
|                                            |                                                                         |       |        |                                 |  |                        |               |                    |

**ภาพที่ 4-48** หนาจอแสดงยูสเซอรเขาใชงาน FOG Server

- 2) เมนูถัดมา Create New User เปนการสรางยูสเซอรใหม โดยมีการกรอกขอมูลดังตอไปนี้
	- User Name: ใหใสชื่อตองการใชงานระบบ
	- $\bullet$  Friendly Name: เป็นชื่อที่ตั้งไว้เพื่อแสดงรายละเอียดหน้า All Users แต่ไม่มีผลต่อ การใช้งาน
	- User Password: เปนการกําหนดรหัสผานใหกับยูสเซอรนี้
	- User Password (Confirm): เปนการใสรหัสผานเดิมอีกครั้ง เพื่อยืนยันรหัสผาน
	- User API Enabled: เปนการเปดตัวเชื่อมตอไปยังแอปพลิเคชันอื่น หากมีการเขียน โปรแกรมเพิ่มเติมก็สามารถใชงานเมนูนี้ได
	- Create user?: จะเปนปุมสุดทาย หากใสขอมูลเรียบรอยใหกด Create

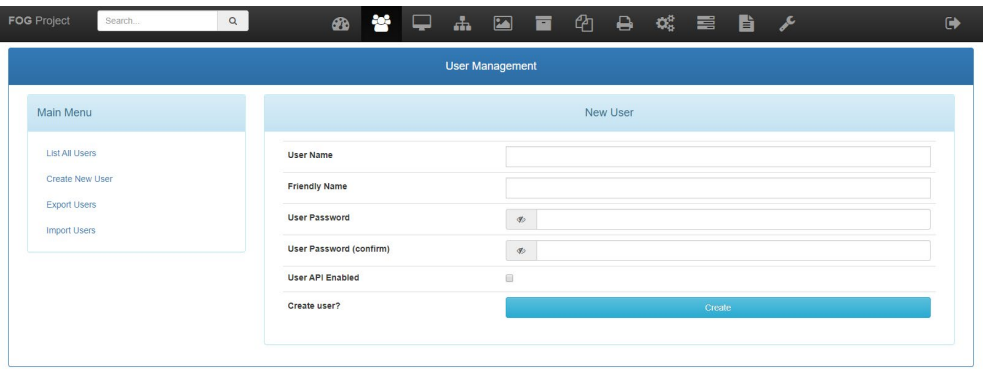

**ภาพที่ 4-49** การสรางยูสเซอรเขาใชงานบน FOG Server

3) เมนูถัดมา Export Users จะเป็นการนำรายชื่อยูสเซอร์ทั้งหมดออกมาเป็นไฟล์ CSV ซึ่ง สามารถนำไฟล์ CSV มาเก็บไว้เป็นไฟล์สำรอง หรือนำไปใช้ที่ FOG Server เครื่องอื่นหากมี การลงระบบใหมทั้งหมด รวมไปถึงการเพิ่มเครื่องเซิรฟเวอรในอนาคต

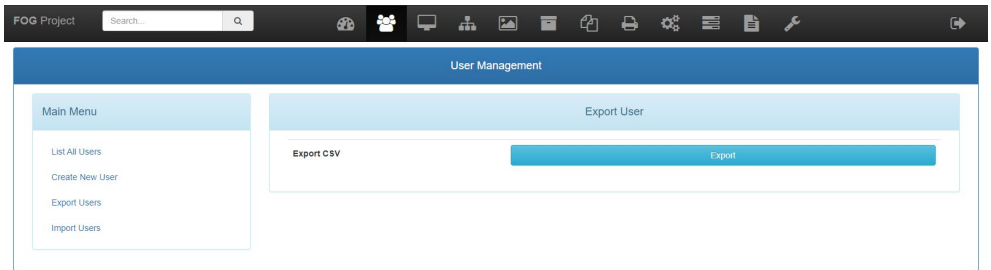

**ภาพที่ 4-50** การ Export ขอมูลยูสเซอร

| <b>FOG Project</b><br>Search               | Q |                   |  | 48 著 早 品 国 百 色 日 端 重 自 〆 |  |                    |        |  |  | $\ddot{\phantom{1}}$ |
|--------------------------------------------|---|-------------------|--|--------------------------|--|--------------------|--------|--|--|----------------------|
|                                            |   |                   |  | <b>User Management</b>   |  |                    |        |  |  |                      |
| Main Menu                                  |   |                   |  |                          |  | <b>Export User</b> |        |  |  |                      |
| <b>List All Users</b><br>Create New User   |   | <b>Export CSV</b> |  |                          |  |                    | Export |  |  |                      |
| <b>Export Users</b><br><b>Import Users</b> |   |                   |  |                          |  |                    |        |  |  |                      |
|                                            |   |                   |  |                          |  |                    |        |  |  |                      |

| Credits FOG Client Donate to FOG |               |        | Version 1.5.2 |
|----------------------------------|---------------|--------|---------------|
| <b>B</b> user_export.csv         | $\mathcal{N}$ |        | Show all X    |
|                                  |               | $\sim$ |               |

**ภาพที่ 4-51** การ Export ขอมูลยูสเซอร

4) เมนูต่อมาเป็น Import Users ซึ่งมีการทำงานคล้ายกับ Export Users แต่จะต่างกันแค่เป็น การนําขอมูล CSV เขาไปยังฐานขอมูลปจจุบัน โดยกดที่ปุม Browse เพื่อเลือกไฟล CSV ที่ ต้องการ จากนั้นให้กดปุ่ม Import

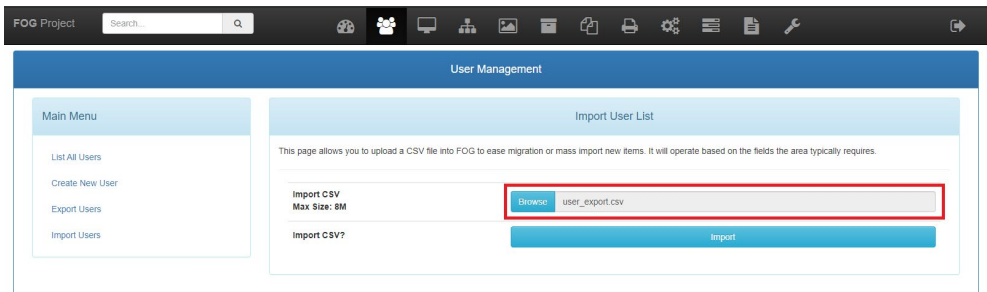

**ภาพที่ 4-52** การ Import ขอมูลยูสเซอรกลับเขาสูระบบ

- 5) เมื่อระบบนำเข้าข้อมูลเสร็จเรียบร้อยแล้ว แอปพลิเคชันก็จะแสดงข้อมูลการอัพเดทดังนี้
	- Total Rows: แสดงขอมูลที่เพิ่มเขาลาสุด
	- Successful Users: แสดงจํานวนยูสเซอรที่เพิ่มขึ้นมา
	- Failed Users: แสดงจํานวนขอมูลที่ไมสามารถนําเขาได ซึ่งอาจจะเกิดจากไฟล CSV มี ปญหา หรือยูสเซอรซ้ําชื่อเดิม
	- Errors: จะเปนขอความแจงจากหัวขอ Failed Users วาเกิดจากสาเหตุใด

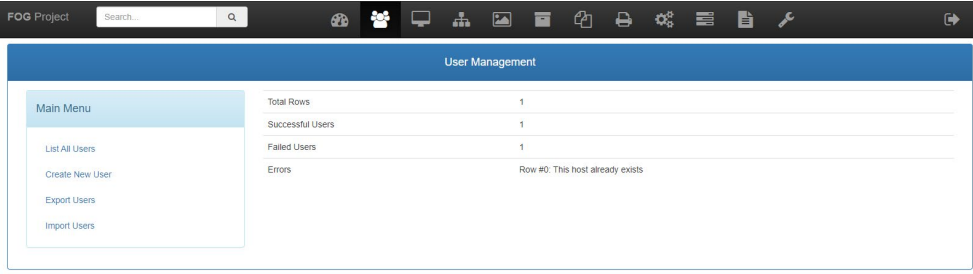

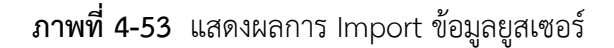

4.2.3 การจัดการเครื่องคอมพิวเตอรที่ลงทะเบียน FOG Server

การจัดการเครื่องคอมพิวเตอรซึ่งระบบนี้จะเปนระบบที่ชวยในการจัดการเรื่องการเปลี่ยนชื่อเครื่อง (Hostname), เปลี่ยนอิมเมจในการใชงาน, ใสเลขผลิตภัณฑ และการเขารวมโดเมนหนวยงาน ซึ่งการ จัดการคอมพิวเตอร์ทีละมากๆ แล้วไม่มีระบบช่วยแล้วจะทำให้เสียเวลาในการทำงานเป็นอย่างมาก ซึ่ง FOG Server มีเมนูนี้มาช่วยจัดการ ซึ่งต้องผ่านการลงทะเบียนคอมพิวเตอร์มาก่อน

1) List All Hosts: เปนเมนูแรกในแทป Hosts ซึ่งจะคลายกับขั้นตอนการจัดการระเบียน ผู้ใช้งาน ก็คือเมนูนี้จะเป็นการแสดงชื่อคอมพิวเตอร์, เวลาการแจกอิมเมจล่าสุด และการใช้ งานอิมเมจของแตละคอมพิวเตอร

| <b>FOG</b> Project<br>Q<br>Search          |                          | $\bigcirc$                                    | $\frac{1}{2}$ | - 9                                 | 品 国 百 色 日 端 重 旨 夕   |                             |                          |           |
|--------------------------------------------|--------------------------|-----------------------------------------------|---------------|-------------------------------------|---------------------|-----------------------------|--------------------------|-----------|
|                                            |                          |                                               |               | <b>Host Management</b>              |                     |                             |                          |           |
| Main Menu                                  |                          |                                               |               |                                     | All Hosts           |                             |                          |           |
| <b>List All Hosts</b>                      | $\hat{c}$                | $\qquad \qquad \boxdot$<br>$\hat{\mathbf{v}}$ | ٠             | Host                                | $\hat{v}$<br>Imaged | ٠<br>$\Leftrightarrow$ Task | <b>Assigned Image</b>    | $\hat{v}$ |
| <b>Create New Host</b>                     |                          |                                               |               | Search                              | Search              |                             | Search                   |           |
| <b>Export Hosts</b><br><b>Import Hosts</b> | $\overline{\mathbf{r}}$  | $\circ$                                       | $\bullet$     | BCC1-01<br>4c:cc:6a:40:a7:38        | 2019-09-23 12:51:58 | 出土地図                        | BCC m700 allapplications |           |
|                                            | $\overline{\mathbf{r}}$  | $\Box$                                        | $\bullet$     | <b>BCC1-02</b><br>4c:cc:6a:40:a7:dc | 2019-09-23 12:51:59 | 出土动物                        | BCC m700 allapolications |           |
|                                            | $\overline{\mathbf{z}}$  | D                                             | $\bullet$     | <b>BCC1-03</b><br>4c:cc:6a:40:a7:e1 | 2019-09-23 12:51:59 | 4.2 < x                     | BCC_m700_allapplications |           |
|                                            | $\overline{\mathbf{z}}$  | ⊟                                             | $\bullet$     | <b>BCC1-04</b><br>4c:cc:6a:40:a7:d6 | 2019-09-23 12:51:58 | 2238                        | BCC_m700_allapplications |           |
|                                            | $\overline{\phantom{a}}$ | ®                                             | $\bullet$     | <b>BCC1-05</b><br>4c:cc:6a:40:a7:e4 | 2019-09-23 12:51:58 | 出土地図                        | BCC_m700_allapplications |           |
|                                            | $\overline{\phantom{a}}$ | 0                                             | $\bullet$     | BCC1-06<br>4ccc 6a:40:a7:5d         | 2019-09-23 12:51:58 | 出土地区                        | BCC_m700_allapplications |           |
|                                            | $\overline{\mathbf{r}}$  | 回                                             | $\bullet$     | <b>BCC1-07</b><br>4ccc 6a:40:a7:d3  | 2019-09-23 12:51:58 | 出土地区                        | BCC_m700_allapplications |           |

**ภาพที่ 4-54** หนาจอแสดงขอมูลคอมพิวเตอรที่ลงทะเบียนเขาระบบ FOG Server

- 2) Create New Host: เมนูนี้จะเปนการเพิ่มคอมพิวเตอรใหมอีกวิธีหนึ่งที่นอกเหนือจากการ ลงทะเบียนคอมพิวเตอร์ของ FOG Server ซึ่งบอกรายละเอียดในหัวข้อที่สำคัญและมีผลต่อ การทํางาน ดังนี้
	- Host Name: ชื่อคอมพิวเตอร โดยเมนูนี้จะเชื่อมตอไปยังชื่อเครื่องบนระบบปฏิบัติการ ดวย หากเพิ่มคอมพิวเตอร หรือเปลี่ยนชื่อคอมพิวเตอรจากชื่อเดิม ระบบปฏิบัติการก็จะ ใชชื่อ Host Name ตรงนี้ดวย
	- $\bullet$  Primary MAC: เป็น MAC Address เครื่องคอมพิวเตอร์ หากเป็นการเพิ่มคอมพิวเตอร์ ใหมก็ควรใสขอมูลนี้ดวย หากเปนการลงทะเบียนผานระบบ FOG Server ก็จะเปนการ ใสโดยอัตโนมัติ
- Host Description: รายละเอียดที่สามารถใสขอมูลที่ตองการเพิ่มเติม โดยหัวขอนี้ไมมี ผลตอระบบปฏิบัดิการ
- $\bullet$  Host Product Key: เป็นช่องสำหรับใส่เลขผลิตภัณฑ์ระบบปฏิบัติการ เพื่อยืนยันการใช้ งานระบบปฏิบัติการที่ลงทะเบียนถูกต้อง
- Host Image: เปนการเลือกอิมเมจเจาะจงในการใชงานของคอมพิวเตอรเครื่องนั้น
- หากตองการเขารวมโดเมน ใหเพิ่มขั้นตอนหัวขอ Active Directory
- Join Domain after deploy: เมื่อแจกอิมเมจเสร็จแลว โดยผานการ Deploy หรือ Multicast ก็จะทําการเขารวมโดยอัตโนมัติ
- Domain name: ใหใสชื่อโดเมนที่ตองการเขารวม ตัวอยางเชน RMUTP.AC.TH
- Domain Username: ใสชื่อเขาใชงานโดเมน
- Domain Password: ใสรหัสผานเพื่อเขาใชงานโดเมน
- Name Change/AD Join Forced reboot?: เมื่อเขารวมโดเมนแลวจะทําการรีสตารท
- Make changes?: หากใสขอมูลครบแลวใหกด Add

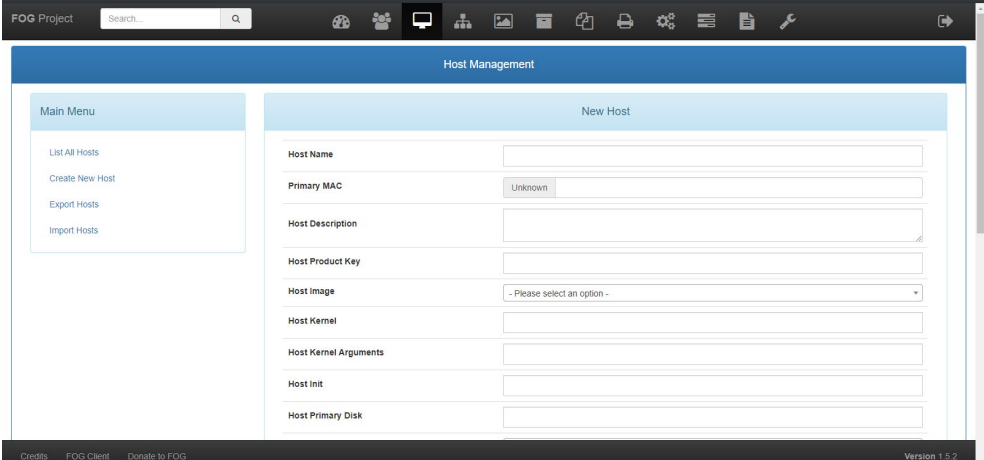

**ภาพที่ 4-55** ขั้นตอนลงทะเบียนคอมพิวเตอรเขาระบบ FOG Server

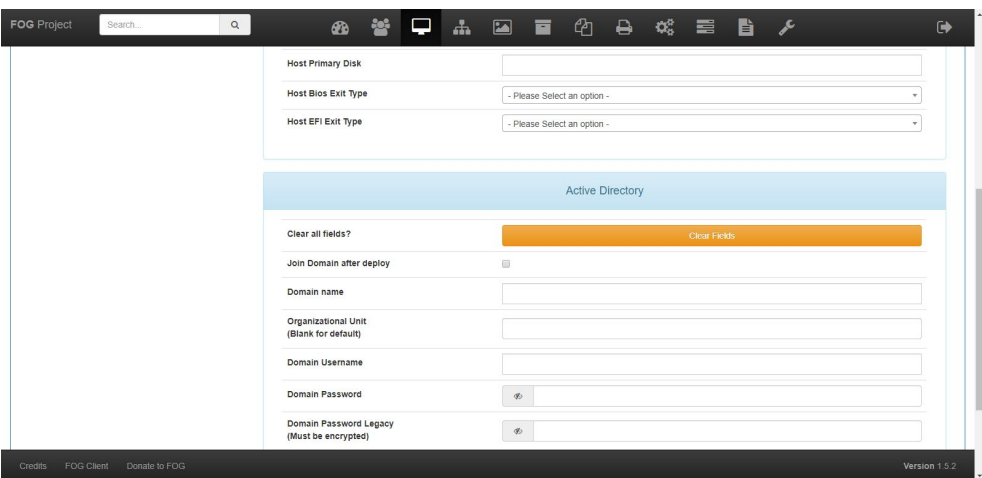

**ภาพที่ 4-56** ขั้นตอนลงทะเบียนคอมพิวเตอรเขาระบบ FOG Server

| <b>FOG</b> Project    | Search        | $\alpha$ | $\bigcirc$                                        | <b>答 ■ 【 】 国 面 ① 日 改 言 自 ♪</b> |  |                                      |                         |  |              |  | $\ddot{\phantom{1}}$ |
|-----------------------|---------------|----------|---------------------------------------------------|--------------------------------|--|--------------------------------------|-------------------------|--|--------------|--|----------------------|
|                       |               |          |                                                   |                                |  |                                      | <b>Active Directory</b> |  |              |  |                      |
|                       |               |          | Clear all fields?                                 |                                |  |                                      |                         |  | Clear Fields |  |                      |
|                       |               |          | Join Domain after deploy                          |                                |  | $\qquad \qquad \qquad \qquad \qquad$ |                         |  |              |  |                      |
|                       |               |          | Domain name                                       |                                |  |                                      |                         |  |              |  |                      |
|                       |               |          | <b>Organizational Unit</b><br>(Blank for default) |                                |  |                                      |                         |  |              |  |                      |
|                       |               |          | Domain Username                                   |                                |  |                                      |                         |  |              |  |                      |
|                       |               |          | Domain Password                                   |                                |  | $\mathscr{D}$                        |                         |  |              |  |                      |
|                       |               |          | Domain Password Legacy<br>(Must be encrypted)     |                                |  | $\sigma$                             |                         |  |              |  |                      |
|                       |               |          | Name Change/AD Join Forced reboot?                |                                |  | $\overline{\mathcal{L}}$             |                         |  |              |  |                      |
|                       |               |          | Make changes?                                     |                                |  |                                      |                         |  | Add          |  |                      |
|                       |               |          |                                                   |                                |  |                                      |                         |  |              |  |                      |
|                       |               |          |                                                   |                                |  |                                      |                         |  |              |  |                      |
| FOG Client<br>Credits | Donate to FOG |          |                                                   |                                |  |                                      |                         |  |              |  | Version 1.5.2        |

**ภาพที่ 4-57** ขั้นตอนลงทะเบียนคอมพิวเตอรเขาระบบ FOG Server และเขารวมโดเมน

3) เมนูถัดมา Export Hosts จะเป็นการนำรายชื่อยูสเซอร์ทั้งหมดออกมาเป็นไฟล์ CSV ซึ่ง สามารถนําไฟล CSV มาเก็บไวเปนไฟลสํารอง หรือนําไปใชที่ FOG Server เครื่องอื่นหากมี การลงระบบใหมทั้งหมด รวมไปถึงการเพิ่มเครื่องเซิรฟเวอรในอนาคต

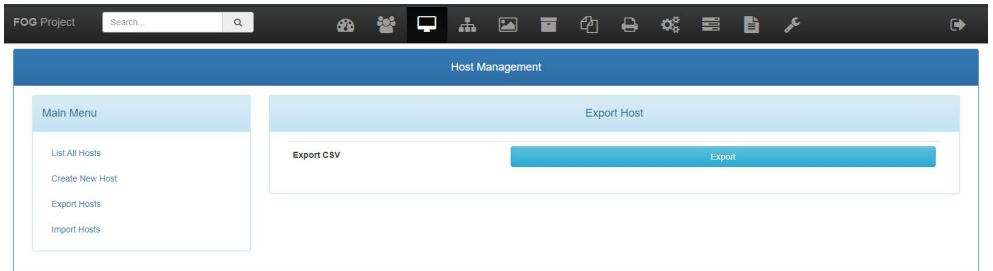

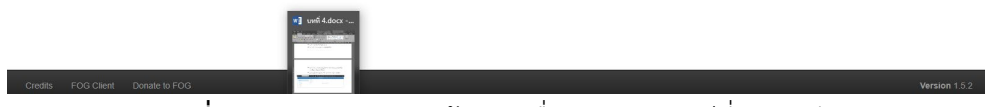

**ภาพที่ 4-58** การ Export ขอมูลเครื่องคอมพิวเตอรที่ลงทะเบียน

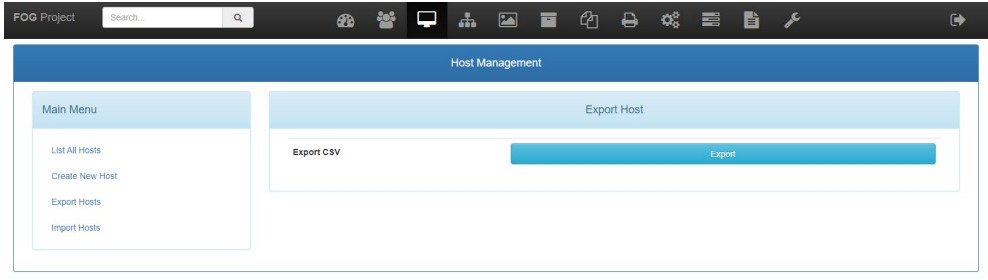

| Credits FOG Client Donate to FOG | Version 1.5.2 |
|----------------------------------|---------------|
| host_export.csv<br>$\sim$        | Show all X    |
|                                  |               |

**ภาพที่ 4-59** การ Export ขอมูลเครื่องคอมพิวเตอรที่ลงทะเบียน

4) เมนูต่อมาเป็น Import Hosts ซึ่งมีการทำงานคล้ายกับ Export Hosts แต่จะต่างกันแค่เป็น การนําขอมูล CSV เขาไปยังฐานขอมูลปจจุบัน โดยกดที่ปุม Browse เพื่อเลือกไฟล CSV ที่ ตองการ จากนั้นใหกดปุม Import

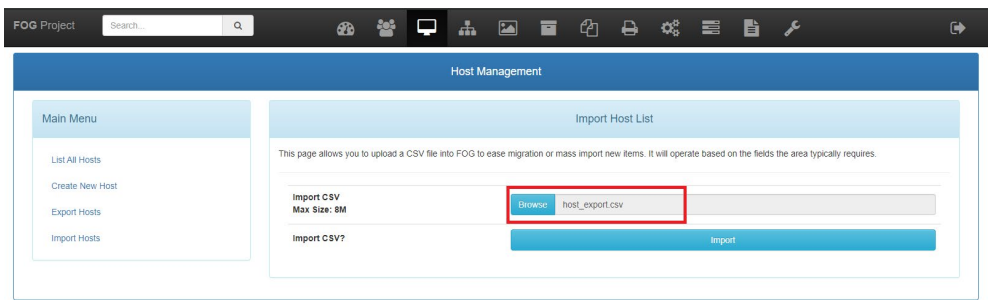

**ภาพที่ 4-60** การ Import ขอมูลเครื่องคอมพิวเตอรที่ลงทะเบียน

5) เมื่อระบบนำเข้าข้อมูลเสร็จเรียบร้อยแล้ว แอปพลิเคชันก็จะแสดงข้อมูลการอัพเดทดังนี้

- Total Rows: แสดงขอมูลที่เพิ่มเขาลาสุด
- Successful Hosts: แสดงจํานวนคอมพิวเตอรที่เพิ่มขึ้นมา
- Failed Hosts: แสดงจํานวนขอมูลที่ไมสามารถนําเขาได ซึ่งอาจจะเกิดจากไฟล CSV มี ปัญหา หรือคอมพิวเตอร์มีชื่อซ้ำ
- Errors: จะเปนขอความแจงจากหัวขอ Failed Hosts วาเกิดจากสาเหตุใด

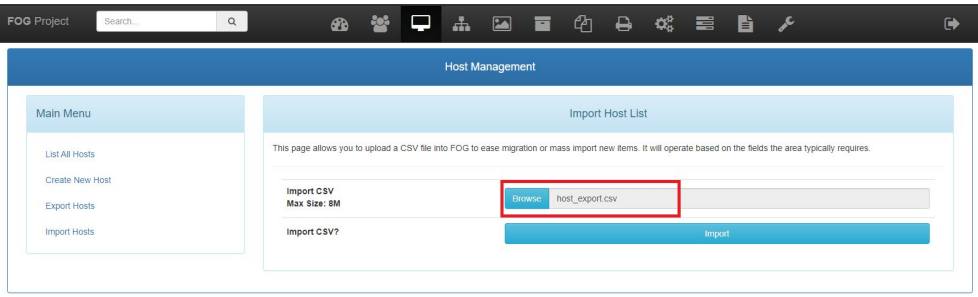

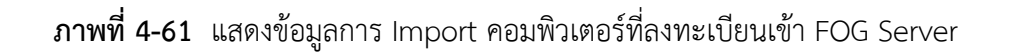

4.2.4 การจัดการกลุมใหคอมพิวเตอรที่ลงทะเบียนบน FOG Server

การจัดกลุมใหคอมพิวเตอรที่ลงทะเบียนนั้นจะทําใหการจัดการเครื่องคอมพิวเตอรที่ ลงทะเบียนมีการทำงานได้ง่ายมากขึ้น ลดขั้นตอนมากขึ้น ตัวอย่างเช่น การจัดการอิมเมจทั้งกลุ่ม ก็สามารถไปเปลี่ยนที่อิมเมจที่เมนูกลุม แลวคอมพิวเตอรที่เปนสมาชิกภายในกลุมก็จะเปลี่ยน อิมเมจโดยอัตโนมัติ เปนตน โดยมีวิธีการสรางดังนี้

1) List All Groups: เปนเมนูแรกในแทป Groups ซึ่งจะคลายกับขั้นตอนการจัดการระเบียน ผู้ใช้งาน ก็คือเมนูนี้จะเป็นการแสดงชื่อกลุ่ม, จำนวนสมาชิกที่อยู่ในกลุ่ม และปุ่มคำสั่งการ ทํางานของ FOG Server

| <b>FOG</b> Project<br>$\alpha$<br>Search |                         |                   |  | <b>88 答 早 品 国 画 色 ら 戏 垂 旨 ヶ</b> |        |                        |           |                                         |   | $\ddot{\phantom{1}}$ |
|------------------------------------------|-------------------------|-------------------|--|---------------------------------|--------|------------------------|-----------|-----------------------------------------|---|----------------------|
|                                          |                         |                   |  | <b>Group Management</b>         |        |                        |           |                                         |   |                      |
| Main Menu                                |                         |                   |  |                                 |        | All Groups             |           |                                         |   |                      |
| <b>List All Groups</b>                   | ⊟≎                      | Name              |  | $\hat{\mathbf{v}}$              |        | Members                | $\hat{z}$ | Tasking                                 | ٠ |                      |
| Create New Group                         |                         | Search            |  |                                 | Search |                        |           | Search                                  |   |                      |
| <b>Export Groups</b>                     | $\qquad \qquad \boxdot$ | <b>ALL</b>        |  |                                 |        | 118                    |           | 出場図                                     |   |                      |
| <b>Import Groups</b>                     | $\qquad \qquad \boxdot$ | NOC_Services      |  |                                 |        | $\overline{4}$         |           | $\pm$ <x< td=""><td></td><td></td></x<> |   |                      |
|                                          | $\qquad \qquad \boxdot$ | SA <sub>1</sub>   |  |                                 |        | 40                     |           | 出場図                                     |   |                      |
|                                          | $\qquad \qquad \Box$    | SA <sub>2</sub>   |  |                                 |        | 50                     |           | $\pm$ <x< td=""><td></td><td></td></x<> |   |                      |
|                                          | $\qquad \qquad \Box$    | SA <sub>3</sub>   |  |                                 |        | 29                     |           | $\pm$ <8                                |   |                      |
|                                          | Θ                       | Test-new-self     |  |                                 |        | $\overline{2}$         |           | $\pm$ <x< td=""><td></td><td></td></x<> |   |                      |
|                                          | $\boxdot$               | <b>Test Group</b> |  |                                 |        | $\theta$               |           | $\pm$ <x< td=""><td></td><td></td></x<> |   |                      |
|                                          |                         |                   |  |                                 |        |                        |           |                                         |   |                      |
|                                          |                         |                   |  |                                 |        | <b>Delete Selected</b> |           |                                         |   |                      |

**ภาพที่ 4-62** หนาจอแสดงขอมูลกลุมคอมพิวเตอรบน FOG Server

- 2) Create New Group: เปนเมนูสรางกลุม โดยมีหัวขอที่สําคัญที่ตองใสขอมูลดังนี้
	- Group Name: ใสชื่อกลุมคอมพิวเตอร
	- Group Description: รายละเอียดที่สามารถใสขอมูลที่ตองการเพิ่มเติม โดยหัวขอนี้ไมมี ผลตอระบบปฏิบัดิการ
	- $\bullet$  Make changes?: ให้กด Add เมื่อใส่ข้อมูลเสร็จเรียบร้อย

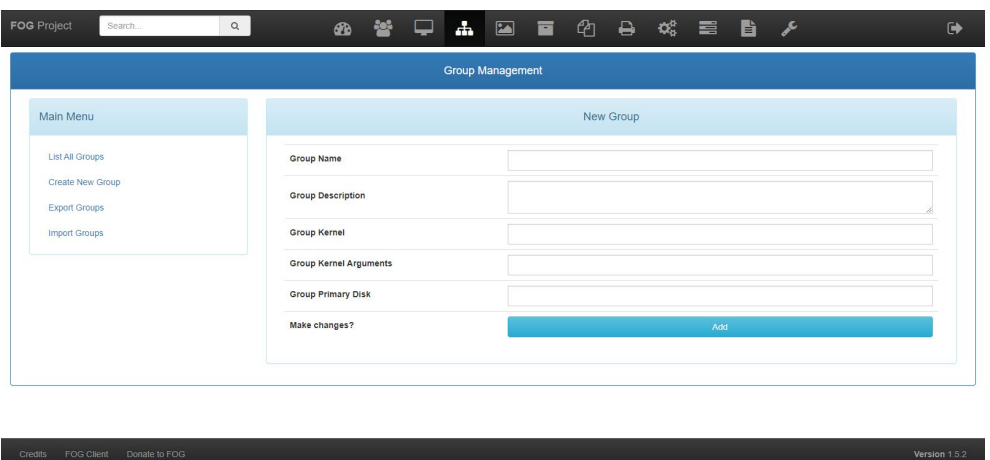

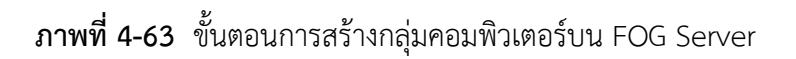

3) Export Groups: จะเป็นการนำรายชื่อกลุ่มทั้งหมดออกมาเป็นไฟล์ CSV ซึ่งสามารถนำไฟล์ CSV มาเก็บไวเปนไฟลสํารอง หรือนําไปใชที่ FOG Server เครื่องอื่นหากมีการลงระบบใหม ทั้งหมด รวมไปถึงการเพิ่มเครื่องเซิรฟเวอรในอนาคต

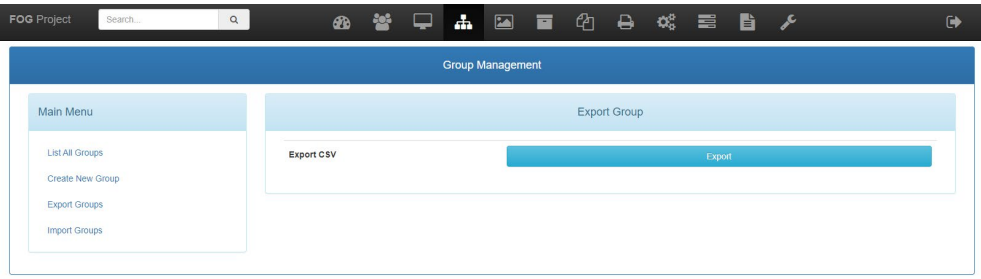

**ภาพที่ 4-64** ขั้นตอนการ Export ขอมูลกลุมคอมพิวเตอร

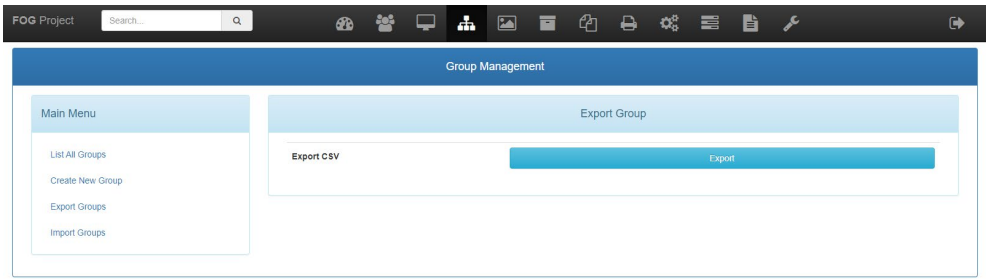

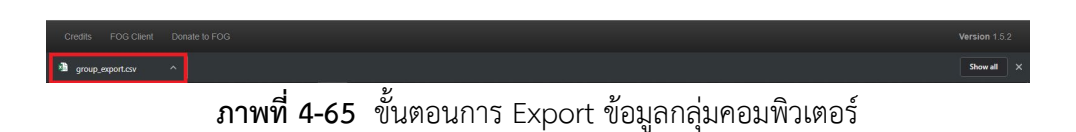

4) เมนูต่อมาเป็น Import Groups ซึ่งมีการทำงานคล้ายกับการ Export ของเมนูอื่นๆแต่จะ ต่างกันแค่เป็นการนำข้อมูล CSV เข้าไปยังฐานข้อมูลปัจจุบัน โดยกดที่ปุ่ม Browse เพื่อเลือก ไฟล CSV ที่ตองการ จากนั้นใหกดปุม Import

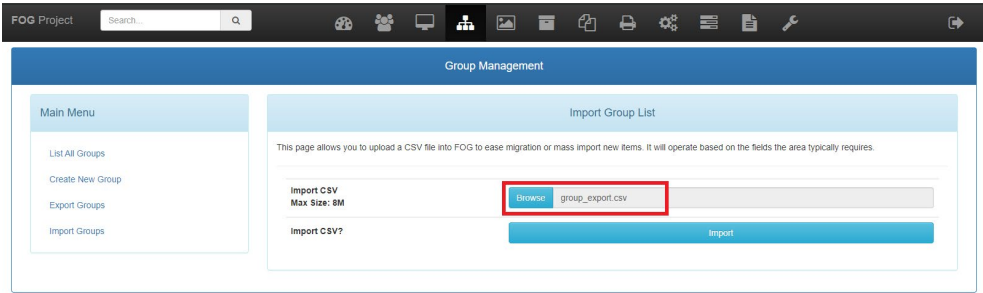

**ภาพที่ 4-66** ขั้นตอนการ Import ขอมูลกลุมคอมพิวเตอรเขา FOG Server

- 5) เมื่อระบบนําเขาขอมูลเสร็จเรียบรอยแลว แอปพลิเคชันก็จะแสดงขอมูลการอัพเดทดังนี้
	- Total Rows: แสดงขอมูลที่เพิ่มเขาลาสุด
	- Successful Groups: แสดงจํานวนกลุมที่เพิ่มขึ้นมา
	- Failed Groups: แสดงจํานวนขอมูลที่ไมสามารถนําเขาได ซึ่งอาจจะเกิดจากไฟล CSV มี ปัญหา หรือกลุ่มซ้ำ

• Errors: จะเปนขอความแจงจากหัวขอ Failed Groups วาเกิดจากสาเหตุใด

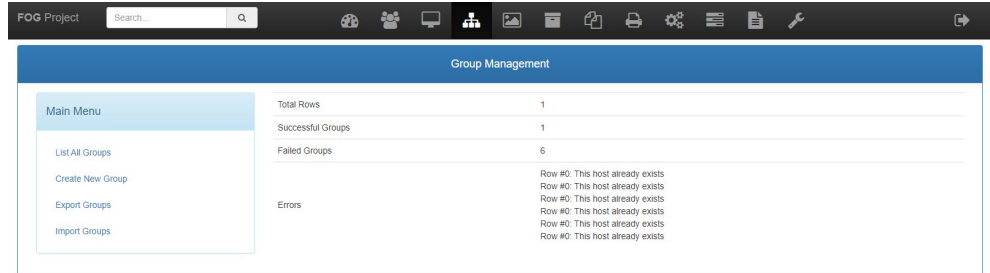

**ภาพที่ 4-67** แสดงขอมูลการ Import กลุมคอมพิวเตอรเขา FOG Server

4.2.5 การเพิ่มสมาชิกเข้ากลุ่มบน FOG Server

1) เริ่มต้นจากหน้าเมนู List All Groups ให้ไปกดที่ชื่อกลุ่มที่ต้องการ

|                        |                                                                         |                 | <b>Group Management</b> |                 |                    |                                |                    |  |
|------------------------|-------------------------------------------------------------------------|-----------------|-------------------------|-----------------|--------------------|--------------------------------|--------------------|--|
| Main Menu              |                                                                         | All Groups      |                         |                 |                    |                                |                    |  |
| <b>List All Groups</b> | $\Box$                                                                  | Name            | $\hat{\mathbf{v}}$      | <b>Members</b>  | $\hat{\mathbf{v}}$ | Tasking                        | $\hat{\mathbf{v}}$ |  |
| Create New Group       |                                                                         | Search          |                         | Search          |                    | Search                         |                    |  |
| <b>Export Groups</b>   | ₿                                                                       | <b>ALL</b>      |                         | 118             |                    | 出来的                            |                    |  |
| <b>Import Groups</b>   | $\qquad \qquad \qquad \qquad \qquad \qquad \qquad \qquad \qquad \qquad$ | NOC_Services    |                         | $\overline{4}$  |                    | 4.4%                           |                    |  |
|                        | O)                                                                      | SA <sub>1</sub> |                         | 40 <sub>1</sub> |                    | 土地図                            |                    |  |
|                        | $\Box$                                                                  | SA <sub>2</sub> |                         | 50              |                    | $\pm$ <x< td=""><td></td></x<> |                    |  |
|                        | $\qquad \qquad \qquad \qquad \qquad \qquad \qquad \qquad \qquad \qquad$ | SA <sub>3</sub> |                         | 29              |                    | 本书图                            |                    |  |
|                        | 0                                                                       | Test-new-self   |                         | $\overline{2}$  |                    | 出来的                            |                    |  |
|                        | $\qquad \qquad \qquad \qquad \qquad \qquad \qquad \qquad \qquad$        | Test_Group      |                         | $\circ$         |                    | $\pm$ <8                       |                    |  |
|                        |                                                                         |                 |                         |                 |                    |                                |                    |  |

**ภาพที่ 4-68** ขั้นตอนการเลือกคอมพิวเตอรเขากลุม

2) เมื่อได้กลุ่มที่ต้องการแล้ว ให้ไปยังที่แทป Membership แล้วให้กดเลือกที่ Check Box เพื่อใหแสดงรายชื่อเครื่องทั้งหมดที่ลงทะเบียนขึ้นมา

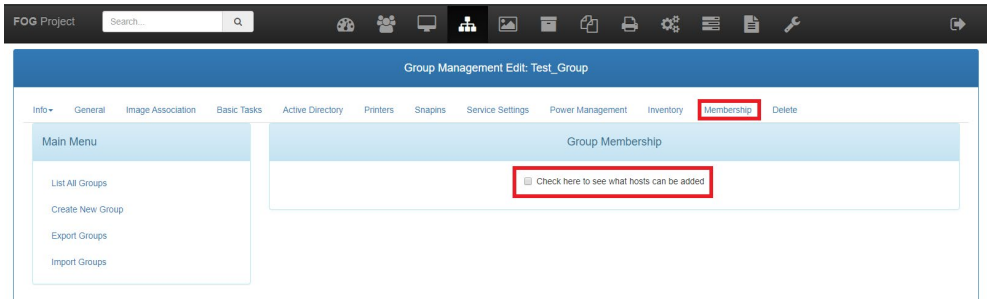

**ภาพที่ 4-69** ขั้นตอนการเปดรายชื่อคอมพิวเตอร เพื่อเลือกเขากลุม

3) เมื่อรายชื่อเครื่องขึ้นมาแล้ว ให้เลือกเครื่องที่ต้องการเข้ากลุ่ม โดยให้กดเลือกที่ Check Box หนาชื่อเครื่อง สามารถเลือกครั้งทีละจํานวนมากได

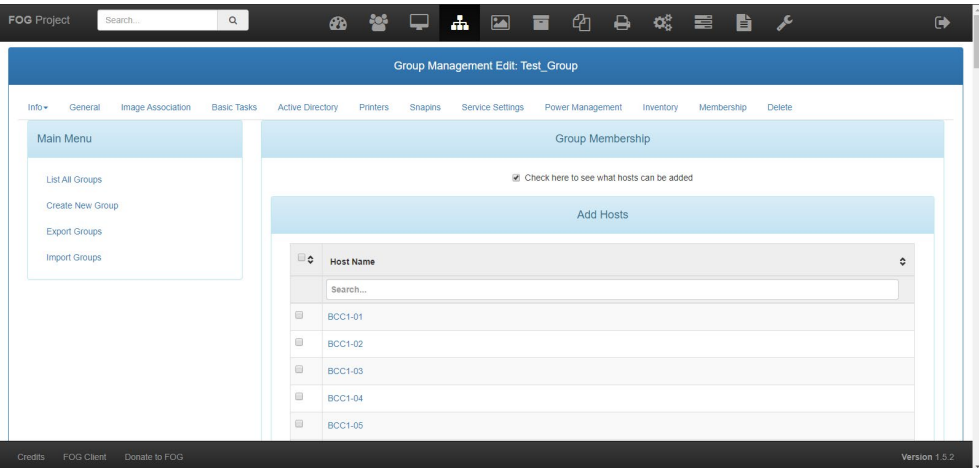

**ภาพที่ 4-70** ขั้นตอนการเลือกรายชื่อคอมพิวเตอรเขากลุม

4) เมื่อเลือกเรียบร้อยแล้ว ให้เล่นหน้าจอลงมาด้านล่างสุดแล้วกดปุ่ม Add
| <b>FOG</b> Project<br>$\alpha$<br>Search | ∞ 答 早 ▲ 国 画 ② 马 戏 章 昏 /                                                                         | $\ddot{\bullet}$ |
|------------------------------------------|-------------------------------------------------------------------------------------------------|------------------|
|                                          | $\qquad \qquad \boxdot$<br><b>BCC3-27</b>                                                       |                  |
|                                          | $\qquad \qquad \Box$<br><b>BCC3-28</b>                                                          |                  |
|                                          | $\boxdot$<br><b>BCC3-29</b>                                                                     |                  |
|                                          | $\qquad \qquad \qquad \qquad \qquad \qquad$<br><b>BCC3-30</b>                                   |                  |
|                                          | $\qquad \qquad \qquad \qquad \qquad \qquad \qquad \qquad \qquad$<br>BCC_LIB01                   |                  |
|                                          | $\qquad \qquad \Box$<br>BCC LIB02                                                               |                  |
|                                          | 0<br>BCC_LIB03                                                                                  |                  |
|                                          | Edit BCC_LIB03<br>$\qquad \qquad \qquad \qquad \qquad \qquad \qquad \qquad \qquad$<br>BCC_LIB04 |                  |
|                                          | $\qquad \qquad \qquad \qquad \qquad \qquad \qquad \qquad \qquad$<br>CKUS_opx990                 |                  |
|                                          | $\qquad \qquad \Box$<br>signage-bcc                                                             |                  |
|                                          | Add<br>Add selected hosts                                                                       |                  |
|                                          |                                                                                                 |                  |
|                                          |                                                                                                 |                  |
|                                          |                                                                                                 |                  |

**ภาพที่ 4-71** ขั้นตอนการเลือกรายชื่อคอมพิวเตอรเขากลุม

5) จากนั้นใหเลือกแทป Image Association เพื่อกําหนดใหกลุมมีอิมเมจที่ใชเฉพาะกลุมนี้

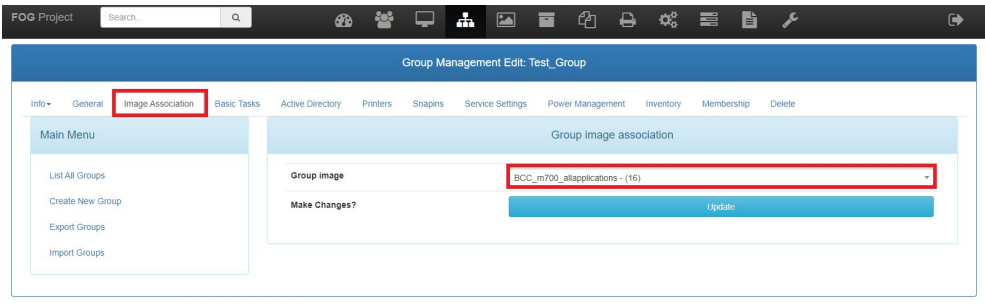

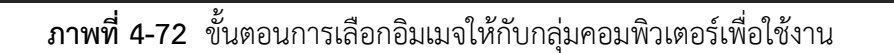

4.2.6 การจัดการระบบอิมเมจบนระบบ FOG Server

ขั้นตอนสําคัญกอนการเก็บขอมูล Image ตองเตรียมคอมพิวเตอรหนึ่งเครืองที่เชื่อมตอ กับระบบเครือข่ายทำการติดตั้งระบบปฏิบัติการ, โปรแกรมต่างๆ ที่ต้องการใช้งาน, อัพเดท ระบบปฏิบัติการและโปรแกรมต่างๆ ให้เป็นเวอร์ชันล่าสุด จะต้องลงทะเบียนคอมพิวเตอร์ที่อยู่ ในแทป Hosts เรียบร้อยแล้ว

1) List All Images: เปนเมนูแรกในแทป Images ซึ่งจะคลายกับขั้นตอนการจัดการระเบียน ผู้ใช้งาน ก็คือเมนูนี้จะเป็นการแสดงชื่ออิมเมจ, ปลายทางที่จัดเก็บข้อมูลอิมเมจ, การใช้ หนวยความจํา และเวลาการจัดเก็บอิมเมจลาสุด

|                                                             |                    |           |        | Image Management                                                                 |        |                    |                                            |                        |
|-------------------------------------------------------------|--------------------|-----------|--------|----------------------------------------------------------------------------------|--------|--------------------|--------------------------------------------|------------------------|
| Main Menu                                                   |                    |           |        | All Images                                                                       |        |                    |                                            |                        |
| List All Images<br>Create New Image<br><b>Export Images</b> | $\hat{\mathbf{v}}$ | $\hat{c}$ | □≎     | <b>Image Name</b>                                                                | ć      | Storage c<br>Group | Image<br>Size:<br>¢<br>ON<br><b>CLIENT</b> | Captured <del>↔</del>  |
|                                                             |                    |           |        | Search                                                                           | Search | Search             | Search                                     |                        |
| <b>Import Images</b><br>Multicast Image                     | மி                 | ۰         | 8      | BCC m700 allapplications - 16<br>Single Disk - Resizable<br>Partclone Compressed |        | default            | 38.00 GIB                                  | 2019-09-04<br>16:23:07 |
|                                                             | ÷                  | $\bullet$ | 田      | BCC m700 nodeepfreeze - 14<br>Single Disk - Resizable<br>Partclone Compressed    |        | default            | 34.66 GIB                                  | 2019-09-03<br>12:19:24 |
|                                                             | a.                 | $\bullet$ | 日      | CTW_m700_allapplications - 18<br>Single Disk - Resizable<br>Partclone Compressed |        | default            | 34.65 GiB                                  | 2019-09-04<br>17:27:30 |
|                                                             | ۵Ĥ                 | $\bullet$ | $\Box$ | Dell OPT990 - 19<br>Single Disk - Resizable<br>Partclone Compressed              |        | default            | 240.38 GiB                                 | 2019-09-16<br>13:17:36 |
|                                                             |                    |           |        | M700-NEW - 20                                                                    |        |                    |                                            |                        |

**ภาพที่ 4-73** แสดงรายชื่ออิมเมจบน FOG Server

- 2) Create New Image: เป็นเมนูสร้างอิมเมจ โดยมีหัวข้อที่สำคัญที่ต้องใส่ข้อมูลดังนี้
	- Image Name: ใสชื่ออิมเมจ
	- Image Description: รายละเอียดที่สามารถใสขอมูลที่ตองการเพิ่มเติม โดยหัวขอนี้ไมมี ผลตอระบบปฏิบัดิการ
	- Storage Group: กลุมปลายทางการจัดเก็บ เชน เก็บในเครื่อง หรือเก็บที่ Storage Server
	- Operating System: เลือกระบบปฏิบัติการที่ใช้งาน
	- Image Path: พารทการจัดเก็บไฟลอิมเมจภายใตระบบปฏิบัติการลีนุกซ ที่เปนเซิรฟเวอร ให้ FOG
	- Image Type: โดยวิธีการจัดเก็บได 4 วิธี ดังนี้
		- Single Disk Resizable: เปนการจัดเก็บทุกอยางบนฮารดดิสก แตสามารถนําไปแจก อิมเมจที่ฮารดดิสกที่มีขนาดใหญ หรือเล็กกวาได
		- Multiple Partition Image Single Disk (Not Resizable): เป็นการจัดเก็บอิมเมจ แบบแยกไฟล์ของแต่ละพาร์ททิชัน สามารถแจกอิมเมจแยกพาร์ททิชันได้ แต่ จําเปนตองแจกบนฮารดดิสกที่มีขนาดเทากันกับตนฉบับ อยางเชนเครื่องที่เปน ตนฉบับมีฮารดดิสกขนาด 500 GB เครื่องปลายทางที่รับอิมเมจก็ตองมีฮารดดิกส ขนาด 500 GB เท่ากัน และขนาดของพาร์ททิชันต้องมีขนาดเท่ากันด้วยเช่นกัน มักจะใชในกรณีสํารองไฟลงานทั้งหมด
- Multiple Partition Image All Disk (Not Resizable): เปนการจัดเก็บอิมเมจ แบบแยกลของแตละพารททิชัน และหัวขอใชในกรณีที่มีฮารดดิสกมีมากกวา 1 ลูกใน เครื่องคอมพิวเตอร
- Raw Image (Sector by Sector): เป็นการจัดเก็บอิมเมจแบบดึง Sector บน ฮารดดิสมาทําอิมเมจ แลวแยกไฟลของแตละ Sector โดยเฉพาะ แตวิธีนี้ใชเวลา จัดเก็บนานมาก จึงไม่แนะนำให้ใช้งาน
- Image Enabled: เปนการเปดสิทธิ์การใชงานอิมเมจเมื่อจัดเก็บเสร็จเรียบรอย หากไมให ใชงานชั่วคราวก็สามารถมาปดไดทีหลัง
- Replicated?: การทําสําเนาซ้ําอิมเมจ โดยจะมีอิมเมจไฟลเดียวกันอยูสองชุด ใชในกรณี้ ไฟล์อิมเมจเสีย ก็สามารถนำสำเนาตัวนี้มาใช้งานได้แทน
- Compression: การบีบอัดไฟลอิมเมจ ในกรณีฮารดดิสกที่จัดเก็บไฟลอิมเมจมีจํากัด ก็ให ใชเมนูนี้ควบคู โดยใหปรับคาสูงๆ จะชวยการบีบอัดไฟลมีขนาดเล็กลง แตก็มีการจัดเก็บที่ นานขึ้น
- Image Manager: เปนเมนูที่เกี่ยวเนื่องกับ Compression โดยเมนูนี้จะมีการเก็บอิมเมจ แบบแยกไฟล์หลายไฟล์ (Partclone Gzip Sprit 200MB) หรือจัดเก็บแบบไม่บีบอัดไฟล์ และเปนไฟลอิมเมจแบบไฟลเดียว (Partclone Uncompressed)

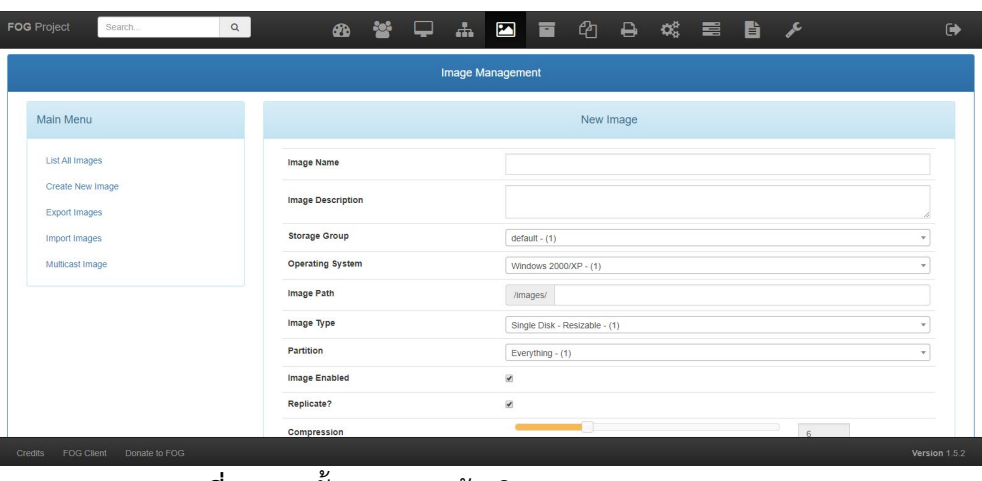

• หากใสขอมูลเสร็จกดปุม Update

**ภาพที่ 4-74** ขั้นตอนการสรางอิมเมจบนระบบ FOG Server

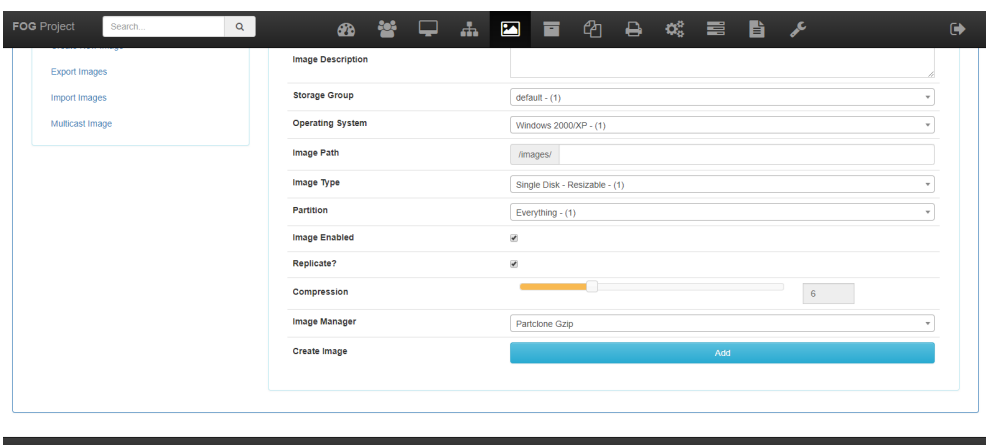

**ภาพที่ 4-75** ขั้นตอนการสรางอิมเมจบนระบบ FOG Server

| <b>FOG</b> Project<br>$\mathsf Q$<br>Search<br><b>Export Images</b> | <b>Image Description</b>  | <b>∞ 答 – ▲ 国 百 ① 乌 戏 三 旨 /</b>                               | $\bullet$     |
|---------------------------------------------------------------------|---------------------------|--------------------------------------------------------------|---------------|
| <b>Import Images</b>                                                | <b>Storage Group</b>      | $default - (1)$                                              | $\mathbf{v}$  |
| Multicast Image                                                     | <b>Operating System</b>   | Windows 2000/XP - (1)                                        |               |
|                                                                     | <b>Image Path</b>         | /images/                                                     |               |
|                                                                     | Image Type                | Single Disk - Resizable - (1)                                |               |
|                                                                     | Partition                 | Everything $-$ (1)                                           |               |
|                                                                     | <b>Image Enabled</b>      | Please select an option -                                    |               |
|                                                                     | Replicate?<br>Compression | Everything (1)                                               |               |
|                                                                     | <b>Image Manager</b>      | Partition Table and MBR only - (2)<br>Partition 1 only - (3) |               |
|                                                                     | <b>Create Image</b>       | Partition 2 only - (4)<br>Partition 3 only - (5)             |               |
|                                                                     |                           |                                                              |               |
|                                                                     |                           |                                                              |               |
|                                                                     |                           |                                                              |               |
| Credits<br>FOG Client<br>Donate to FOG                              |                           |                                                              | Version 1.5.2 |

**ภาพที่ 4-76** ขั้นตอนการสรางอิมเมจบนระบบ FOG Server

3) Export Images: จะเป็นการนำอิมเมจทั้งหมดออกมาเป็นไฟล์ CSV ซึ่งสามารถนำไฟล์ CSV มาเก็บไวเปนไฟลสํารอง หรือนําไปใชที่ FOG Server เครื่องอื่นหากมีการลงระบบใหมทั้งหมด รวมไปถึงการเพิ่มเครื่องเซิรฟเวอรในอนาคต

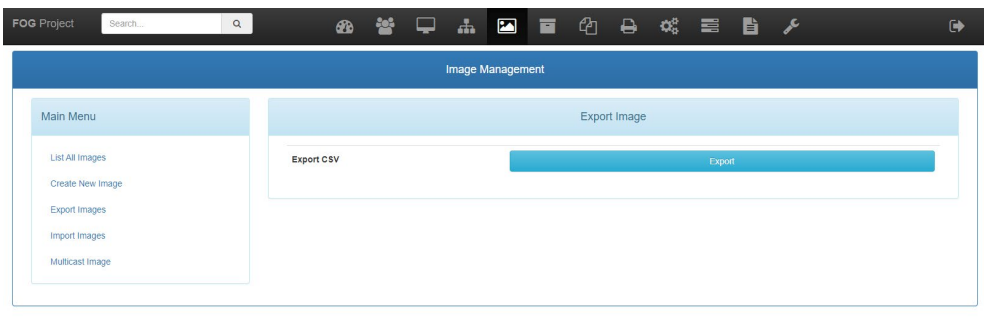

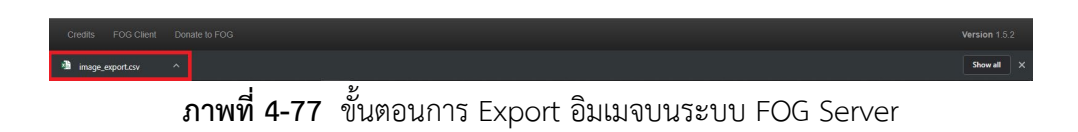

4) Import Images: เมนูต่อมาเป็น Import Images ซึ่งมีการทำงานคล้ายกับการ Export ของ เมนูอื่นๆแตจะตางกันแคเปนการนําขอมูล CSV เขาไปยังฐานขอมูลปจจุบัน โดยกดที่ปุม Browse เพื่อเลือกไฟล์ CSV ที่ต้องการ จากนั้นให้กดปุ่ม Import

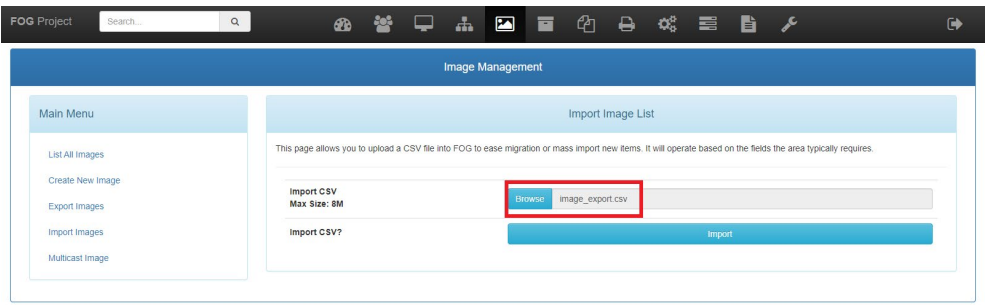

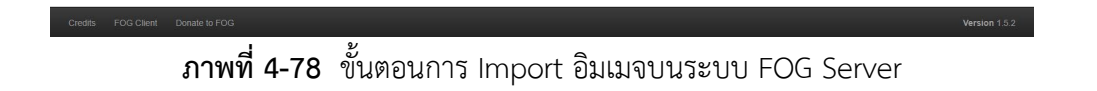

- 5) เมื่อระบบนำเข้าข้อมูลเสร็จเรียบร้อยแล้ว แอปพลิเคชันก็จะแสดงข้อมูลการอัพเดทดังนี้
	- Total Rows: แสดงขอมูลที่เพิ่มเขาลาสุด
	- Successful Images: แสดงจํานวนกลุมที่เพิ่มขึ้นมา
	- Failed Images: แสดงจํานวนขอมูลที่ไมสามารถนําเขาได ซึ่งอาจจะเกิดจากไฟล CSV มี ปัญหา หรือกลุ่มซ้ำ

• Errors: จะเปนขอความแจงจากหัวขอ Failed Images วาเกิดจากสาเหตุใด

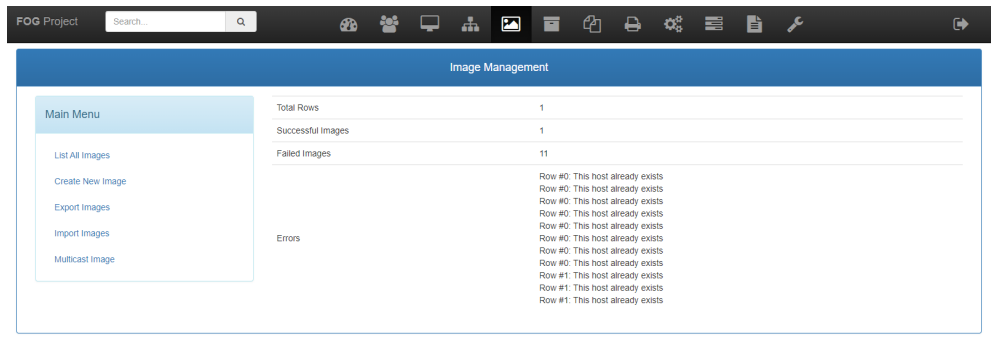

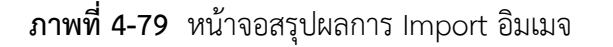

4.2.7 การจัดเก็บอิมเมจจากคอมพิวเตอรบนระบบ FOG Server

1) จัดเตรียมคอมพิวเตอร์ที่ลงระบบปฏิบัติการ แอปพลิเคชันอื่นๆ ตามที่ต้องการใช้งาน และได้ ลงทะเบียนเครื่องกับ FOG Server เรียบรอยแลว

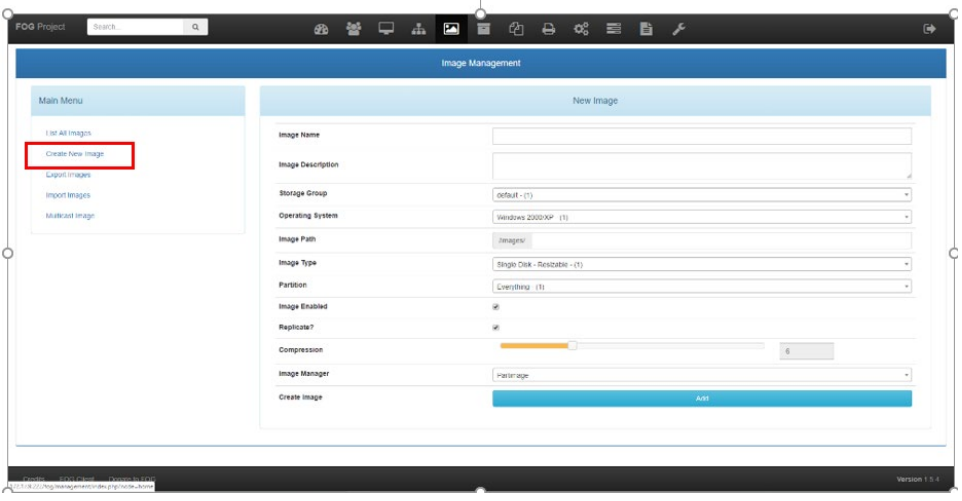

2) เลือกหัวขอ Create New Image แลวใสขอมูลใหสมบูรณมากที่สุด

**ภาพที่ 4-80** ขั้นตอนการสรางอิมเมจบนระบบ FOG Server

3) ไปยัง List All Hosts ไปยังคอมพิวเตอร์ต้นแบบที่ต้องการเก็บอิมเมจ

| <b>FOG</b> Project<br>Q<br>Search          |                         |   |                     |           | ぁ 答 口<br>品 国 百 伯 鳥 端 言 旨 夕          |   |                     |           |           |      |   |                          | $\ddot{\phantom{1}}$ |
|--------------------------------------------|-------------------------|---|---------------------|-----------|-------------------------------------|---|---------------------|-----------|-----------|------|---|--------------------------|----------------------|
|                                            |                         |   |                     |           | <b>Host Management</b>              |   |                     |           |           |      |   |                          |                      |
| Main Menu                                  |                         |   |                     |           |                                     |   |                     | All Hosts |           |      |   |                          |                      |
| <b>List All Hosts</b>                      | ٠                       | 0 | $\boldsymbol{\div}$ | $\hat{c}$ | Host                                | ٠ | Imaged              |           | $\hat{ }$ | Task | ٠ | <b>Assigned Image</b>    | $\hat{v}$            |
| <b>Create New Host</b>                     |                         |   |                     |           | Search                              |   | Search              |           |           |      |   | Search                   |                      |
| <b>Export Hosts</b><br><b>Import Hosts</b> | $\overline{\mathbf{z}}$ | D | $\bullet$           |           | BCC1-01<br>4c:cc:6a:40:a7:38        |   | 2019-09-23 12:51:58 |           |           | 出土动物 |   | BCC_m700_allapplications |                      |
|                                            | $\overline{\mathbf{r}}$ | 0 | $\bullet$           |           | <b>BCC1-02</b><br>4c:cc:6a:40:a7:dc |   | 2019-09-23 12:51:59 |           |           | 出土动物 |   | BCC m700 allapolications |                      |
|                                            | $\overline{\mathbf{z}}$ | B | $\bullet$           |           | <b>BCC1-03</b><br>4c:cc:6a:40:a7:e1 |   | 2019-09-23 12:51:59 |           |           | 出土地図 |   | BCC_m700_allapplications |                      |
|                                            | $\overline{\mathbf{r}}$ | Đ | $\bullet$           |           | <b>BCC1-04</b><br>4c:cc:6a:40:a7:d6 |   | 2019-09-23 12:51:58 |           |           | 2288 |   | BCC_m700_allapplications |                      |
|                                            | $\overline{\mathbf{r}}$ | B | $\bullet$           |           | BCC1-05<br>4c:cc:6a:40:a7:e4        |   | 2019-09-23 12:51:58 |           |           | 出土地区 |   | BCC_m700_allapplications |                      |
|                                            | $\overline{\mathbf{r}}$ | 日 | $\bullet$           |           | <b>BCC1-06</b><br>4c:cc:6a:40.a7:5d |   | 2019-09-23 12:51:58 |           |           | 2248 |   | BCC_m700_allapplications |                      |
|                                            | $\overline{\mathbf{r}}$ | B | $\bullet$           |           | <b>BCC1-07</b><br>4c:cc:6a:40:a7:d3 |   | 2019-09-23 12:51:58 |           |           | 出土楼区 |   | BCC_m700_allapplications |                      |

**ภาพที่ 4-81** ขั้นตอนการเก็บอิมเมจบนระบบ FOG Server

4) เมื่อเจอคอมพิวเตอร์ที่ต้องการแล้ว ให้ไปยังคอลัมน์ Task แล้วกดปุ่มสีเหลือง ที่เป็นปุ่ม Capture Image

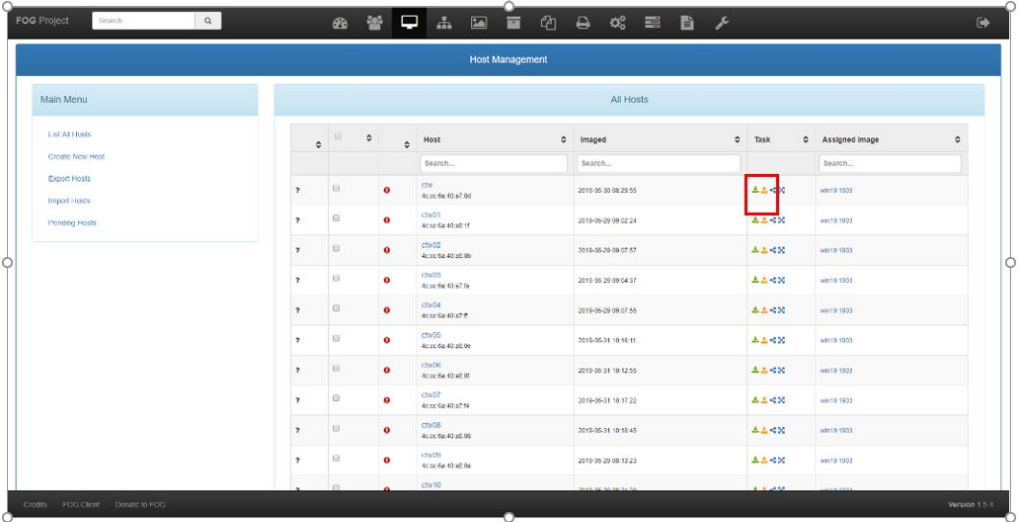

**ภาพที่ 4-82** ขั้นตอนการเก็บอิมเมจบนระบบ FOG Server

5) จากนั้นจะมีเมนูยืนยันการเก็บอิมเมจ ใหกดเลือกไปที่ปุม Task เพื่อยืนยันการเก็บ

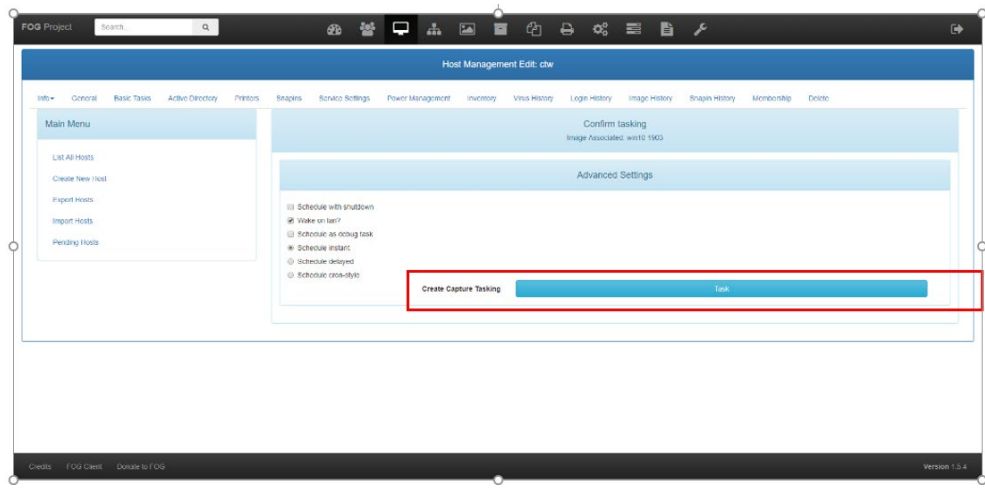

**ภาพที่ 4-83** ขั้นตอนการเก็บอิมเมจบนระบบ FOG Server

6) จากนั้นใหเปดหรือรีสตารทคอมพิวเตอรตนฉบับ เพื่อใหเขายังหนาบูตเมนูของ FOG Server และจะขึ้นหนาเก็บอิมเมจโดยอัตโนมัติ

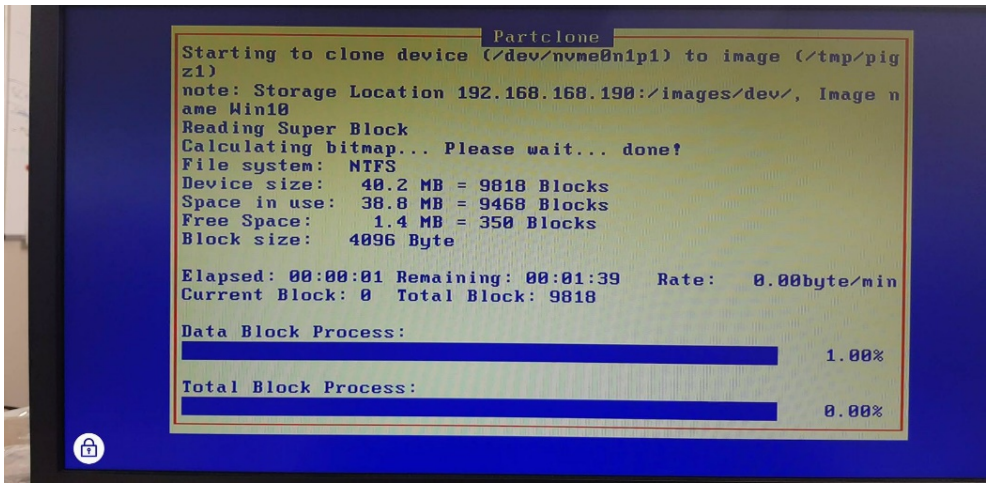

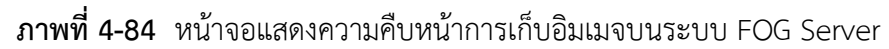

4.2.8 การแจกอิมเมจแบบเครื่องเดียวบนระบบ FOG Server (Deploy Image)

1) เลือกหัวข้อ Hosts แล้วเลือก List All Hosts รายชื่อคอมพิวเตอร์ที่เชื่อมต่ออยู่กับระบบจะ แสดงออกมา

| <b>FOG</b> Project<br>$\alpha$<br>Search   |                         | $\bigcirc$               |           | $\Box$<br>$\mathbf{d}$               | 国百 |                     | ◎ ⇔ ◎ 〓 覧 ♪ |           |                          | $\rightarrow$ |
|--------------------------------------------|-------------------------|--------------------------|-----------|--------------------------------------|----|---------------------|-------------|-----------|--------------------------|---------------|
|                                            |                         |                          |           | <b>Host Management</b>               |    |                     |             |           |                          |               |
| Main Menu                                  |                         | All Hosts                |           |                                      |    |                     |             |           |                          |               |
| <b>List All Hosts</b>                      | ٠                       | 0<br>$\boldsymbol{\div}$ | $\hat{c}$ | Host                                 | ٠  | Imaged              | $\hat{z}$   | ٠<br>Task | Assigned Image           | ۰             |
| <b>Create New Host</b>                     |                         |                          |           | Search                               |    | Search              |             |           | Search                   |               |
| <b>Export Hosts</b><br><b>Import Hosts</b> | $\overline{\mathbf{r}}$ | D                        | $\bullet$ | BCC1-01<br>4c:cc:6a:40:a7:38         |    | 2019-09-23 12:51:58 |             | 出土动物      | BCC_m700_allapplications |               |
|                                            | $\overline{\mathbf{r}}$ | O                        | $\bullet$ | <b>BCC1-02</b><br>detection 40 a7 de |    | 2019-09-23 12:51:59 |             | 出土动物      | BCC m700 allapolications |               |
|                                            | $\overline{\mathbf{r}}$ | 回                        | $\bullet$ | BCC1-03<br>4c:cc:6a:40:a7:e1         |    | 2019-09-23 12:51:59 |             | 出土地区      | BCC_m700_allapplications |               |
|                                            | $\overline{\mathbf{r}}$ | ⊟                        | $\bullet$ | BCC1-04<br>4c:cc:6a:40:a7:d6         |    | 2019-09-23 12:51:58 |             | 出土地区      | BCC_m700_allapplications |               |
|                                            | $\overline{\mathbf{r}}$ | B                        | $\bullet$ | <b>BCC1-05</b><br>4c:cc:6a:40:a7:e4  |    | 2019-09-23 12:51:58 |             | 出土动物      | BCC_m700_allapplications |               |
|                                            | $\overline{\mathbf{r}}$ | 0                        | $\bullet$ | BCC1-06<br>4c:cc:6a:40.a7:5d         |    | 2019-09-23 12:51:58 |             | 出土地区      | BCC_m700_allapplications |               |
|                                            | $\overline{\mathbf{r}}$ | B                        | $\bullet$ | BCC1-07<br>4c:cc:6a:40.a7:d3         |    | 2019-09-23 12:51:58 |             | 出土地区      | BCC_m700_allapplications |               |

**ภาพที่ 4-85** ขั้นตอน Deploy อิมเมจบนระบบ FOG Server

2) เลือกเครื่องที่ต้องการลงImage แล้วกด Deploy ในคอลัมน์ Task

|                                     |                          |                 |         |                     | <b>Host Management</b>                |                     |                |          |                     |   |
|-------------------------------------|--------------------------|-----------------|---------|---------------------|---------------------------------------|---------------------|----------------|----------|---------------------|---|
| Main Menu                           |                          |                 |         |                     |                                       | All Hosts           |                |          |                     |   |
| List All Hosts                      | $\circ$                  | 田               | $\circ$ | $\circ$             | Host                                  | ۰<br>Imaged         | $\ddot{\circ}$ | Task     | ۰<br>Assigned Image | ۰ |
| Create Now Host                     |                          |                 |         |                     | Search                                | Search              |                |          | Search              |   |
| <b>Export Hosts</b><br>Import Hosts | $\overline{ }$           | 亜               |         | $\bullet$           | <b>CON</b><br>4ccc 6x40 a7.8d         | 2010-05-30 08:29:55 |                | 4148     | sinto 1983          |   |
| Pending Hosts                       | $\overline{ }$           | 目               |         | $\bullet$           | cha01<br>4c oc 6s 40 s6 11            | 2010-05-29 09:02:24 |                | 4.4%     | win10 1903          |   |
|                                     | $\rightarrow$            | 茸               |         | $\bullet$           | <sup>cha02</sup><br>4c or 6x 40 ad 0b | 2010-05-29 09:07:57 |                | 主主社区     | win10 1993          |   |
|                                     | $\rightarrow$            | $\overline{11}$ |         | $\mathbf 0$         | cm <sub>03</sub><br>4coc 6x 40 a7 fa  | 2010 05 29 09:04:37 |                | 2248     | wm10 1903           |   |
|                                     | $\overline{\phantom{a}}$ | ш               |         | $\bullet$           | Cn04<br>40006440471                   | 2019 05:29 09:07:55 |                | 2248     | wm10 1903           |   |
|                                     |                          | $\Xi$           |         | $\bullet$           | chatto<br>Accorda Atrait do           | 2019-05-31 10:16:11 |                | 出土地区     | wm10 1903           |   |
|                                     | $\rightarrow$            | $\equiv$        |         | $\bullet$           | chaDG:<br>4ccc Ga 4trab or            | 2019-05-31 10:12:55 |                | 4448     | wm10 1903           |   |
|                                     | $\overline{\mathbf{z}}$  | $\Xi$           |         | $\bullet$           | cm07<br>4ccc 6a 40 a7 f4              | 2019-05-31 10:17:22 |                | 4148     | win10 1903          |   |
|                                     | $\overline{\mathbf{z}}$  | 目               |         | $\bullet$           | $cm0$ 08<br>4ccc 6a 40 at 65          | 2010-05-31 10:16:45 |                | 4.4%     | win10 1983          |   |
|                                     |                          | Ξ               |         | $\ddot{\mathbf{o}}$ | CDBOQ<br>4c oc 6a 40.a5 0s            | 2010-05-29 08:13:23 |                | 4.14%    | wint0 1903          |   |
|                                     |                          |                 |         |                     | $\text{CDM}10$                        | 3040.06.30.06.34.30 |                | 414, 450 | <b>WER CON</b>      |   |

**ภาพที่ 4-86** ขั้นตอน Deploy อิมเมจบนระบบ FOG Server

4.2.9 การแจกอิมเมจแบบเปนกลุมบนระบบ FOG Server (Multicast Image)

1) ไปที่หน้า Group เลือกหัวข้อ List all Group กด Multicast ในคอลัมน์กลุ่มที่ต้องการ

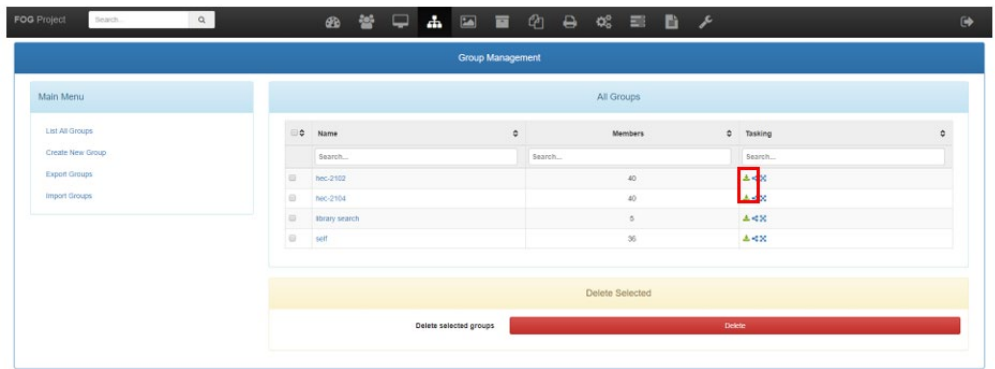

**ภาพที่ 4-87** ขั้นตอน Multicast อิมเมจบนระบบ FOG Server

2) กดปุ่ม Task เพื่อยืนยันการดำเนินการแจกอิมเมจแบบกลุ่มที่ต้องการ

|                                                               |                                                                                 | Group Management Edit: Ilbrary search                                     |                                 |
|---------------------------------------------------------------|---------------------------------------------------------------------------------|---------------------------------------------------------------------------|---------------------------------|
|                                                               |                                                                                 |                                                                           |                                 |
| Image Association<br><b>Basic Tasics</b><br>Concral<br>infow. | Active Directory<br>Printors<br><b>Sozpins</b>                                  | Ocioto<br>Service Settings<br>Power Management<br>Inventory<br>Membership |                                 |
| Main Menu                                                     |                                                                                 | Confirm tasking                                                           |                                 |
| List AT Groups                                                |                                                                                 | <b>Advanced Settings</b>                                                  |                                 |
| Export Groups<br>Import Groups                                | @ Wake on lan?<br>@ Schedule Instant<br>Schedule detayed<br>Schedule cron-style | <b>Task</b><br>Create Deplo Tasking                                       |                                 |
|                                                               |                                                                                 | Hosts in task                                                             |                                 |
|                                                               | search01                                                                        | 00:27:88:0a:d7:84                                                         | library search                  |
|                                                               | search02                                                                        | 00 27 58 Oa d2 a5                                                         | library search                  |
|                                                               | search03                                                                        | d) 27.86.0c.82.2e                                                         | library search                  |
|                                                               | scarchO4<br>searchOS                                                            | d) 27:88 Octa3 bf<br>d0.27.06.0a cb 97                                    | Ibrary scients<br>Horary search |
|                                                               |                                                                                 |                                                                           |                                 |

**ภาพที่ 4-88** ขั้นตอน Multicast อิมเมจบนระบบ FOG Server

3) ทำการเปิดหรือรีสตาร์ทเครื่องกลุ่มที่แจกอิมเมจ เพื่อเข้าสู่กระบวนการการแจก

4.2.10 การติดตั้งแอปพลิเคชันผานระบบ FOG Server (Snapin Management)

Snapin Management คือการลงแอปพลิเคชันผาน FOG Server โดยการใชไฟลติดตั้งแบบ ทั่วไป เช่น Winrar, Google Chrome เป็นต้น และการติดตั้งไฟล์โดยใช้ชุดคำสั่ง Batch File ของ ้วินโดวส์ เพื่อให้การติดตั้งสามารถติดตั้งได้หลายแอปพลิเคชัน และแนบไฟล์แอปพลิเคชันที่ต้องการใส่ ไวในไฟล Winrar เพื่อให Batch File ทําการคลายไฟล และติดตั้งตามที่กําหนดการเขียนโคดใน Batch File

1) List all Snapins: เปนเมนูแรกในแทป Snapins ซึ่งจะคลายกับขั้นตอนการจัดการระเบียน ผู้ใช้งาน ก็คือเมนูนี้จะเป็นการแสดงชื่อ Snapin และการจัดเก็บบนที่เก็บข้อมูลปลายทาง

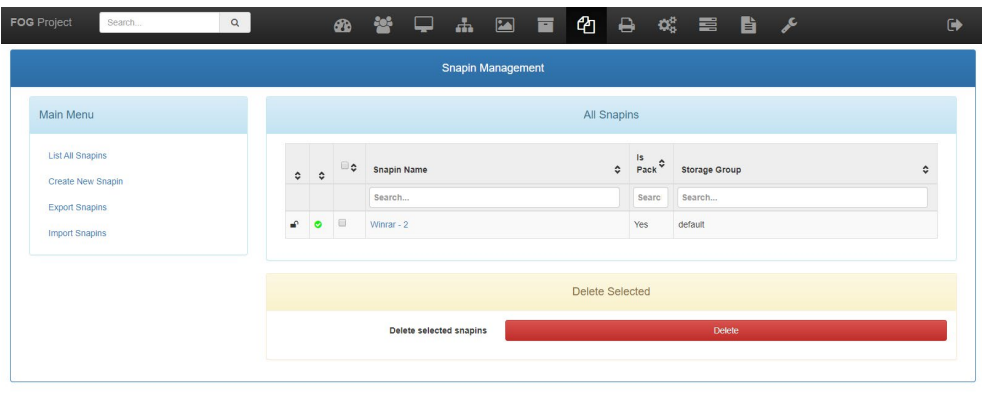

**ภาพที่ 4-89** แสดงรายชื่อ Snapins บนระบบ FOG Server

- 2) Create New Snapin: เปนเมนูที่สราง Snapin ใหมขึ้นมา โดยมีรายละเอียดการสรางดังนี้
	- Snapin Name: ใสชื่อ Snapin ที่ตองการ
	- Snapin Description: ใสคําอธิบาย Snapin เพื่ออธิบายรายละเอียดการติดตั้งแอปพลิชัน อะไรบาง
	- Storage Group: เลือกหนวยเก็บขอมูลที่ตองการ
	- Snapin Type: เลือกชนิดของ Snapin ที่ตองการ จะมีใหเลือกอยูสองหัวขอ Normal Snapin และ Snapin Pack โดยปกติจะเลือก Snapin Pack เพื่อรองรับการติดตั้งไดหลาย แอบพลิเคชันพร้อมกัน
	- Snapin Template: เลือกชุดคําสั่งที่ใชในการติดตั้ง โดยมีใหเลือกดังนี้
		- MSI: เปนไฟลติดตั้งของระบบปฏิบัติการวินโดวส
		- ■MSI+MST: เป็นการรวมไฟล์ติดตั้งและไฟล์การตั้งค่าระบบปฏิบัติการวินโดวส์
		- Batch Script: เปนไฟลสคริปที่ใชบนระบบปฏิบัติการวินโดวส สามารถเขียนโคดให ติดตั้งไฟลไดทีละมากๆ
- Bash Script: เปนไฟลสคริปที่ใชบนระบบปฏิบัติการลีนุกซ สามารถเขียนโคดใหติดตั้ง ไฟลไดทีละมากๆ
- VB Script: เปนไฟลสคริปที่ใชติดตอกับระบบอินเทอรเน็ต ที่ใชบนระบบปฏิบัติการ วินโดวส
- PowerShell Script: เปนไฟลสคริปที่ใชติดตอกับเซอรวิสตางๆ บนระบบปฏิบัติการ วินโดวส์ได้ด้วย และสามารถนำมาประยุกต์ใช้กับการติดตั้งแอปพลิเคชันได้เช่นกัน
- PowerShell x64 Script: เปนไฟลสคริป ที่ใช ติ ดต อ กับ เซ อ รวิส ตา งๆ บน ระบบปฏิบัติการวินโดวส์ 64 bits และสามารถนำมาประยุกต์ใช้กับการติดตั้งแอป พลิเคชันได้เช่นกัน
- EXE: เปนไฟลสคริปที่ใชลงแอปพลิเคชันที่นิยมมากที่สุดบนระบบปฏิบัติการวินโดวส
- ■MONO: เป็นไฟล์สคริปที่เป็น .net Framework บนวินโดวส์ที่สามารถนำไปใช้งานบน ระบบปฏิบัติการอื่นๆ ได
- Snapin Pack File: เปนการเลือกไฟลสคริปติดตั้งแอปพลิเคชัน
- Snapin Pack Arguments: เปนการใสเงื่อนไขตอนลงแอปพลิเคชัน และตั้งคาอื่นๆ โดย จะเปนคําสั่งที่อิงถึงแตละ Template ดวย
- Snapin File: แนบไฟลติดตั้งแอปพลิเคชันที่ตองการติดตั้งเก็บไวที่หนวยเก็บขอมูล
- Snapin File (exists): เลือกไฟลติดตั้งในกรณีที่เคยอัพโหลดไวแลว
- Snapin Enabled: เลือกเพื่อเปดปดการใชงาน Snapin
- Snapin Arguments Hidden: ซอนเงื่อนไขไว เนื่องจากมีการแสดงไดเรคโทรี่ของไฟล ติดตั้ง และไฟลสคริป
- Snapin Timeout (seconds): ตั้งคาเวลาหยุดการทํางานของ Snapin ในกรณี Snapin ไม่สามารถทำงาน หรือติดต่อกับคอมพิวเตอร์ได้
- Replicate?: ทําการสําเนาไฟลติดตั้งและไฟลสคริปไวในกรณีไฟลหาย หรือเสีย
- $\bullet$  Reboot after install: รีสตาร์ทเครื่องหลังจาก Snapin ทำงานเสร็จเรียบร้อย
- Shutdown after install: ปดเครื่องหลังจาก Snapin ทํางานเสร็จเรียบรอย
- Snapin Command read-only: เปนการแสดงคําสั่งติดตั้งไฟลแอปพลิเคชัน โดยไฟล สคริป พรอมแสดง Arguments

• หากใสขอมูลเรียบรอยใหกดปุม Add

| <b>FOG</b> Project<br>Search                   | ◎ 答 □ ▲ 国 画 ① ⊖ 戏 章 旨 /<br>$\alpha$ |                          |                             |            |  |  | $\ddot{\phantom{1}}$     |
|------------------------------------------------|-------------------------------------|--------------------------|-----------------------------|------------|--|--|--------------------------|
|                                                |                                     | <b>Snapin Management</b> |                             |            |  |  |                          |
| Main Menu                                      |                                     |                          |                             | New Snapin |  |  |                          |
| <b>List All Snapins</b><br>Create New Snapin   | <b>Snapin Name</b>                  |                          | This field is required.     |            |  |  |                          |
| <b>Export Snapins</b><br><b>Import Snapins</b> | <b>Snapin Description</b>           |                          |                             |            |  |  |                          |
|                                                | <b>Storage Group</b>                |                          | $default - (1)$             |            |  |  | ۰                        |
|                                                | Snapin Type                         |                          | Normal Snapin               |            |  |  | v                        |
|                                                | <b>Snapin Template</b>              |                          | - Please select an option - |            |  |  | $\overline{\phantom{a}}$ |
|                                                | Snapin Run With                     |                          |                             |            |  |  |                          |
|                                                | Snapin Run With Argument            |                          |                             |            |  |  |                          |
|                                                | Snapin File<br>Max Size: 8M         |                          | <b>Browse</b>               |            |  |  |                          |
|                                                | Snapin File (exists)                |                          | Please select an ontion     |            |  |  | $\overline{\phantom{a}}$ |

**ภาพที่ 4-90** ขั้นตอนการสราง Snapins บนระบบ FOG Server

| <b>FOG</b> Project<br>Search<br>Q |                                    | 48.答 早 +4. 国 ■ 名 母 端 〓 旨 ♪<br>$\ddot{\phantom{0}}$ |
|-----------------------------------|------------------------------------|----------------------------------------------------|
|                                   | Max Size: 8M                       | <b>Browse</b>                                      |
|                                   | Snapin File (exists)               | - Please select an option -                        |
|                                   | <b>Snapin Arguments</b>            |                                                    |
|                                   | <b>Snapin Enabled</b>              | $\overline{\mathbf{v}}$                            |
|                                   | <b>Snapin Arguments Hidden</b>     | $\qquad \qquad \Box$                               |
|                                   | <b>Snapin Timeout (seconds)</b>    |                                                    |
|                                   | Replicate?                         | $\overline{\mathbf{x}}$                            |
|                                   | <b>Reboot after install</b>        | $\circledast$                                      |
|                                   | Shutdown after install             | $\odot$                                            |
|                                   | <b>Snapin Command</b><br>read-only |                                                    |
|                                   | <b>Create New Snapin</b>           | Add                                                |
|                                   |                                    |                                                    |
|                                   |                                    |                                                    |
|                                   |                                    |                                                    |

**ภาพที่ 4-91** ขั้นตอนการสราง Snapins บนระบบ FOG Server

 $\bullet$  Export Snapins: จะเป็นการนำ Snapins ทั้งหมดออกมาเป็นไฟล์ CSV ซึ่งสามารถนำไฟล์ CSV มาเก็บไวเปนไฟลสํารอง หรือนําไปใชที่ FOG Server เครื่องอื่นหากมีการลงระบบใหม ทั้งหมด รวมไปถึงการเพิ่มเครื่องเซิรฟเวอรในอนาคต

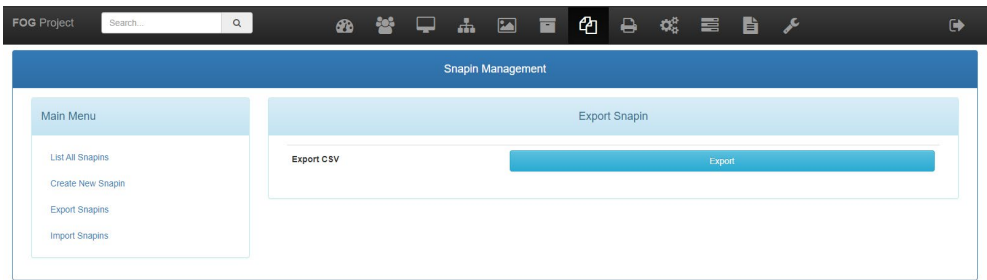

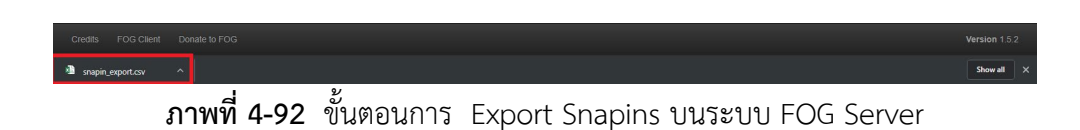

• Import Snapins: เมนูตอมาเปน Import Snapins ซึ่งมีการทํางานคลายกับการ Export ของ เมนูอื่นๆแตจะตางกันแคเปนการนําขอมูล CSV เขาไปยังฐานขอมูลปจจุบัน โดยกดที่ปุม Browse เพื่อเลือกไฟล์ CSV ที่ต้องการ จากนั้นให้กดปุ่ม Import

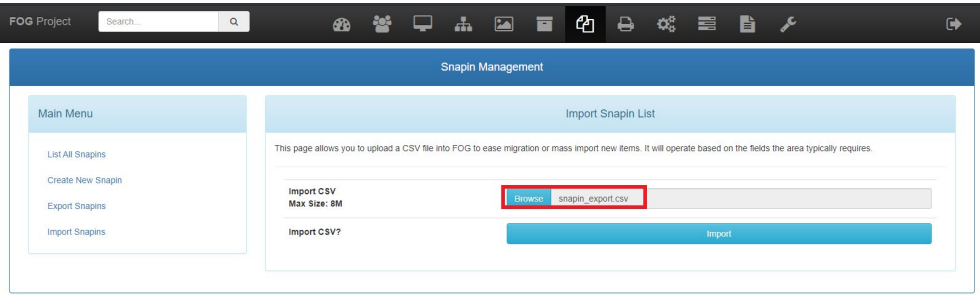

**ภาพที่ 4-93** ขั้นตอนการ Import Snapins บนระบบ FOG Server

5) เมื่อระบบนำเข้าข้อมูลเสร็จเรียบร้อยแล้ว แอปพลิเคชันก็จะแสดงข้อมูลการอัพเดทดังนี้

- Total Rows: แสดงขอมูลที่เพิ่มเขาลาสุด
- Successful Snapins: แสดงจํานวนกลุมที่เพิ่มขึ้นมา
- Failed Snapins: แสดงจํานวนขอมูลที่ไมสามารถนําเขาได ซึ่งอาจจะเกิดจากไฟล CSV มี ปัญหา หรือกลุ่มซ้ำ

• Errors: จะเปนขอความแจงจากหัวขอ Failed Snapins วาเกิดจากสาเหตุใด

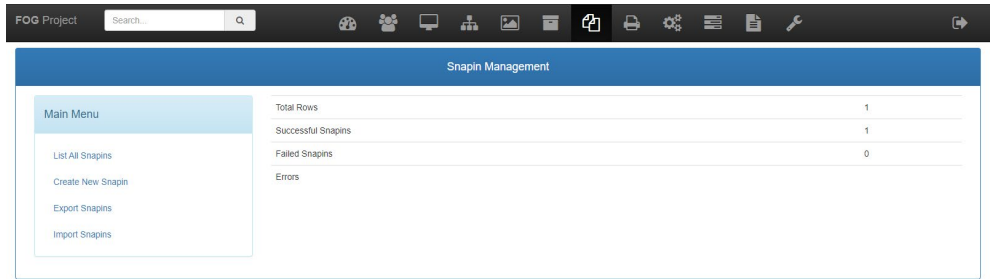

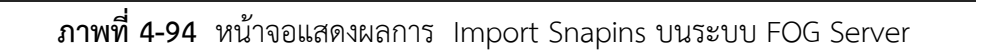

4.2.11 การใช้งาน Snapin กับกลุ่มคอมพิวเตอร์บนระบบ FOG Server

1) ไปที่หน้า Group เลือกกลุ่มคอมพิวเตอร์ที่ต้องการ แล้วไปยังแทปเมนู Basic Tasks

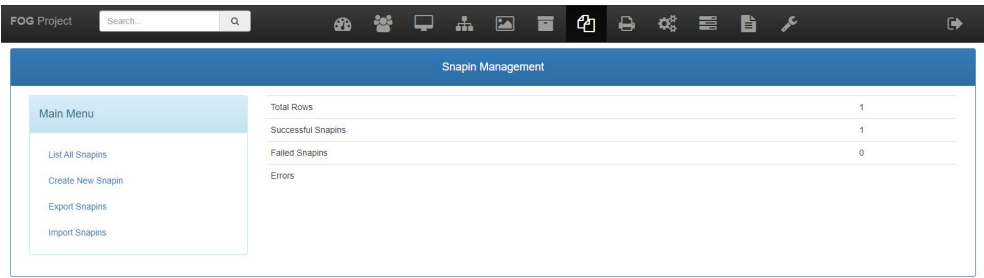

**ภาพที่ 4-95** ขั้นตอนการเพิ่ม Snapins ไปยังกลุมคอมพิวเตอร

2) ให้เลื่อนหน้าเว็บลงมาด้านล่างจนเจอเมนู All Snapins

| <b>FOG Project</b><br>Search<br>$\alpha$ | ж.<br>ക                            | $\alpha_{\rm s}^{\rm s}$<br>$\blacksquare$<br>ረካ<br>₽<br>록<br>ᇹ<br>$\ddot{\phantom{1}}$<br>B                                                                                                    |
|------------------------------------------|------------------------------------|----------------------------------------------------------------------------------------------------|
|                                          | $\alpha_{\rm e}$<br>Password Reset | Password reset will blank out a Windows user password that may have been lost or forgotten.                                                                                                    |
|                                          | JI Snapins                         | This option allows you to send all the snapins to host without imaging the computer. (Requires FOG Client to<br>be installed on client)                                                                 |
|                                          | <b>Single Snapin</b>               | This option allows you to send a single snapin to a host. (Requires FOG Client to be installed on client)                                                                                               |
|                                          | Wake-Up                            | Wake Up will attempt to send the Wake-On-LAN packet to the computer to turn the computer on. In switched<br>environments, you typically need to configure your hardware to allow for this (iphelper).   |
|                                          | v<br>Deploy - No Snapins           | Deploy without snapins allows FOG to image the workstation, but after the task is complete any snapins<br>linked to the host or group will NOT be sent.                                                 |
|                                          | <b>Fast Wipe</b>                   | Fast wipe will boot the client computer and wipe the first few sectors of data on the hard disk. Data will not be<br>overwritten but the boot up of the disk and partition layout will no longer exist. |
|                                          | Normal Wipe                        | Normal Wipe will boot the client computer and perform a simple disk wipe. This method writes one pass of<br>zero's to the hard disk.                                                                    |
|                                          | Full Wipe                          | Full Wipe will boot the client computer and perform a full disk wipe. This method writes a few passes of<br>random data to the hard disk.                                                               |
|                                          |                                    | Anti-Virus loads Clam AV on the client boot image, undates the scanner and then scans the Windows                                                                                                    |
| FOG Client<br>Donate to FOG<br>Credits   |                                    | Version 1.5.2                                                                                                    |

**ภาพที่ 4-96** ขั้นตอนการเพิ่ม Snapins ไปยังกลุมคอมพิวเตอร

3) จากนั้นใหกดเลือกปุม Task เพื่อยืนยันการเพิ่ม Snapins ไปยังกลุมที่ตองการ

| <b>FOG</b> Project<br>$\mathsf Q$<br>Search                   | 쯉<br><b>DABE</b><br>$\circledast$                                           | ◎ ⇔ ◎ 〓 覧 ♪                                 | $\rightarrow$ |
|---------------------------------------------------------------|-----------------------------------------------------------------------------|---------------------------------------------|---------------|
| Image Association<br><b>Basic Tasks</b><br>$Info-$<br>General | <b>Active Directory</b><br>Printers<br>Snapins<br>Service Settings          | Power Management<br>Inventory<br>Membership | Delete        |
| Main Menu                                                     |                                                                             | Confirm tasking                             |               |
| <b>List All Groups</b><br>Create New Group                    |                                                                             | <b>Advanced Settings</b>                    |               |
| <b>Export Groups</b><br><b>Import Groups</b>                  | Wake on lan?<br>Schedule instant<br>Schedule delayed<br>Schedule cron-style |                                             |               |
|                                                               | <b>Create All Snapins Tasking</b>                                           | Task                                        |               |
|                                                               |                                                                             | Hosts in task                               |               |
|                                                               | <b>BCC2-01</b>                                                              | 4c:cc:6a:40:a6:e9                           |               |
|                                                               |                                                                             |                                             |               |
|                                                               |                                                                             |                                             |               |
| Credits FOG Client Donate to FOG                              |                                                                             |                                             | Version 152   |

**ภาพที่ 4-97** ขั้นตอนยืนยันการเพิ่ม Snapins ไปยังกลุมคอมพิวเตอร

4) จากนั้นให้รีสตาร์ทหรือเปิดเครื่องกลุ่มคอมพิวเตอร์ที่เพิ่ม Snapins ระบบจะทำการลง โปรแกรมอยูเบื้องหลังการทํางานระบบปฏิบัติการเพื่อไมใหมีผลกระทบกับผูใชงานโดยตรง

4.2.12 การจัดการหนวยจัดเก็บขอมูลบนระบบ FOG Server (Storage Management)

เนื่องจากการจัดเก็บขอมูลอิมเมจนั้น มีขนาดและจํานวจอิมเมจเปนจํานวนมาก หากเครื่อง เซิรฟเวอรมีขนาดหนวยความจําไมมากพอ ก็จะไมสามารถเก็บอิมเมจไดหลายอิมเมจ ดังนั้นหากหนวยงาน มี Storage Server (SAN) ก็นํามาเพิ่มไดในเมนูนี้

1) All Storage Nodes: เปนเมนูแรกในแทป Storage ซึ่งจะคลายกับขั้นตอนการจัดการระเบียน ผู้ใช้งาน ก็คือเมนูนี้จะเป็นการแสดงชื่อ Storage และการแบ่งกลุ่มของการเก็บข้อมูล

|                    |                                                                         |                               | <b>Storage Management</b>         |                        |   |               |           |                    |                    |
|--------------------|-------------------------------------------------------------------------|-------------------------------|-----------------------------------|------------------------|---|---------------|-----------|--------------------|--------------------|
| Main Menu          |                                                                         |                               |                                   | All Storage Nodes      |   |               |           |                    |                    |
| All Storage Nodes  | $\Box \, \hat{\mathbf{v}}$                                              | <b>Storage Node</b>           | $\hat{v}$<br><b>Storage Group</b> | ÷<br>Enabled           | ٠ | Master Node   | $\hat{v}$ | <b>Max Clients</b> | $\hat{\mathbf{v}}$ |
| Add Storage Node   |                                                                         | Search                        | Search                            | Search                 |   | Search        |           | Search             |                    |
| All Storage Groups | $\qquad \qquad \Box$                                                    | DefaultMember                 | default                           | Yes                    |   | Yes           |           | 10 <sub>10</sub>   |                    |
| Add Storage Group  | $\qquad \qquad \qquad \qquad \qquad \qquad \qquad \qquad \qquad \qquad$ | Lenovo                        | default                           | Yes                    |   | No            |           | $\overline{1}$     |                    |
|                    |                                                                         |                               |                                   | <b>Delete Selected</b> |   |               |           |                    |                    |
|                    |                                                                         | Delete selected storage nodes |                                   |                        |   | <b>Delete</b> |           |                    |                    |
|                    |                                                                         |                               |                                   |                        |   |               |           |                    |                    |

**ภาพที่ 4-98** หนาจอแสดงรายชื่อที่จัดเก็บขอมูล

- 2) Add Storage Node: เป็นเมนูเพิ่ม Storage ใหม่ขึ้นมา โดยมีรายละเอียดการสร้างดังนี้
	- $\bullet$  Storage Node Name: ใส่ชื่อ Storage ที่ต้องการไม่จำเป็นต้องตรงกับชื่อ Storage Server ก็ได
	- Storage Node Description: ใสคําอธิบาย Storage ที่สรางใหม
	- IP Address: ใสเลข IP ของ Storage Server
	- $\bullet$  Web root: เป็นการแสดงไดเรคโทรี่ของ Web FOG
	- $\bullet$  Max Clients: สิทธิ์การใช้งานพร้อมกันในแต่ละครั้ง
	- IS Master Node: การปรับใหเปนไดเรคโทรี่หลักเมื่อมีการเรียกใชงานเว็บ หรือจัดเก็บ อิมเมจ
	- หอplication Bandwidth (Kbps): การจำกัดความเร็วในการใช้งานรับส่งข้อมูล
	- Image Path: ไดเรคโทรีในการเก็บอิมเมจ
	- FTP Path: ไดเรคโทรีในการรับสงไฟลผานโปรโตคอล FTP
	- Snapin Path: ไดเรคโทรีในการเก็บไฟลสคริปและไฟลติดตั้งแอปพลิเคชัน
	- SSL Path: ไดเรคโทรีในการเก็บคียยืนยันตัวตน
- Interface: เลือกอินเทอร์เฟซเครือข่าย ในกรณีที่มีการใช้งานเครือข่ายหลายช่องทาง เช่น ใช้สายแลนหลายเส้น แลสายไฟเบอร์ออปติกด้วยเป็นต้น ซึ่งแต่ละพอร์ตแลน หรือ เครือขายไรสายจะมีชื่ออินเทอรเฟสที่แตกตางกัน จะตองเขาไปดูที่ Storage Server โดยตรงถึงจะนํามาใสขอมูลในสวนนี้ได
- Is Enabled: เปดและปดการใชงานหนวยจัดเก็บขอมูล
- Is Graph Enabled (On Dashboard): เปนการใหเพื่อใหแสดงกราฟขึ้นหนา Dashboard หรือหน้า Home ของ FOG Server
- Management Username: ใสชื่อผูเขาใชงานหรือยูสเซอรในกรณีที่ตองใสเพื่อเขาใช Storage Server
- Management Password: ใส่รหัสผ่านของยูสเซอร์ที่เข้าใช้งาน ในกรณีที่ต้องใส่เพื่อเข้า ใช้ Storage Server

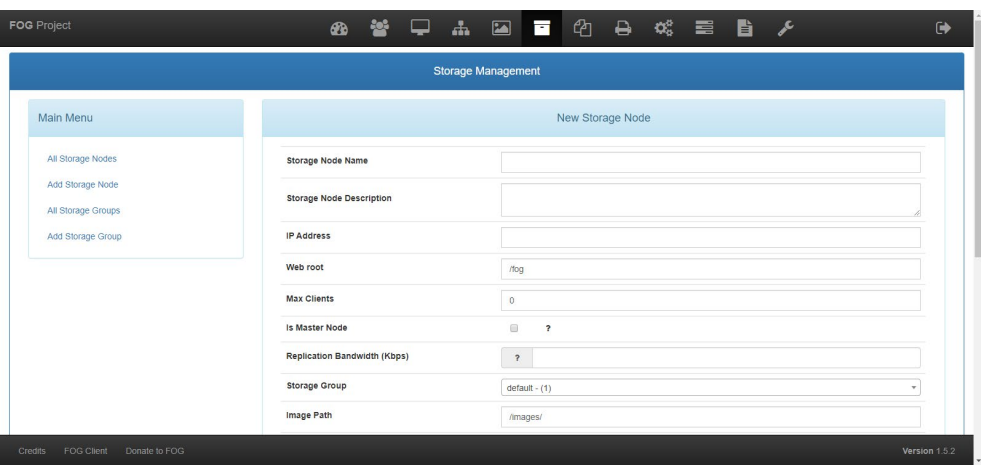

• หากใสขอมูลเสร็จเรียบรอยใหกดปุม Add

**ภาพที่ 4-99** ขั้นตอนการเพิ่มเครื่องเซิรฟเวอรเก็บขอมูล

|                                                               | 答 早 击 国 百 色 色 戏 重 旨 夕 |
|---------------------------------------------------------------|-----------------------|
| <b>Storage Group</b><br>$default - (1)$                       | $\tau$                |
| Image Path<br>/images/                                        |                       |
| FTP Path<br>/images/                                          |                       |
| Snapin Path<br>/opt/fog/snapins/                              |                       |
| <b>SSL Path</b><br>/opt/fog/snapins/ssl/                      |                       |
| <b>Bitrate</b>                                                |                       |
| Interface<br>etho                                             |                       |
| $\overline{\mathbf{v}}$<br>Is Enabled                         |                       |
| Is Graph Enabled<br>$\overline{\mathbf{v}}$<br>(On Dashboard) |                       |
| Management Username                                           |                       |
| <b>Management Password</b><br>$\sigma$                        |                       |
| <b>Create Storage Node</b>                                    | Add                   |
|                                                               |                       |
| FOG Client<br>Donate to FOG<br>Credits                        | Version 1.5.2         |

**ภาพที่ 4-100** ขั้นตอนการเพิ่มเครื่องเซิรฟเวอรเก็บขอมูล

3) All Storage Group: เปนการจัดกลุมในการเก็บขอมูล เชน การแยกแผนก แยกตามประเภท การใช้งาน เป็นต้น โดยหน้านี้จะแสดงชื่อกลุ่มของการจัดเก็บ และจำนวนที่เข้าใช้ได้พร้อมกัน ที่ตั้งคาไว

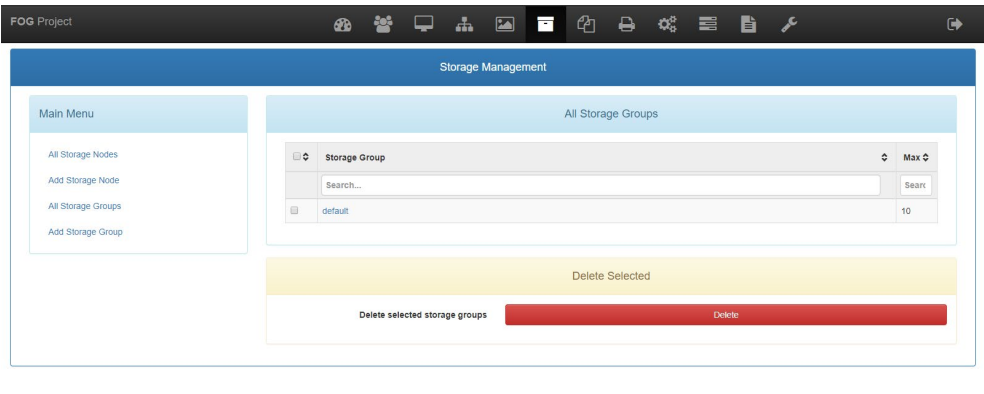

**ภาพที่ 4-101** หนาจอแสดงรายชื่อกลุมการเก็บขอมูล

4) Add Storage Group: โดยใหใสชื่อ และใสคําอธิบายรายละเอียดที่บอกถึงการจัดกลุม

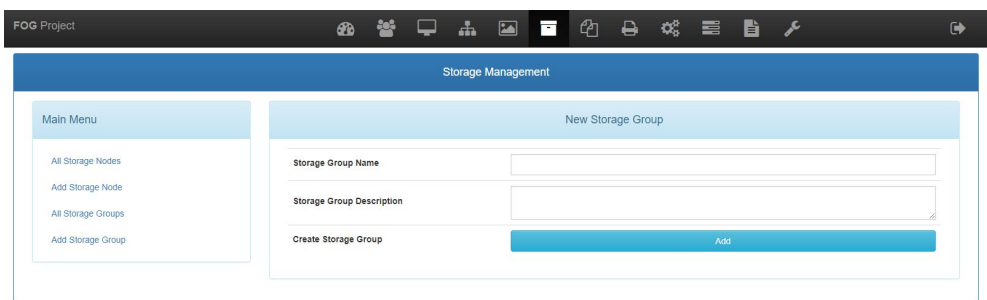

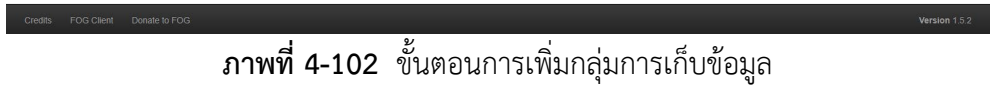

4.2.13 การจัดการเครื่องปรินทเตอรใหกับคอมพิวเตอรบนระบบ FOG Server (Printer Management)

เปนเมนูที่จัดการระบบปรินทเตอรของ FOG Server ชวยใหสรางและการกําหนดคาของ เครื่องพิมพที่ตองการสามารถเชื่อมโยงกับคอมพิวเตอรที่ลงทะเบียนไดในภายหลัง FOG จะติดตั้งเครื่อง ปรินทเตอรที่ไดเพิ่มไว

1) List All Printers: เปนเมนูแรกในแทป Printers ซึ่งจะคลายกับขั้นตอนการจัดการระเบียน ผู้ใช้งาน ก็คือเมนูนี้จะเป็นการแสดงชื่อ Printers

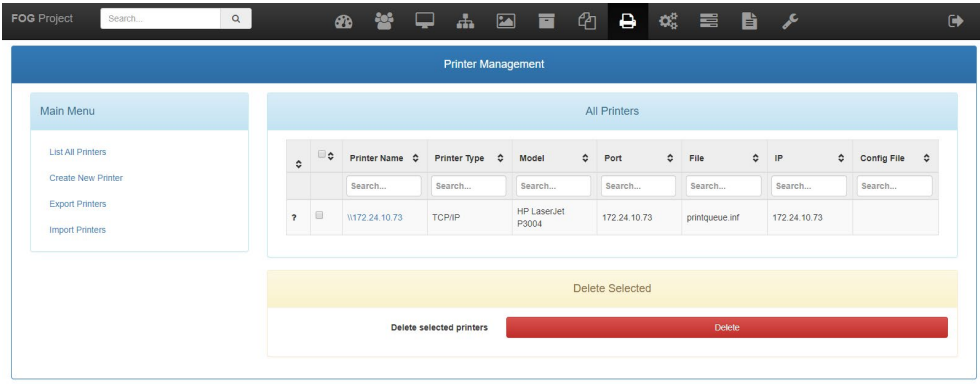

**ภาพที่ 4-103** หนาจอแสดงรายชื่อปรินทเตอรทั้งหมดบนระบบ FOG Server

- 2) Create New Printer: เปนเมนูเพิ่ม Printer ใหม โดยมีรายละเอียดการเพิ่มดังนี้
	- $\bullet$   $\,$  Copy from existing: นำข้อมูลที่เคยเพิ่มไว้แล้ว มาใช้ใช้งาน
- Printer Type: เปนการเลือกโปรโตคอลในการติดตอใชงานปรินทเตอรโดยมีใหเลือกดังนี้
	- ■TCP/IP Port Printer: เป็นการใช้งานปรินท์เตอร์ผ่าน IP Address
	- iPrint Printer: เปนการใชงานปรินทเตอรผาน WiFi ของปรินทเตอร
	- Network Printer: เปนการใชงานปรินทเตอรผานการแชรผานเครื่องคอมพิวเตอร ภายในเครือข่าย
	- ■CUPS Printer: เป็นการใช้งานปรินท์เตอร์ผ่านโปรโตคอลการแชร์ปรินท์เตอร์ของ ระบบปฏิบัติการลีนุกซ
- Printer Name/Alias: ชื่อปรินทเตอรที่ตั้งโดยผูใช ไมมีผลตอระบบการแชร ควรตั้งให สอดคล้องกับการใช้งาน หรือชื่อยี่ห้อ
- $\bullet$  Printer Description: รายละเอียดการใช้งาน หรือหน่วยงานที่ต้องใช้งาน
- $\bullet$  Printer Port: ใส่พอร์ทที่ปรินท์เตอร์ใช้งานอยู่ โดยดูรายละเอียดจาก Printer Properties บนระบบปฏิบัติการ
- Printer INF File: ไฟลไดรฟเวอรปรินทเตอรที่ตองใชงานภายในเครื่องคอมพิวเตอร
- Printer IP: หมายเลข IP Address ที่เครื่องปรินทเตอรไดรับจากเครือขาย
- $\bullet$  Printer Model: ชื่อรุ่นปรินท์เตอร์
- หากใสขอมุลเรียบรอยใหกดปุม Add
- 3) Export Printers: จะเป็นการนำ Printers ทั้งหมดออกมาเป็นไฟล์ CSV ซึ่งสามารถนำไฟล์ CSV มาเก็บไวเปนไฟลสํารอง หรือนําไปใชที่ FOG Server เครื่องอื่นหากมีการลงระบบใหม ทั้งหมด รวมไปถึงการเพิ่มเครื่องเซิรฟเวอรในอนาคต

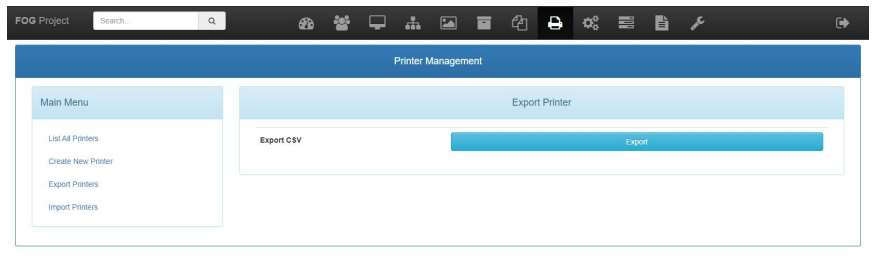

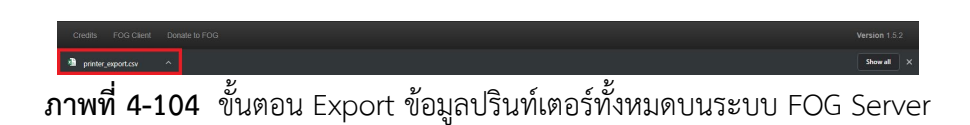

4) Import Printers: เมนูต่อมาเป็น Import Printers ซึ่งมีการทำงานคล้ายกับการ Export ของ เมนูอื่นๆแตจะตางกันแคเปนการนําขอมูล CSV เขาไปยังฐานขอมูลปจจุบัน โดยกดที่ปุม Browse เพื่อเลือกไฟล์ CSV ที่ต้องการ จากนั้นให้กดปุ่ม Import

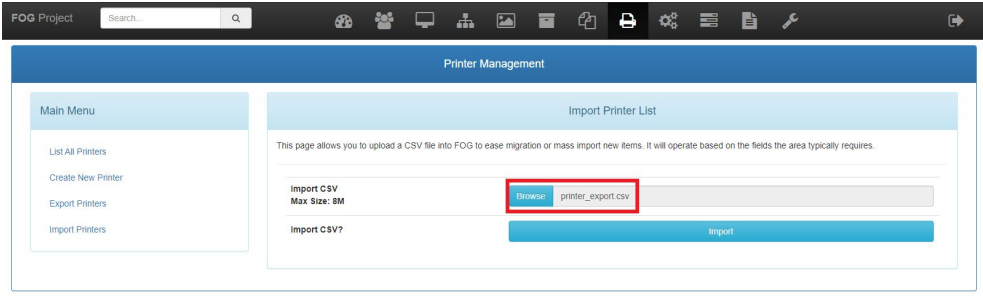

**ภาพที่ 4-105** ขั้นตอน Export ขอมูลปรินทเตอรทั้งหมดบนระบบ FOG Server

- 5) เมื่อระบบนำเข้าข้อมูลเสร็จเรียบร้อยแล้ว แอปพลิเคชันก็จะแสดงข้อมูลการอัพเดทดังนี้
	- $\bullet$   $\,$  Total Rows: แสดงข้อมูลที่เพิ่มเข้าล่าสุด
	- Successful Printers: แสดงจํานวนปรินทเตอรที่เพิ่มขึ้นมา
	- Failed Printers: แสดงจํานวนขอมูลที่ไมสามารถนําเขาได ซึ่งอาจจะเกิดจากไฟล CSV มี ปัญหา หรือกลุ่มซ้ำ
	- Errors: จะเปนขอความแจงจากหัวขอ Failed Printers วาเกิดจากสาเหตุใด
- 4.2.14 การเพิ่มเครื่องปรินทเตอรใหกับคอมพิวเตอรบนระบบ FOG Server
	- 1) ไปที่หน้า Group เลือกหัวข้อ List all Group เลือกแทปเมนู Printers ในคอลัมน์กลุ่มที่ ต้องการ

| <b>FOG Project</b><br>$\alpha$<br>Search                       | ¢Ë<br>ඇ<br>嘼<br>瞐<br>₿<br>ℐ<br>$\blacksquare$<br>ë<br>÷.<br><b>CD</b><br>ਵ                                                         | $\ddot{\phantom{1}}$ |  |  |  |  |  |  |  |  |  |
|----------------------------------------------------------------|----------------------------------------------------------------------------------------------------|----------------------|--|--|--|--|--|--|--|--|--|
| Group Management Edit: Test_Group                              |                                                                                                    |                      |  |  |  |  |  |  |  |  |  |
| <b>Basic Tasks</b><br>Image Association<br>$Info -$<br>General | <b>Active Directory</b><br>Service Settings<br>Power Management<br>Printers<br><b>Delete</b><br>Snapins<br>Inventory<br>Membership |                      |  |  |  |  |  |  |  |  |  |
| Main Menu                                                      | <b>Group Printers</b>                                                                                                    |                      |  |  |  |  |  |  |  |  |  |
| <b>List All Groups</b><br>Create New Group                     | <b>Printer Configuration</b>                                                                                                    |                      |  |  |  |  |  |  |  |  |  |
| <b>Export Groups</b><br><b>Import Groups</b>                   | Select management level for these hosts<br>Ro Printer Management<br><b>EOG Managed Printers</b><br>Cnly Assigned Printers          |                      |  |  |  |  |  |  |  |  |  |
|                                                                | Update printer configuration<br>Update                                                                                             |                      |  |  |  |  |  |  |  |  |  |
|                                                                | <b>Printer Associations</b>                                                                                                    |                      |  |  |  |  |  |  |  |  |  |
|                                                                | $\Box$<br>$\Diamond$<br>≎<br>Printer Type<br><b>Printer Alias</b><br>$\hat{\mathbf{v}}$                                            | ≎                    |  |  |  |  |  |  |  |  |  |
| Credits<br>FOG Client<br>Donate to FOG                         | $\sim$                                                                                                    | Version 1.5.2        |  |  |  |  |  |  |  |  |  |

**ภาพที่ 4-106** ขั้นตอนเพิ่มปรินทเตอรใหกลุมคอมพิวเตอร

2) ใหเลือก Check Box หนาชื่อปรินทเตอรที่ตองการติดตั้ง สามารถเลือกครั้งละหลายเครื่องได

| <b>FOG Project</b><br>$\alpha$<br>Search                                                   | 203<br><b>PD</b>                          |                                                                                                   |                                                                                                    | ■ ■ ■ ■ ● ● ● ■ ■ ♪    | $\rightarrow$ |  |  |  |
|--------------------------------------------------------------------------------------------|-------------------------------------------|---------------------------------------------------------------------------------------------------|----------------------------------------------------------------------------------------------------|------------------------|---------------|--|--|--|
| <b>List All Groups</b><br>Create New Group<br><b>Export Groups</b><br><b>Import Groups</b> |                                           |                                                                                                   | <b>Printer Configuration</b><br>Select management level for these hosts<br>No Printer Management<br><b>EOG</b> Managed Printers |                        |               |  |  |  |
|                                                                                            |                                           | @ Only Assigned Printers<br>Update<br>Update printer configuration<br><b>Printer Associations</b> |                                                                                                    |                        |               |  |  |  |
|                                                                                            | $\Box$<br>$\hat{\mathbf{v}}$<br>$\hat{v}$ | <b>Printer Alias</b><br>Search                                                                    | $\hat{v}$                                                                                                    | Printer Type<br>Search | ٠             |  |  |  |
|                                                                                            | $\odot$                                   | W172.24.10.73                                                                                     | Make Printer Changes                                                                                                    | TCP/IP                 |               |  |  |  |
| FOG Client<br>Donate to FOG<br>Credits                                                     |                                           |                                                                                                   |                                                                                                    |                        | Version 1.5.2 |  |  |  |

**ภาพที่ 4-107** ขั้นตอนเพิ่มปรินทเตอรใหกลุมคอมพิวเตอร

3) เมื่อเลือกเสร็จเรียบร้อยแล้ว ให้กดปุ่ม Add

| <b>FOG</b> Project    | Search        | $\alpha$ |                               |                    |           | <b>∞ 答 – 品 国 画 ① ら 戏 章 自 /</b>                   |  |  |                             |                    |                     |        |  |  |  |   | $\bullet$     |
|-----------------------|---------------|----------|-------------------------------|--------------------|-----------|--------------------------------------------------|--|--|-----------------------------|--------------------|---------------------|--------|--|--|--|---|---------------|
|                       |               |          | <b>Printer Associations</b>   |                    |           |                                                  |  |  |                             |                    |                     |        |  |  |  |   |               |
|                       |               |          | $\qquad \qquad \Box$          | $\hat{\mathbf{v}}$ | $\hat{c}$ | <b>Printer Alias</b>                             |  |  |                             | $\hat{\mathbf{v}}$ | <b>Printer Type</b> |        |  |  |  | ٠ |               |
|                       |               |          |                               |                    |           | Search                                           |  |  |                             |                    | Search              |        |  |  |  |   |               |
|                       |               |          | 8                             |                    | $\odot$   | W172.24.10.73                                    |  |  |                             |                    | ТСРЛР               |        |  |  |  |   |               |
|                       |               |          |                               |                    |           | <b>Add Printers</b>                              |  |  | <b>Make Printer Changes</b> |                    |                     | Add    |  |  |  |   |               |
|                       |               |          | <b>Update Default Printer</b> |                    |           |                                                  |  |  | Update                      |                    |                     |        |  |  |  |   |               |
|                       |               |          | Remove selected printers      |                    |           |                                                  |  |  |                             |                    |                     | Remove |  |  |  |   |               |
|                       |               |          |                               |                    |           |                                                  |  |  |                             |                    |                     |        |  |  |  |   |               |
|                       |               |          |                               |                    |           |                                                  |  |  |                             |                    |                     |        |  |  |  |   |               |
| FOG Client<br>Credits | Donate to FOG | ᅿ        |                               | ಸ್ತ್ರ              |           | $\sim$ $\sim$ $\sim$ $\sim$ $\sim$ $\sim$ $\sim$ |  |  |                             |                    |                     |        |  |  |  |   | Version 1.5.2 |

**ภาพที่ 4-108** ขั้นตอนเพิ่มปรินทเตอรใหกลุมคอมพิวเตอร

4.2.15 การจัดการ FOG Client (Smart Installer)

เปนเมนูที่ใชจัดการตัว Smart Installer ที่ใชในการลงทะเบียนเครื่องเขาสูระบบ ตัว Smart Installer สามารถปรับตั้งคาเพื่อใหการใชงานใหเขากับหนวยงาน โดยมีเมนูการจัดการดังนี้

| <b>FOG</b> Project                                                                                                    | -30<br>ക        | ᆸ         | $\mathbf{d}$<br>$\blacksquare$ | ఆ<br>₿<br>ᇹ      | ದ್ದ<br>冒                | 昏<br>╭          |               | $\rightarrow$      |  |  |
|----------------------------------------------------------------------------------------------------|-----------------|-----------|--------------------------------|------------------|-------------------------|-----------------|---------------|--------------------|--|--|
| <b>Service Configuration</b>                                                                                                    |                 |           |                                |                  |                         |                 |               |                    |  |  |
| Auto Logout<br>Client Updater<br><b>Directory Cleaner</b><br>Home<br>User Tracker<br><b>User Cleanup</b>                                                | Display Manager | Green FOG | <b>Host Registration</b>       | Hostname Changer | Power Management        | Printer Manager | Snapin Client | <b>Task Reboot</b> |  |  |
|                                                                                                    |                 |           | Auto Log Out                   |                  |                         |                 |               |                    |  |  |
|                                                                                                    |                 |           | Service Status                 |                  |                         |                 |               |                    |  |  |
| This setting will enable or disable the auto log out service module on this specific host. If the module is globally disabled, this setting is ignored. |                 |           |                                |                  |                         |                 |               |                    |  |  |
| Auto Log Out Enabled?                                                                                                    | ×               |           |                                |                  | $\overline{\mathbf{r}}$ |                 |               |                    |  |  |
| Auto Log Out Enabled as default?                                                                                                    | ø               |           |                                |                  | $\overline{\mathbf{r}}$ |                 |               |                    |  |  |
| Make Changes?                                                                                                    |                 |           |                                |                  |                         | Update          |               |                    |  |  |
|                                                                                                    |                 |           |                                |                  |                         |                 |               |                    |  |  |
|                                                                                                    |                 |           |                                |                  |                         |                 |               |                    |  |  |
|                                                                                                    |                 |           | Current settings               |                  |                         |                 |               |                    |  |  |

**ภาพที่ 4-109** หนาจอแสดงเมนูการจัดการ SmartInstaller (FOG Client)

- 1) Auto Logout: ปรับใหวินโดวสออกจากยูสเซอรที่ใหอยูโดยอัตโนมัติ โดยสามารถปรับตั้งเวลา ไดตามที่ตองการ
- 2) Client Update: เปนการอัพเดท ปรับปรุงเวอรชั่นของ FOG Client หากมีการปรับปรุง Client Setting ก็สามารถใช้เมนูนี้ทำการปรับปรุงได้ด้วย
- 3) Directory Cleaner: สามารถลบไฟลที่อยูในโฟลเดอรที่กําหนด ทิ้งทุกครั้งที่คอมพิวเตอรเปด เครื่อง
- 4) Display Manager: เป็นการล็อคความละเอียดหน้าจอให้อยู่ภายใต้การกำหนดค่าไว้
- 5) Green FOG: เปนการตั้งเวลาปดหรือรีสตารทเครื่อง ตามเวลาที่กหนดไว
- 6) Host Registration: เปนการเปดลงทะเบียนเครื่องไดตลอด หากมีการลบจากระบบ FOG Server
- 7) Hostname Changer: เปนการเปลี่ยนชื่อเครื่องไดตลอด โดยเปลี่ยนจากระบบ FOG Server โดยจะเปลี่ยนเมื่อเครื่องทําการรีสตารท หรือเปดเครื่องใหม
- 8) Power Management: ปรับเพื่อใช้งาน Wake on LAN เมื่อทำการ Deploy หรือ Multicast Image หากสั่งเมื่อตอนคอมพิวเตอร์ปิดเครื่องอยู่
- 9) Printer Management: เปดเพื่อใชงานระบบการจัดการปรินทเตอรโดย FOG Server
- 10) Snapin Client: เปนการเปดใหใชงาน Snapin เพื่อลงแอปพลิเคชัน หรือสคริปทตั้งคาตางๆ
- 11) Task Reboot: เปดการใชงาน รีสตารท เครื่องผานการสั่งจาก FOG Server
- 12) User Cleanup; เปนการลบยูสเซอรของวินโดวสออก
- 13) User Tracker: เปนการจัดเก็บกิจกรรมตางๆ ของยูสเซอรวินโดวส
- 4.2.15 การจัดการระบบงานบน FOG Server

เวลา FOG Server ทําการใชงาน Capture, Deploy, Multicast หรือ Snapin ตัวระบบก็จะทํา การแสดงหนาความคืบหนาการทํางานของงานที่สั่งไวบนเมนู Tasks

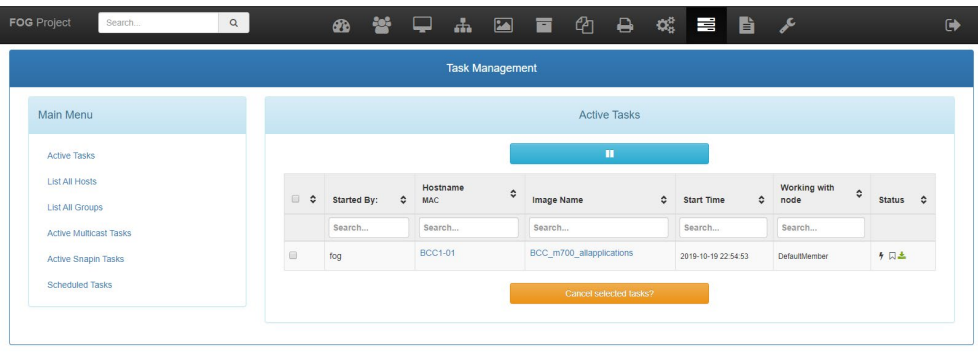

**ภาพที่ 4-110** หนาจอแสดงรายชื่องานที่ทํางานอยูปจจุบัน

- 1) Active Tasks: เป็นการแสดงงานที่สร้างไว้ในปัจจุบัน โดยจะแสดงความคืบหน้าของงาน และ สามารถยกเลิกงานที่ทำงานอยู่ได้ โดยการเลือก Check Box หน้าชื่อเครื่องที่ต้องการ แล้วกด ปุม Cancel Selected Task?
- 2) Active Multicast Tasks: จะแสดงเฉพาะงาน Multicast ที่รอการทำงานหรือ ที่ยังทำงานอยู่ ในปจจุบัน
- 3) Active Snapin Tasks: จะแสดงเฉพาะงาน Multicast ที่รอการทำงานหรือ ที่ยังทำงานอยู่ใน ปจจุบัน
- 4) Scheduled Tasks: จะขึ้นตอเมื่อมีการเลือกทํางานแบบเลือกเวลาเชน Schedule delayed ซึ่งเป็นการเลือกวันเวลาที่ทำงาน หรือ Schedule cron-style ซึ่งเป็นการทำงานเป็นประจำ ซ้ําทุกวัน, สัปดาห หรือเดือน
- 4.2.16 การจัดการรายงานบน FOG Server

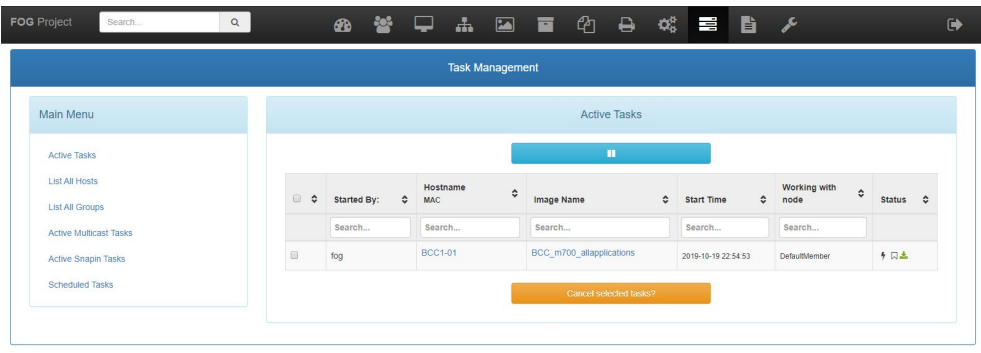

**ภาพที่ 4-111** หนาจอแสดงเมนรายงานที่เกี่ยวของกับระบบ FOG Server

- 1) Equipment Loan: ใช้ในการสร้างแบบฟอร์มการยืมคอมพิวเตอร์ของผู้ใช้ โดยจะดึง ฐานขอมูลจากคอมพิวเตอรที่ลงทะเบียนกับ FOG Server
- 2) History Report: เปนการรายงาน (Log) ที่รายงานกิจกรรมที่อยูบนระบบ FOG Server เชน การคลิกที่เมนู หรือการ Deploy เปนตน
- 3) Host List: เปนการรายงานเครื่องคอมพิวเตอรที่ลงทะเบียนในปจจุบันทั้งหมด รวมไปถึง ข้อมูล Image ที่ใช้งาน รวมไปถึง MAC Address
- 4) Hosts and Users: เป็นรายงานที่แสดงถึงยูสเซอร์ที่ใช้งานวินโดวส์ของแต่ละเครื่อง
- 5) Imaging Log: เป็นรายงานที่แสดงถึงการใช้งานอิมเมจของแต่ละเครื่อง และใช้อิมเมจไฟล์ ชนิดไหน
- 6) Inventory Report: รายงานจะแสดงถึงการใชงาน วาไฟลอิมเมจมีขนาดเทาใด
- 7) Pending Mac List: เปนรายงานเปรีบเทียบ MAC Address ที่ขึ้นบนอินเทอเฟสเครือขาย ของคอมพิวเตอร
- 8) Product Keys: รายงานผลการใชเลขผลิตภัณฑวินโดวสเปนรายเครื่อง
- 9) Snapin Log: เป็นรายงานการใช้งาน Snapins ที่สร้างไว้แต่ละไฟล์
- 10) User Tracking: เปนการรายงานกิจกรรมการใชงานบนวินโดวสของแตละเครื่อง
- 11) User Tracking: เปนการรายงานความเสี่ยงการเกิดไวรัสภายในคอมพิวเตอร
- 12) Import Reports: เปนการนํารายงานเขามายัง FOG Server

# **บทที่ 5 ปญหาอุปสรรคและขอเสนอแนะ**

การลงระบบปฏิบัติการและซอฟตแวรภายในศูนยการเรียนรูดวยตนเองดวย FOG Project เปน แอปพลิเคชัน เปนระบบที่ใชจัดการระบบปฏิบัติการ รวมไปถึงแอปพลิเคชันภายในเครื่อง เพื่อใหรองรับการ ใหบริการแกนักศึกษา และอาจารยประจําคณะ มหาวิทยาลัยเทคโนโลยีราชมงคลพระนคร หลังจากการใชมาระยะ หนึ่ง ได้พบว่า การใช้งานของนักศึกษาที่แตกต่างกันของแต่ละคณะมีการใช้งานแอปพลิเคชันที่แตกต่างกัน จึงมี ความจําเปนตองติดตั้งแอปพลิเคชันดวยตนเอง ซึ่งการลงแอปพลิคชันดวยตนเองนั้นอาจจะมีการเสี่ยงตอการติด ไวรัส หรือภัยคุกคามอื่นที่ติดมากับการโหลดแอปพลิเคชันเอง รวมไปถึงระบบปฏิบัติการที่ใชอยูในปจจุบันภายใน ศูนยการเรียนรูดวยตนเอง มหาวิทยาลัยเทคโนโลยีราชมงคลพระนคร สวนมากจะเปน Microsoft Windows 10 ระบบปฏิบัติการมีการอัพเดทความปลอดภัย และอัพเดทปรับปรุงระบบปฏิบัติการ ทำให้มีการปรับปรุงอิมเมจที่ใช้ งานบ่อยครั้ง หากมีอิมเมจเฉพาะของแต่ละหน่วยงานย่อย แยกประเภทของรุ่นและยี่ห้อ ก็จะทำให้เสียเวลาการ เก็บอิมเมจเป็นเวลานานมาก

่ ในขณะใช้งาน FOG Server ได้มีปัญหาหนึ่งที่ทางทีมงานได้พบเจอมา คือ การโคลนเครื่องแบบ Multicast แลวพบวาคอมพิวเตอรบางเครื่องไมสามารถเขาไปยังหนา PXE Boot เพื่อเขาหนาโคลนได เนื่องจาก การเขาไปใชงาน FOG Server พรอมกันทีละหลายเครื่อง (40 เครื่องขึ้นไป) มักจะมีปญหาแบบที่กลาวไป ทําให การโคลนเครื่องนั้นติดปัญหาการโคลนเครื่องไม่ครบ ถ้าหากคอมพิวเตอร์ที่เข้าหน้า PXE Boot ไม่ทัน ก็จะทำให้ การจัดการคอมพิวเตอรดวย FOG Server ในรอบนั้นเสียเวลาในการรอรอบตอไป โดยปกติแลวการรอโคลนในแต ้ ละรอบจะมีการตั้งค่าพื้นฐานไว้ 5 นาที เมื่อทำการโคลนคอมพิวเตอร์ที่มีจำนวนมากกว่า 40 เครื่องนั้น จะมี ข้อผิดพลาดที่ทำให้คอมพิวเตอร์บางเครื่องไม่สามารถเข้ามายังหน้าจอแสดงความคืบหน้าไม่ทัน เมื่อครบเวลา 5 นาทีแลว คอมพิวเตอรที่เขามายังหนาจอแสดงความคืบหนาไดจะทําการโคลนตาม Task ที่ตั้งไว โดยที่ไมรอเครื่อง ู้ที่ไม่สามารถเข้ามาได้ จึงทำให้ห้องคอมพิวเตอร์ห้องนี้ต้องเสียเวลาทำการโคลนเครื่องแบบ Multicast สองรอบ ดังนั้นการตั้งคาการรอ ใหเผื่อเวลาไวใหเหมาะสมกับจํานวนคอมพิวเตอร หรืออาจจะตั้งเวลาการรอเผื่อไวแบบ ตายตัว เชน หองคอมที่มีจํานวนคอมพิวเตอรจํานวน 80 เครื่อง ตั้งเวลาการรอไว 15 นาที เผื่อเวลาใหคอมพิวเตอร ทํางาน และเผื่อเวลาในกรณีคอมพิวเตอรเกิดอาการผิดปกติจะไดมีเวลาแกไขใหทันรอบการโคลนในรอบนั้นๆ

การเขาไปปรับเวลาการรอหนาจอความคืบหนาโคลนอิมเมจ มีการเขาดังนี้

Fog Configuration --> Fog Settings --> Multicast Settings --> UDPCAST MAXWAIT (ใสตัวเลข หลักนาที เช่น 15 คือใช้ระยะเวลารอ 15 นาที แล้วค่อยทำการโคลนอัตโนมัติ

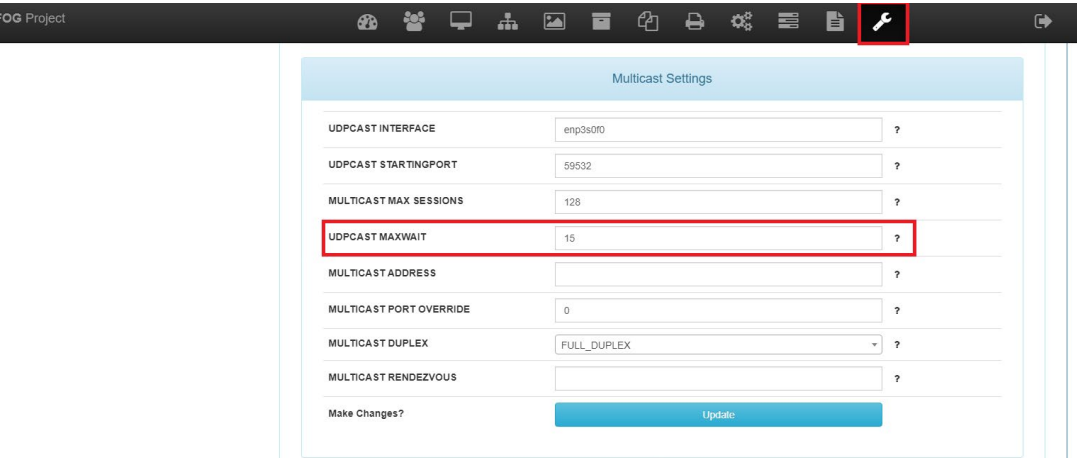

**ภาพที่ 5-112** แสดงการตั้งคารอเวลาการโคลนเครื่องคอมพิวเตอร

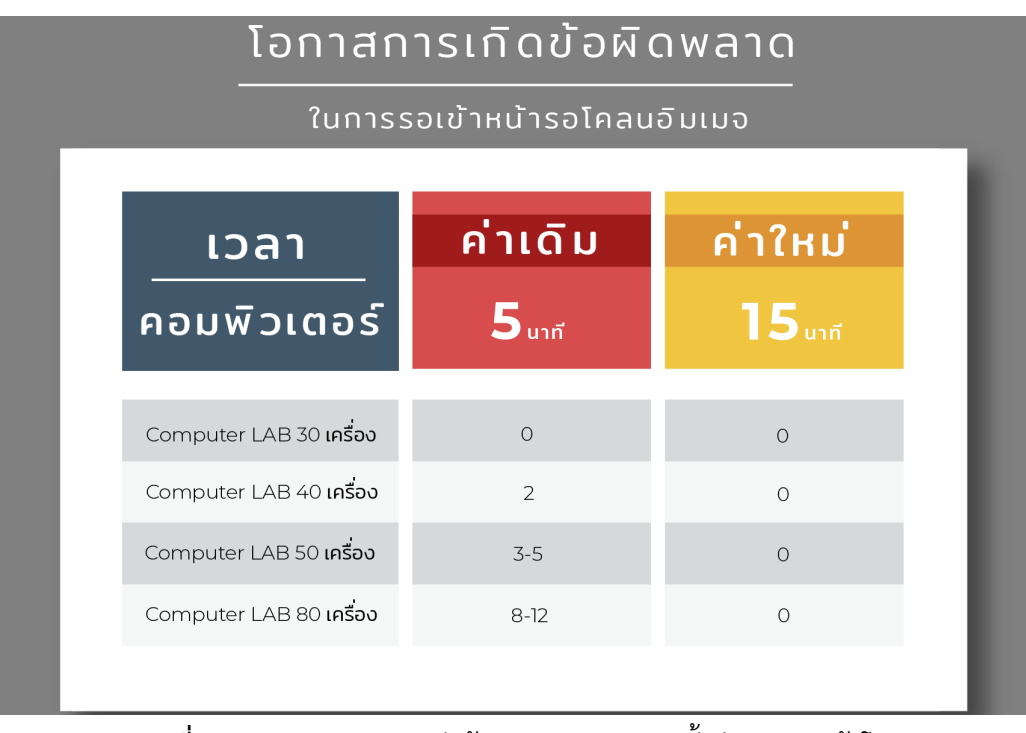

**ภาพที่ 5-113** สถิติทดสอบวัดขอผิดพลาดจากการตั้งคารอเวลาเขาโคลนอิมเมจ

ปญหาที่พบมากอีกหนึ่งกรณี คือ เนื้อที่การจัดเก็บอิมเมจบน FOG Server จะเต็มไดอยางรวดเร็ว หากไม ทําการลบอิมเมจที่จัดเก็บจากภายใน FOG Server ทุกครั้งเมื่อมีการทําการลบอิมเมจที่ไมไดใชงานออกจาก FOG Server ผานหนาเว็บ แตการลบผานหนาเว็บนั้นเปนแคการลบแคตัวลิงคหนาเว็บเทานั้น ไฟลอิมเมจจริงที่อยู ภายในเซิรฟเวอรจะยังอยู ดังนั้น ผูใชงานจําเปนตองทําการลบไฟลอิมเมจที่อยูบนระบบปฏิบัติการ Ubuntu ใน ไดเรคโทรี่ /images ผู้ใช้งานอาจจะใช้งานแอปพลิเคชัน FileZilla รีโมทเข้าไปทำการลบจากบนคอมพิวเตอร์ของ ผูใหไดเลย

| cvladmin@172.19.16.222 - FileZilla                                                                                                    |                   |                                |        |                                                                                                    |                   |                 |                  |                       | $\overline{\phantom{a}}$ | $\sigma$ | $\times$ |
|----------------------------------------------------------------------------------------------------|-------------------|--------------------------------|--------|----------------------------------------------------------------------------------------------------|-------------------|-----------------|------------------|-----------------------|--------------------------|----------|----------|
| File Edit View Transfer Server Bookmarks Help                                                                                                    |                   |                                |        |                                                                                                    |                   |                 |                  |                       |                          |          |          |
| TT#OROLLEQ06<br>표기<br>登                                                                                                    |                   |                                |        |                                                                                                    |                   |                 |                  |                       |                          |          |          |
| Host: 172.19.16.222<br>Username:                                                                                                    |                   | Password: ************** Port: |        | Quickconnect v                                                                                                    |                   |                 |                  |                       |                          |          |          |
| Timezone offset of server is 0 seconds.<br>Status:<br>Directory listing of "/home/cyladmin" successful<br>Status:<br>Retrieving directory listing of "/"<br>Status:<br>Directory listing of "/" successful<br>Status:<br>Retrieving directory listing of "/images"<br><b>Status:</b><br>Directory listing of "/images" successful<br>Status: |                   |                                |        |                                                                                                    |                   |                 |                  |                       |                          |          |          |
| Local site: C:\                                                                                                    |                   |                                | $\sim$ | Remote site: /images                                                                                                    |                   |                 |                  |                       |                          |          |          |
| <b>Desktop</b><br>Documents<br><b>C. This PC.</b><br>ii. L. C: (Windows)<br>$\dot{m} = D: (DATA)$<br>$E$ : (RECOVERY)<br><b>B</b> F: (NIKON D7000)                                                                                                    |                   |                                |        | $F = 7$<br>? bin<br>? boot<br>$2$ dev<br>$7$ etc<br>$2$ home<br>(金)<br>images<br><b>STATE OF BUILDING</b><br>2 <sub>b</sub> |                   |                 |                  |                       |                          |          |          |
| Filename                                                                                                    | Filesize Filetype | Last modified                  |        | Filename                                                                                                    | Filesize Filetype | Last modified   |                  | Permissions Owner/Gro |                          |          |          |
| . .                                                                                                    |                   |                                |        |                                                                                                    |                   |                 |                  |                       |                          |          |          |
| <b>SGetCurrent</b>                                                                                                    | File folder       | 22-May-19 2:14:30              |        | BCC_m700_allapplications                                                                                                    | File folder       | 19-Sep-19       | drwxrwxrwx       | 10020                 |                          |          |          |
| SRecycle.Bin                                                                                                    | File folder       | 07-Oct-17 6:37:00              |        | CTW.m700.allapplications                                                                                                    | File folder       | 19-Sep-19       | drwxrwxrwx       | 1002.0                |                          |          |          |
| SWinREAgent                                                                                                    | File folder       | 30-Sep-21 1:15:07              |        | cvl                                                                                                    | File folder       | $10$ -Jun-20    | drwxrwxrwx       | 10020                 |                          |          |          |
| 82ace7d6-0197-474d-hf4h-a2043e72                                                                                                    | File folder       | 02-Apr-18 3:38:02              |        | dell990                                                                                                    | File folder       | 06-Sep-19       | drwxnwxnwx       | 10020                 |                          |          |          |
| adobeTemp                                                                                                    | File folder       | 21-Oct-21 4:47:47              |        | dev                                                                                                    | File folder       | 30-Sep-21 6:50. | drwxrwxrwx       | 10020                 |                          |          |          |
| Datatofirebase                                                                                                    | File folder       | 02-Aug-19 5:12:16              |        | LearningSpace1                                                                                                    | File folder       | 05-Sep-19       | drwxnwxnwx       | 10020                 |                          |          |          |
| <b>Documents and Settings</b>                                                                                                    | File folder       | 21-Oct-21 5:51:22              |        | LearningSpace2Deep                                                                                                    | File folder       | 24-Sep-18       | drwxrwxrwx       | 10020                 |                          |          |          |
| hp                                                                                                    | File folder       | 19-May-20 10:05:3              |        | LearningSpace3                                                                                                    | File folder       | 05-Aug-19       | drwxnwxnwx       | 10020                 |                          |          |          |
| HP LaserJet 400 M401                                                                                                    | File folder       | 13-Sep-21 10:50:21             |        | LearningSpace3M700Deep                                                                                                    | File folder       | 22-Sep-18       | drwx rwx rwx     | 10020                 |                          |          |          |
| inetpub                                                                                                    | File folder       | 22-Oct-21 8:37:35              |        | LearningSpace3M710Deep                                                                                                    | File folder       | 05-Sep-19       | drwxrwxrwx       | 10020                 |                          |          |          |
| Intel                                                                                                    | File folder       | 08-Aug-17 1:10:29              |        | LearningSpaceautocad                                                                                                    | File folder       | 13-Sep-19       | drwxrwxrwx       | 10020                 |                          |          |          |
| node modules                                                                                                    | File folder       | 02-Aug-19 5:24:11              |        | LearningSpaceDeep                                                                                                    | File folder       | 16-Jun-20       | drwxrwxrwx 10020 |                       |                          |          |          |
| 7 files and 25 directories. Total size: 14,785,282,226 bytes                                                                                                    |                   |                                |        | 37 directories                                                                                                    |                   |                 |                  |                       |                          |          |          |

**ภาพที่ 5-114** แสดงการเขาถึงไดเรคโทรี่อิมเมจบน FOG Server

ดังนั้นการใช้งานการลงระบบปฏิบัติการและซอฟต์แวร์ภายในศูนย์การเรียนรู้ด้วยตนเองด้วย FOG Project อาจจะมีผูปฏิบัติงานไมรูหรือไมเขาใจในแอปพลิเคชัน FOG Project ผูจัดทําคูมือจัดการคอมพิวเตอร ศูนยการเรียนรูดวยตนเองดวย FOG Project จึงตระหนัก และคิดหาแนวทางการแกไข และขอเสนอแนะเพื่อ พัฒนาระบบใหตอบสนองตอผูใชงานและผูที่เกี่ยวของ โดยมีขอสรุปดังนี้

## **5.1 ปญหาและอุปสรรค**

- 1. คู่มือมีความเฉพาะด้าน ทำให้หาคู่มือต่างประเทศเพื่อนำมาพัฒนา หรือแก้ไข้ข้อผิดพลาดได้น้อย
- 2. เจ้าหน้าที่ปฏิบัติงานศูนย์การเรียนรู้ด้วยตนเองไม่มีความชำนาญในการใช้งาน FOG Project จึง ทําใหการใชงานของแอปพลิเคชันไมสามารถใชงานไดอยางเต็มที่
- 3. ระบบมีความยุงยาก ซับซอน เกี่ยวของกับระบบเครือขาย และเครื่องเซิรฟเวอร
- 4. เจาหนาที่ที่ปฏิบัติงานศูนยการเรียนรูขาดความรูเรื่องระบบปฏิบัติการลินุกซ และระบบเครือขาย

## **5.2 แนวทางการแกไขปญหา**

- 1. จัดทำองค์ความรู้เฉพาะด้าน ที่เกี่ยวข้องกับระบบเซิร์ฟเวอร์ หรือเครือข่าย เพื่อสามารถค้นหา และกระตุนใหมีการคนควาอยูตลอด
- 2. จัดประชุมเจ้าหน้าที่ปฏิบัติงานที่เกี่ยวข้องกับการดูแลรับผิดชอบคอมพิวเตอร์ เพื่อชี้แจงการใช้ งาน แก้ปัญหา และใช้งานแอปพลิเคชัน FOG Project ได้อย่างคุ้มค่า
- 3. สงอบรมภายในมหาวิทยาลัย และภายนอกมหาวิทยลัย ในหัวขอที่เกี่ยวของกับระบบปฏิบัติการ และระบบเครือข่าย เพื่อให้เกิดการต่อยอดไปยังระบบอื่นๆ ได้อีกในอนาคต
- 4. จัดหาอุปกรณใหเจาหนาที่ปฏิบัติงานไดทดลองทํา หรือตอยอดจากระบบเดิม

## **5.3 ขอเสนอแนะและการพัฒนา**

- 1. ควรสนับสนุนใหผูรับผิดชอบดูและคอมพิวเตอรของคณะใชงานระบบ FOG Project เพื่อลด ความเสี่ยงตางๆ ที่จะเกิดขึ้นในการใชงานคอมพิวเตอรตามคณะ
- 2. ผลักดันเจ้าหน้าที่ภายในหน่วยงานมีการใช้งานอยู่เป็นประจำ ไม่ทิ้งช่วง หรือละเลยการใช้งาน ระบบ เพื่อใหตามการอัพเดทของระบบปฏิบัติการไดอยางตลอดเวลา
- 3. ตรวจสอบเวอร์ชันของแอปพลิเคชัน และระบบปฏิบัติการลินุกซ์ที่ใช้งานให้เป็นปัจจุบัน
- 4. มีการจัดเก็บข้อมูล หรือไฟล์อิมเมจสำรองที่อยุ่บน FOG Server ไว้ยังที่สำรองข้อมูลของ หน่วยงาน หรือบนคลาวด์ของหน่วยงาน
- 5. ศึกษา และทดลองการทำ FOG Server บนแพลตฟอร์ม Docker ที่ใช้เทคโนโลยี Containerlization เพื่อสะดวกตอการติดตั้ง และการใชงาน เนื่องจากการติดตั้ง FOG Server บน Docker นั้นมีความสะดวก รวดเร็ว และติดตั้งงาย เมื่อมีการเปลี่ยนเครื่องเซิรฟเวอร หรือใน กรณีที่ FOG Server เสียหาย ก็สามารถทําใหระบบกลับมาไดอยางรวดเร็ว

#### **บรรณานุกรม**

- [1] หลักการทํางานของ DHCP Server การตั้งคาระบบเครือขายแบบอัตโนมัติ. 2017 Available at : https://mindphp.com/บทความ/91-hosting/4660-dhcp-server-work-flow.html Accessed September 10, 2019
- [2] Linux คืออะไร ทํางานอยางไร. 2017. Available at: https://saixiii.com/what-is-linux/ Accessed September 10, 2019
- [3] Scott Smith. Install FOG Server on Ubuntu Server 16.04 LTS. 2016. Available at : https://www.ceos3c.com/sysadmin/install-fog-server-ubuntu-server-16-04-lts-ultimateguide-virtualbox/ Accessed September 10, 2019
- [4] Arnon Puitrakul. Virtual Machine คืออะไร. 2018. Available at : https://arnondora.in.th/what-is-virtual-machine Accessed September 12, 2019
- [5] Chuck Syperski, Jian Zhang. FOG Project Resources. 2016. Available at : https://wiki.fogproject.org Accessed September 12, 2019
- [6] ภาษา PHP. 2015. Available at : http://pasaphp.blogspot.com/ Accessed September 10, 2019
- [7] Vivek Reddy, Difference between Unicast, Broadcast and Multicast in Computer Network. 2016. Available at : [https://www.geeksforgeeks.org/difference-between-unicast](https://www.geeksforgeeks.org/difference-between-unicast-broadcast-and-multicast-in-computer-network/)[broadcast-and-multicast-in-computer-network/](https://www.geeksforgeeks.org/difference-between-unicast-broadcast-and-multicast-in-computer-network/)

Accessed September 15, 2019

[8] วิบูลย์ วราสิทธิชัย, ติดตั้ง FOG Project แบบใช้ Proxy DHCP. 2019. Available at : https://sysadmin.psu.ac.th/2019/09/18/%E0%B8%95%E0%B8%B4%E0%B8%94%E0%B8% 95%E0%B8%B1%E0%B9%89%E0%B8%87-fogproject- %E0%B9%81%E0%B8%9A%E0%B8%9A%E0%B9%83%E0%B8%8A%E0%B9%89-proxydhcp/

Accessed September 15, 2019

## **ประวัติผูจัดทําคูมือปฏิบัติงาน**

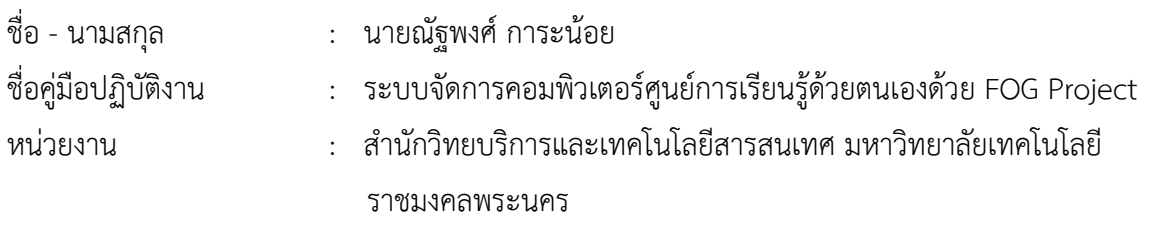

### **ประวัติสวนตัว**

เกิดเมื่อวันที่ 27 มีนาคม 2528 ปัจจุบันอาศัยอยู่บ้านเลขที่ 134/660 หมู่บ้านพลีโน่ ซอยสุขสวัสดิ์ 30 แขวงบางปะกอก เขตราษฎรบูรณะ กรุงเทพฯ 10140

#### **ประวัติการศึกษา**

ระดับปริญญาตรีสาขาวิชาเทคโนโลยีสารสนเทศ คณะเทคโนโลยีสารสนเทศ มหาวิทยาลัยเทคโนโลยี พระจอมเกลาธนบุรีปการศึกษา 2550

ระดับปริญญาโท สาขาวิชาเทคโนโลยีสารสนเทศ คณะเทคโนโลยีสารสนเทศ มหาวิทยาลัยเทคโนโลยี พระจอมเกลาธนบุรี ปการศึกษา 2560

### **ประวัติการทํางาน**

ปี พ.ศ. 2551 - ปัจจุบัน ตำแหน่งนักวิชาการคอมพิวเตอร์ปฏิบัติการ สำนักวิทยบริการและเทคโนโลยี สารสนเทศ มหาวิทยาลัยเทคโนโลยีราชมงคลพระนคร